# Manual do usuário

# SpeedFace M4

Data: Fevereiro de 2023 Versão: 1.1 Português

### Acerca do Manual

Este manual apresenta as operações do SpeedFace M4.

Todas as figuras apresentadas são meramente ilustrativas. As figuras neste manual podem não ser

exatamente consistentes com os produtos reais.

# Índice

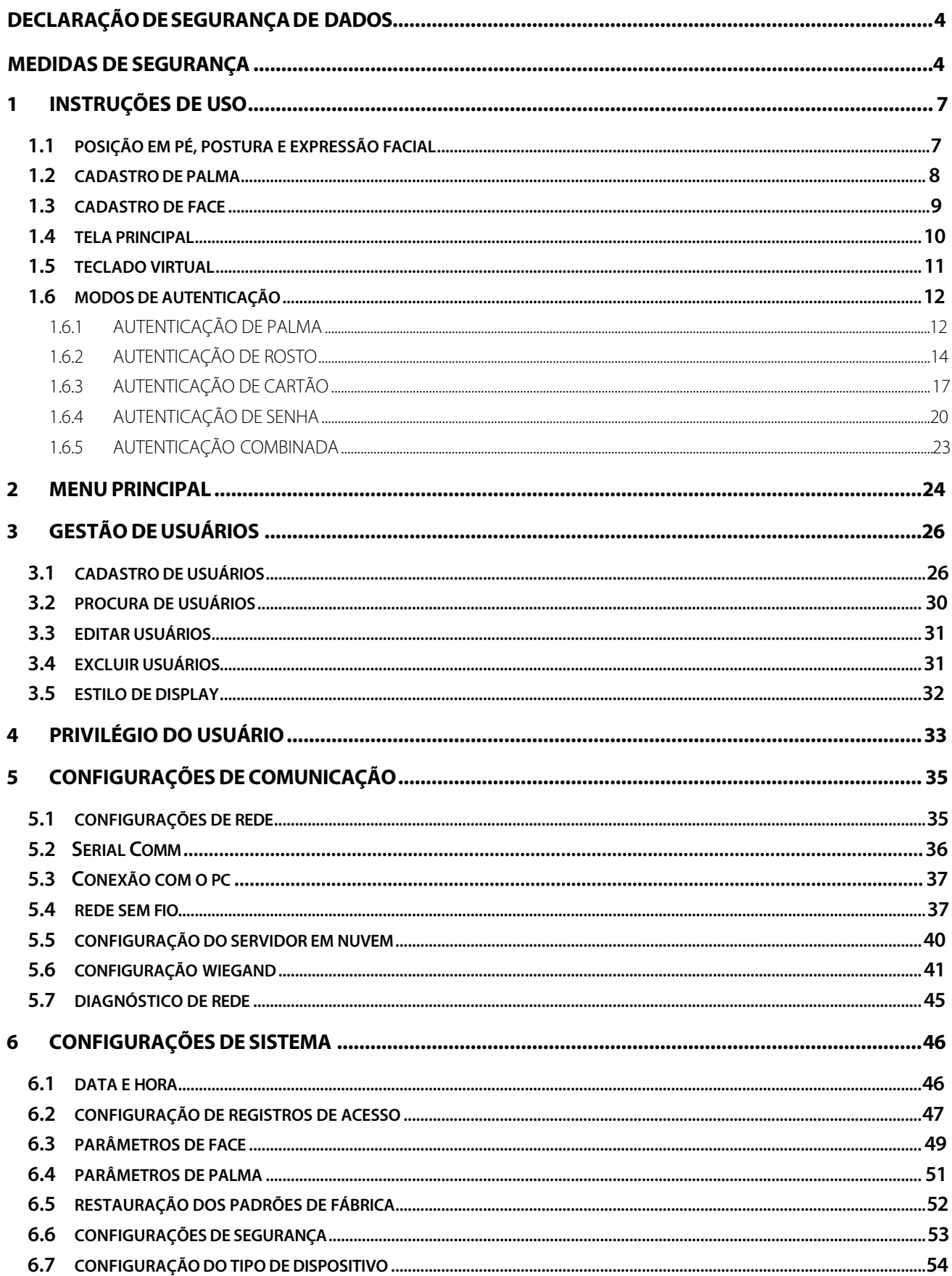

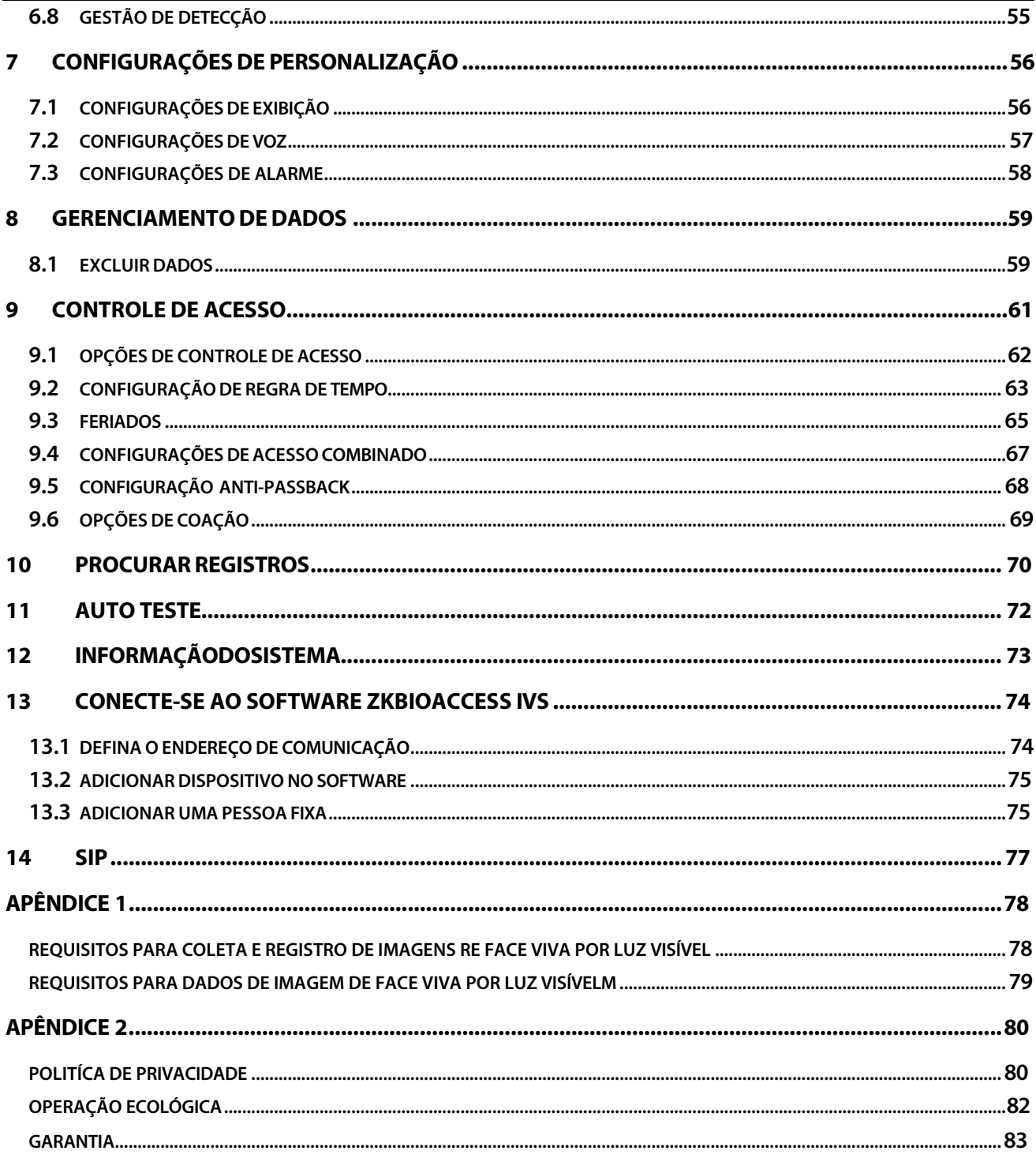

# <span id="page-4-0"></span>**DECLARAÇÃO DE SEGURANÇA DE DADOS**

Como fornecedor de produtos inteligentes, talvez precisemos conhecer e coletar algumas de suas informações pessoais para melhor auxiliá-lo no uso de nossos produtos e serviço. Assim sendo, trataremos sua privacidade com cuidado de acordo com nossa Política de Privacidade.

Por favor, leia e entenda completamente todos osregulamentos da política de proteção de privacidade e pontos-chave que aparecem no dispositivo antes de usar nossos produtos.

Como usuário do produto, você deve cumprir asleis e regulamentos aplicáveisrelacionados à proteção de dados pessoais ao coletar, armazenar e usar dados pessoais, incluindo, entre outros, tomar medidas de proteção para dados pessoais, tais como realizar gerenciamento de direitos para dispositivos, fortalecer a segurança física de cenários de aplicação de dispositivos e assim por diante.

# <span id="page-4-1"></span>**MEDIDAS DE SEGURANÇA**

As instruções abaixo visam garantir que o usuário possa usar o produto corretamente para evitar perigos ou perdas materiais. As seguintes precauções são para manter os usuários seguros e evitar qualquer dano. Por favor, leia atentamente antes da instalação.

△ O descumprimento das instruções pode causar danos ao produto ou lesões físicas (pode até causar a morte).

- **1. Leia, siga e retenha as instruções** Todas asinstruções operacionais e de segurança devem ser lidas e seguidas corretamente antes de colocar o dispositivo em funcionamento.
- **2. Não ignore os avisos** Siga todos os avisos na unidade e nasinstruções de operação.
- **3. Acessórios** Use somente acessórios recomendados pelo fabricante ou vendidos pelo produto. Por favor, não use nenhum outro componente além dos materiais sugeridos pelo fabricante.
- **4. Precauções para a instalação**  Não coloque este dispositivo em um suporte ou estrutura instável, uma vez que pode cair e causar ferimentos graves em pessoas e danos ao aparelho.
- **5. Manutenção** Não tente consertar esta unidade por conta própria. Abrir ou remover tampas pode expor você a tensões perigosas ou outros perigos.
- **6. Danos que requerem manutenção** Desconecte o sistema da fonte de alimentação CA ou CC e leve para o serviço de manutenção nas seguintes condições:
	- Quando o controle do cabo ou da conexão é afetado.
	- Quando o líquido derramar ou um item cair no sistema.
	- Se exposto à água ou devido ao mau tempo (chuva, neve e muito mais).
	- Se o sistema não estiver funcionando normalmente, consulte as instruções de operação.

Apenas altere os controles definidos nas instruções de operação. O ajuste inadequado dos controles pode causar danos e envolver um técnico qualificado para retornar o dispositivo à operação normal. Não conecte vários dispositivos a um único adaptador de energia, pois a sobrecarga do adaptador pode causar superaquecimento e risco de incêndio.

- **7. Peças de reposição** Quando forem necessárias peças de reposição, os técnicos de manutenção devem usar apenas peças de reposição fornecidas pelo fornecedor. Substitutos não autorizados podem resultar em queimaduras, choques ou outros perigos.
- **8. Verificação de segurança** Após a conclusão do serviço ou reparo na unidade, peça ao técnico para realizar verificações de segurança para garantir a operação adequada do dispositivo.
- **9. Fontede alimentação** Opere o sistema apenas com a fonte de alimentação indicada. Se o tipo de fonte de alimentação a ser usado não estiver explicito, entre em contato com seu revendedor.
- **10. Raios** -Para-raios externos podem serinstalados para proteção contra tempestades elétricas. Os dispositivos devem serinstalados em áreas com acesso limitado.

## **Segurança elétrica**

- Antes de conectar um cabo externo ao dispositivo, complete o aterramento corretamente e configure a proteção contra surtos; caso contrário, a eletricidade estática danificará a placa-mãe.
- Certifique-se de que a energia foi desconectada antes de conectar, instalar ou desmontar o dispositivo.
- Certifique-se de que o sinal conectado ao dispositivo seja um sinal de corrente fraca (interruptor); caso contrário, os componentes do dispositivo serão danificados.
- Certifique-se de que a voltagem padrão aplicável em seu país ou região seja aplicada. Se você não tiver certeza sobre a tensão padrão endossada, consulte sua empresa de energia elétrica local. A incompatibilidade de energia pode causar um curto-circuito ou danos ao dispositivo.
- Em caso de danos na fonte de alimentação, devolva o dispositivo ao pessoal técnico profissional ou ao seu revendedor para manuseio.
- Para evitar interferência, mantenha o dispositivo longe de dispositivos de alta radiação eletromagnética, como geradores (incluindo geradores elétricos), rádios, televisores, monitores (especialmente CRT) ou alto-falantes.

# **Segurança da Operação**

- Se fumaça, odor ou ruído subirem do dispositivo, desligue a energia imediatamente e desconecte o cabo de alimentação e, em seguida, entre em contato com o centro de serviço.
- O transporte e outras causas imprevisíveis podem danificar o hardware do dispositivo. Verifique se o dispositivo apresenta algum dano intenso antes da instalação.
- Se o dispositivo tiver grandes defeitos que você não consiga resolver, entre em contato com o revendedor o mais rápido possível.
- Poeira, umidade e mudanças bruscas de temperatura podem afetar a vida útil do dispositivo. Aconselha-se a não manter o dispositivo em tais condições.
- Não mantenha o dispositivo em um local que vibre. Manuseie o dispositivo com cuidado.Não coloque objetos pesados em cima do aparelho.
- Não aplique resina, álcool, benzeno, pesticidas e outras substâncias voláteis que possam danificar o gabinete do dispositivo. Limpe os acessórios do aparelho com um pano macio ou uma pequena quantidade de agente de limpeza.
- Se você tiver alguma dúvida técnica sobre o uso, entre em contato com pessoal técnico certificado ou experiente.

**Nota:** 

- Certifique-se de que a polaridade positiva e a polaridade negativa da fonte de alimentação DC 12V estejam conectadas corretamente. Uma conexão reversa pode danificar o dispositivo. Não é aconselhável conectar a fonte de alimentação AC 24V à porta de entrada DC 12V.
- Certifique-se de conectar os fios seguindo a polaridade positiva e a polaridade negativa mostradas na placa de identificação do dispositivo.
- O serviço de garantia não cobre danos acidentais, danos causados por operação incorreta e danos devido à instalação independente ou reparo do produto pelo usuário.

Este produto pode conter um ou mais módulos listados abaixo, de acordo com o modelo adquirido por você.

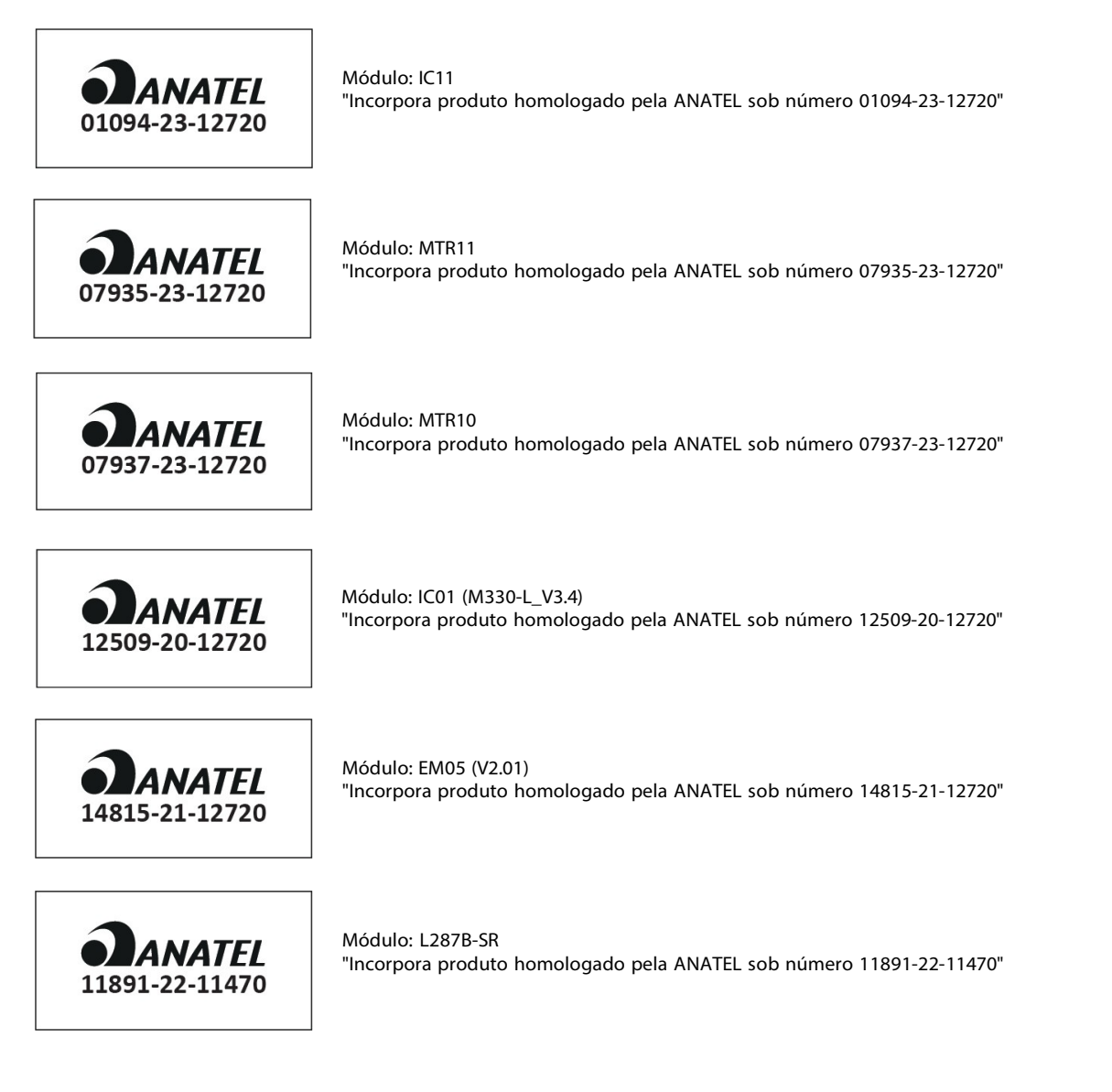

Este equipamento não tem direito à proteção contra interferência prejudicial e não pode causar interferência em sistemas devidamente autorizados.

# <span id="page-7-0"></span>**1 Instruções de Uso**

<span id="page-7-1"></span>Antes de entrar nos recursos do dispositivo e suas funções, é recomendável estar familiarizado com os fundamentos abaixo.

# **1.1 Posição em Pé, Postura e Expressão Facial**

#### **Distância recomendada**

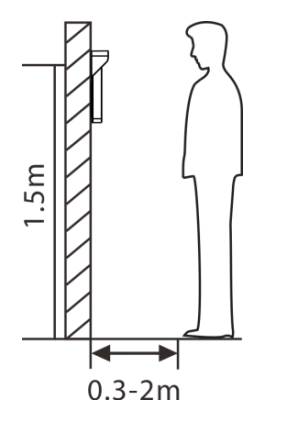

Recomenda-se que a distância entre o dispositivo e um usuário cuja altura esteja entre 1,55m-1,85m seja de 0,3-2m. Os usuários podem avançar ou afastar um pouco para melhorar a qualidade das imagens faciais capturadas.

#### **Postura em pé e expressão facial recomendadas**

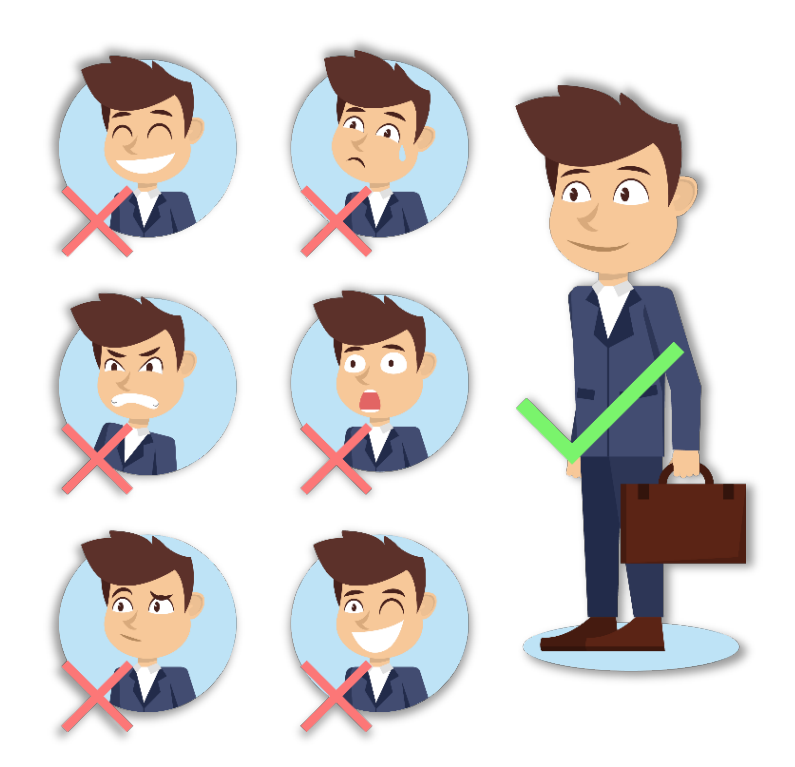

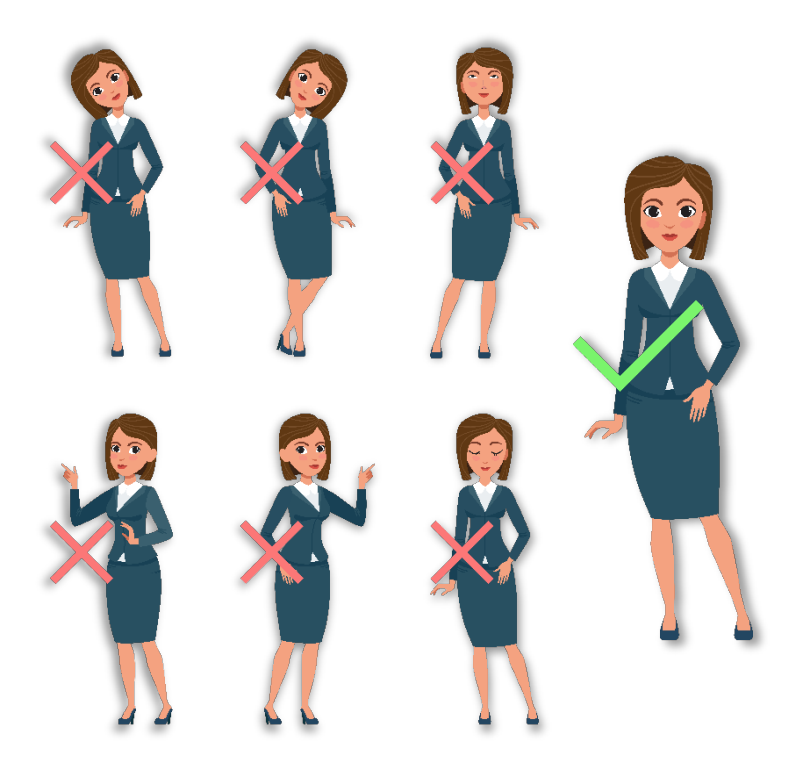

**Nota:** Mantenha sua expressão facial e postura de pé natural durante o cadastro ou autenticação.

### <span id="page-8-0"></span>**1.2 Cadastro de Palma**

Posicione a palma da mão na área de coleta de forma que a palma fique paralela ao dispositivo.

Certifique-se de manter espaço entre os dedos.

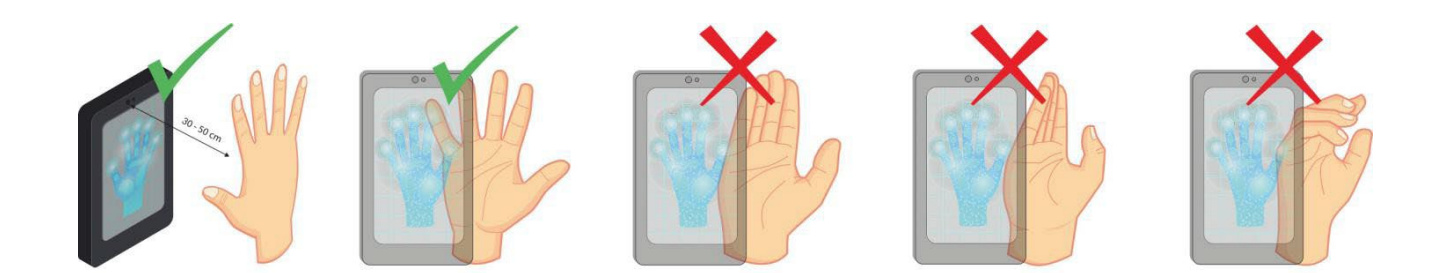

#### **Nota:**

- 1) Posicione a palma da mão a 30-50 cm do dispositivo.
- 2) Posicione a palma da mão na área de coleta de forma que a palma fique paralela ao dispositivo.
- 3) Certifique-se de manter espaço entre os dedos.
- 4) Por favor, evite luz solar direta quando utilizando o reconhecimento de palma em ambientes externos. De acordo com testes em laboratório, o reconhecimento de palma é mais eficaz quando a intensidade da luz não ultrapassa 10.000 lux.

# <span id="page-9-0"></span>**1.3 Cadastro de face**

Tente manter a face no centro da tela durante o cadastro. Olhe para a câmera e fique parado durante o cadastro da face. A tela deve ficar assim:

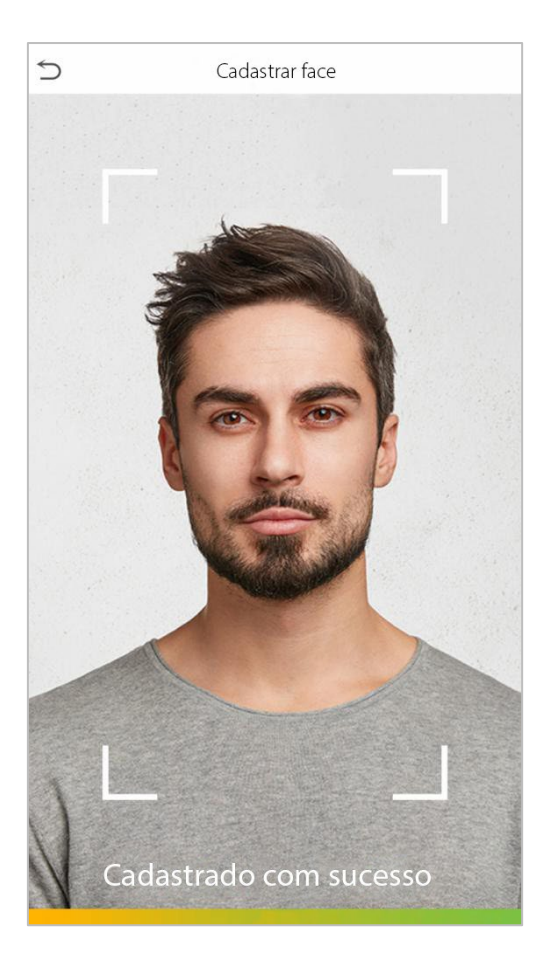

#### **Modo correto de cadastro de face e método de autenticação**

#### **Recomendações para cadastro de face**

- Ao cadastrar uma face, mantenha uma distância de 40 cm a 80 cm entre o dispositivo e a face.
- Tenha cuidado para não mudar sua expressão facial. (Ex.: sorriso, etc.)
- Se você não seguir as instruções na tela, o cadastro de face pode demorar mais ou pode falhar.
- Tenha cuidado para não cobrir os olhos ou as sobrancelhas.
- Não use chapéus, bonés, máscaras, óculos de sol.
- Tenha cuidado para não exibir duas faces na tela. Cadastre uma pessoa por vez.
- Recomenda-se que um usuário que utilize óculos cadastre ambas as faces, com e sem óculos.

#### **Recomendações para autenticar uma face**

- Certifique-se de que a face apareça dentro da linha guia exibida na tela do dispositivo.
- Se os óculos foram trocados, a autenticação pode falhar. Se a face sem óculos tiver sido cadastrada, autentique sem óculos. Se a face com óculosfoi cadastrada, autentique com os óculos.
- <span id="page-10-0"></span>• Se uma parte do rosto estiver coberta com um chapéu, boné, máscara, tapa-olho ou óculos de sol, a autenticação pode falhar. Não cubra a face, permita que o dispositivo veja as sobrancelhas e a face.

### **1.4 Tela principal**

Após conectar a fonte de alimentação, a seguinte tela será exibida:

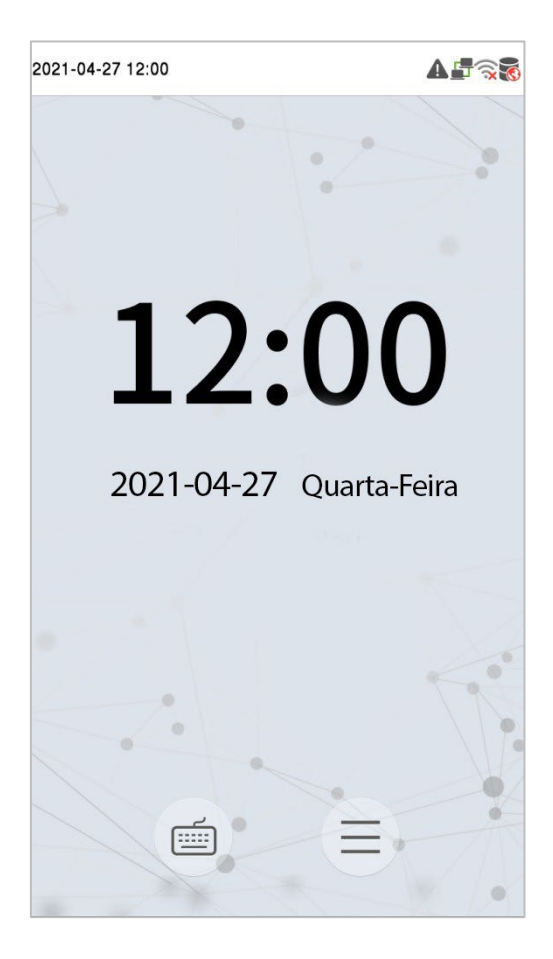

#### **Nota:**

1) Clique em  $\equiv$  para autenticar com ID do usuário.

2) Quando não houver um super administrador cadastrado no dispositivo, clique em  $\equiv$  para acessar o menu.

3) Depois de configurar o super administrador no dispositivo, será necessário autenticar com o Super Administrador para entrar nas funções do menu.

## <span id="page-11-0"></span>**1.5 Teclado Virtual**

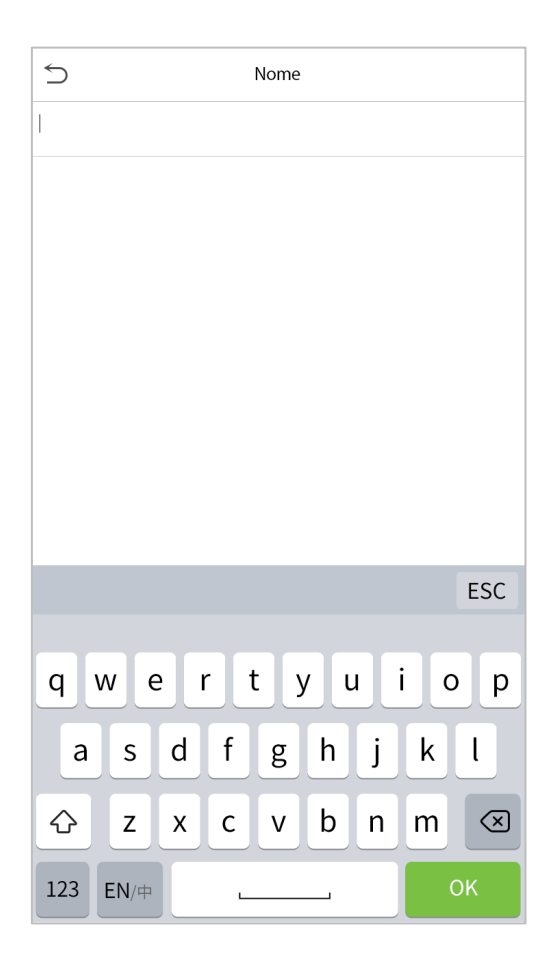

**Nota:** O dispositivo suporta a entrada em inglês, números e símbolos.

- Clique em [En] para alternar para o teclado em inglês.
- Pressione [123] para alternar para o teclado numérico e simbólico.
- Clique em [ABC] para retornar ao teclado alfabético.
- Clique na caixa de entrada para o teclado virtual ser exibido.
- Clique em [ESC] para sair do teclado virtual.

# <span id="page-12-1"></span><span id="page-12-0"></span>**1.6 Modo de autenticação**

### **1.6.1 Autenticação de Palma**

#### **Modo de autenticação de Palma 1:N**

Nesse modo de autenticação, o dispositivo compara a imagem da palma coletada com todos os dados da palma cadastrados no equipamento.

O dispositivo distingue automaticamente entre a palma da mão e o modo de verificação por face à medida que o usuário coloca a palma da mão na área de coleta.

Em seguida, a imagem da palma é coletada e o dispositivo procura a imagem da palma com todas as palmas cadastradas e retorna uma se foi validada ou não.

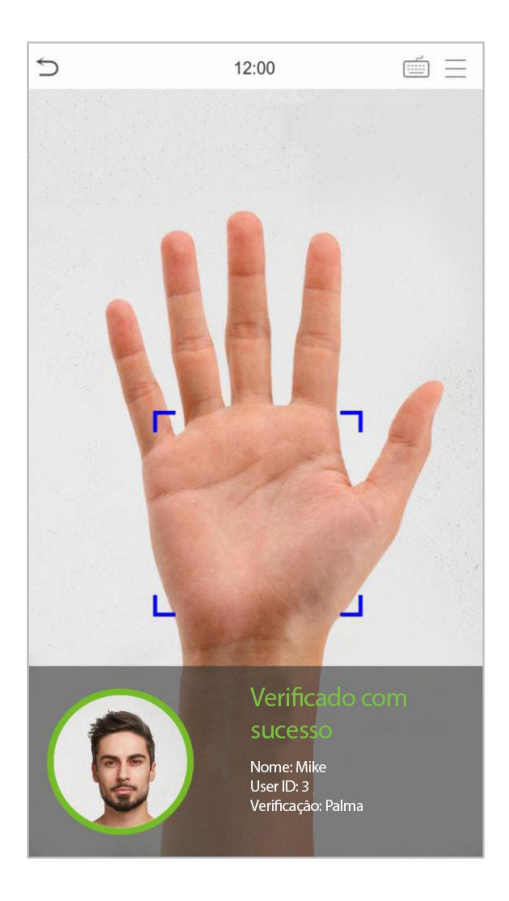

#### **1:1 Modo de autenticação de Palma 1:1**

Clique no botão  $\equiv$  na tela principal para entrar no modo de autenticação de palma 1:1,

1. Insira o ID do usuário e pressione [OK], conforme mostrado na imagem abaixo

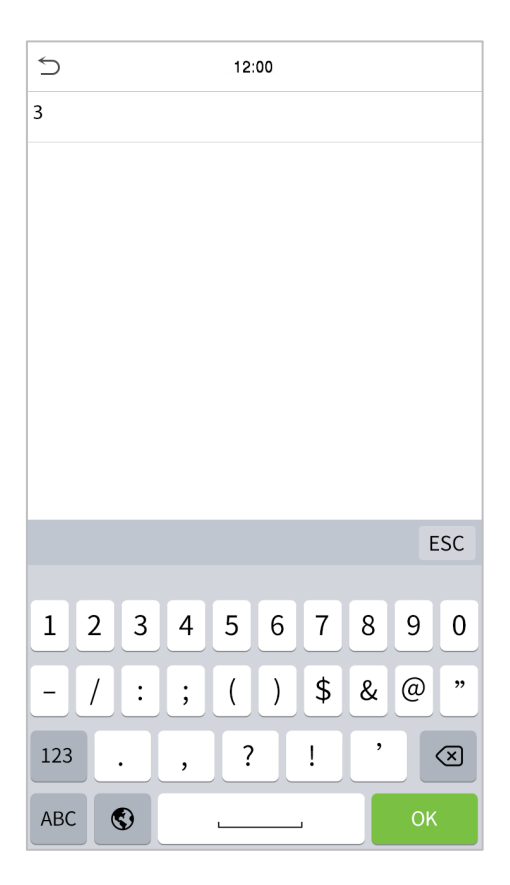

Caso o usuário possua face, cartão e senha cadastrados além de sua palma e o método de autenticação estiver configurado para autenticação palma/ face/ cartão/ senha, a tela a seguir será exibida. Selecione o ícone  $\sqrt[m]{ }$  para entrar no modo de autenticação da palma da mão. Em seguida, posicione a palma para autenticação.

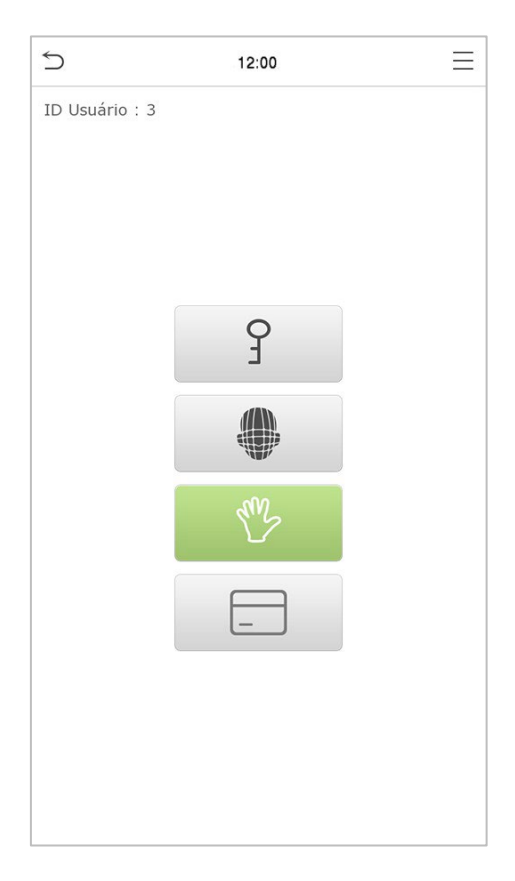

### <span id="page-14-0"></span>**1.6.2 Autenticação facial**

#### **1. Modo de autenticação Facial 1:N**

Neste modo de autenticação, o dispositivo compara as imagens faciais coletadas com todos os dados faciais cadastrados no dispositivo. Nas imagens abaixo é possível ver uma demonstração de um resultado de comparação bem-sucedida.

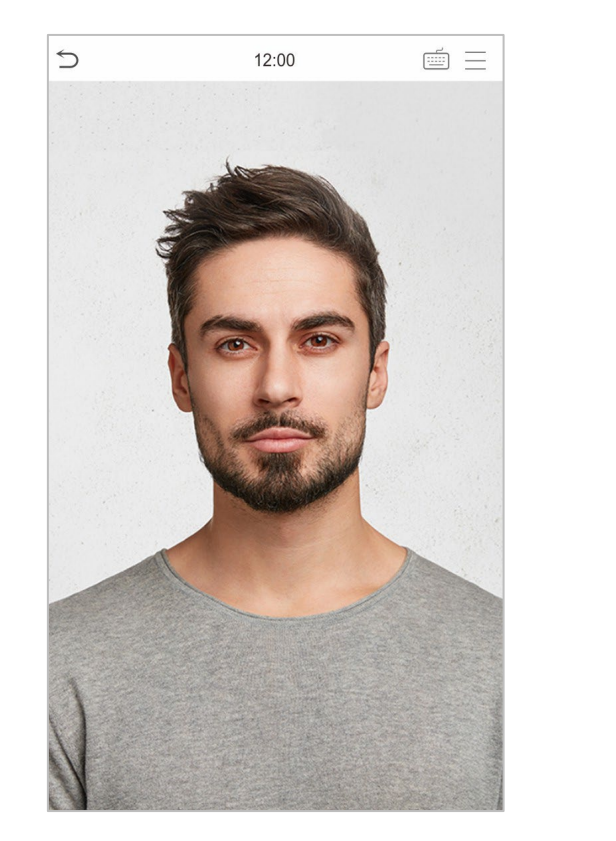

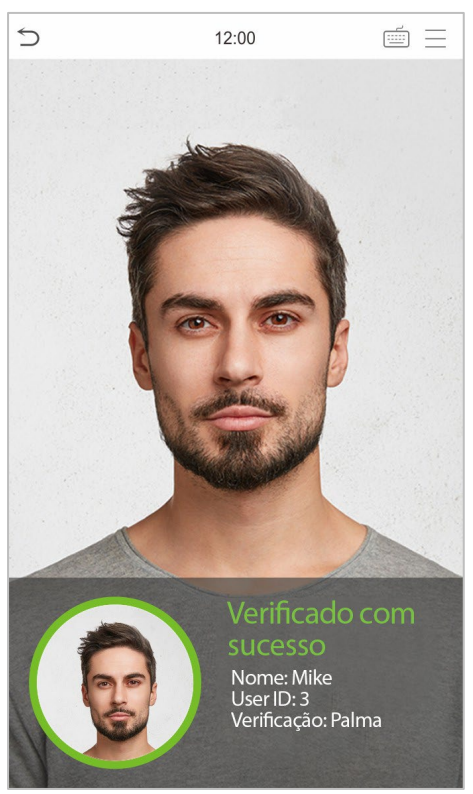

#### **2. Ativar detecção de máscara**

Quando o usuário ativa a função "Ativar detecção de máscara", o dispositivo identifica se o usuário está ou não usando uma máscara durante a verificação. Nas imagens abaixo é possível ver a comparação dos possíveis resultados da detecção:

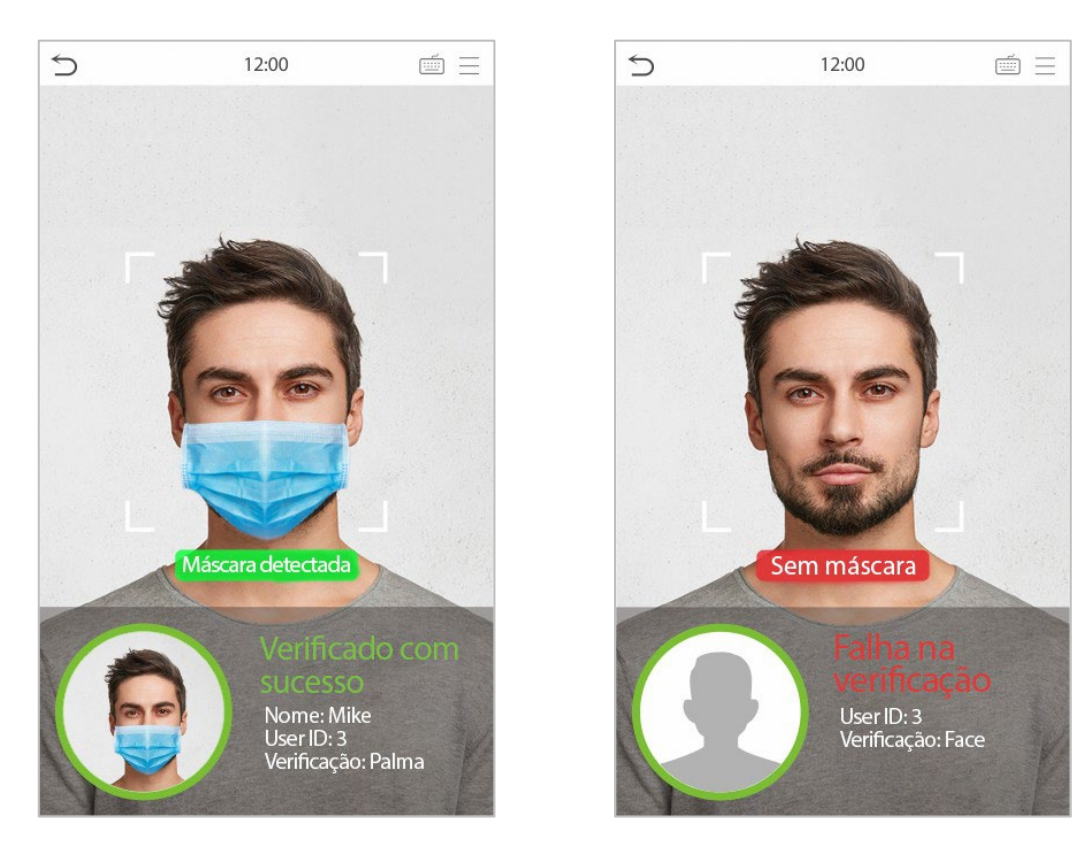

#### **Modo de autenticação facial 1:1**

Nesse modo de autenticação, o dispositivo compara a face capturada pela câmera com o cadastro facial relacionado ao ID do usuário cadastrado. Pressione ina tela principal e entre no modo de autenticação facial 1:1, digite o ID do usuário e clique em [OK].

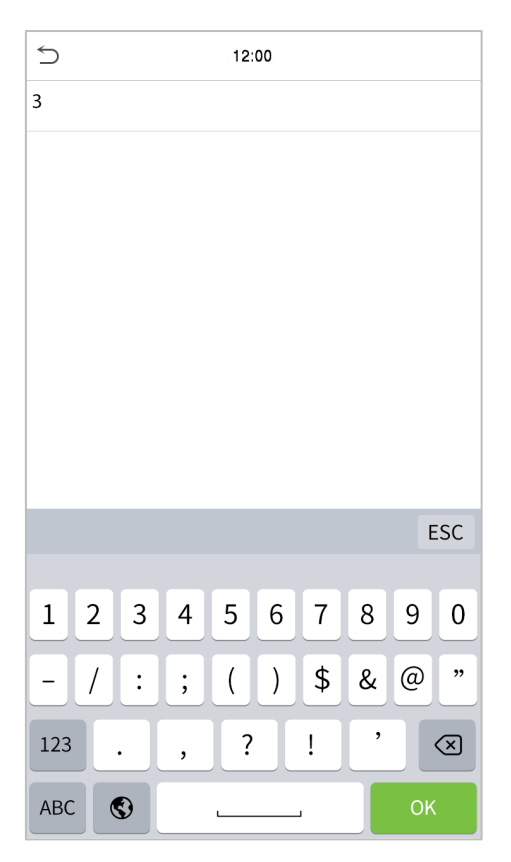

será exibic elecione Se o usuário tiver registrado palma, cartão e senha além do seu rosto, e o método de verificação estiver configurado para palma/face/cartão/senha de verificação, a tela a seguir para entrar no modo de verificação facial.

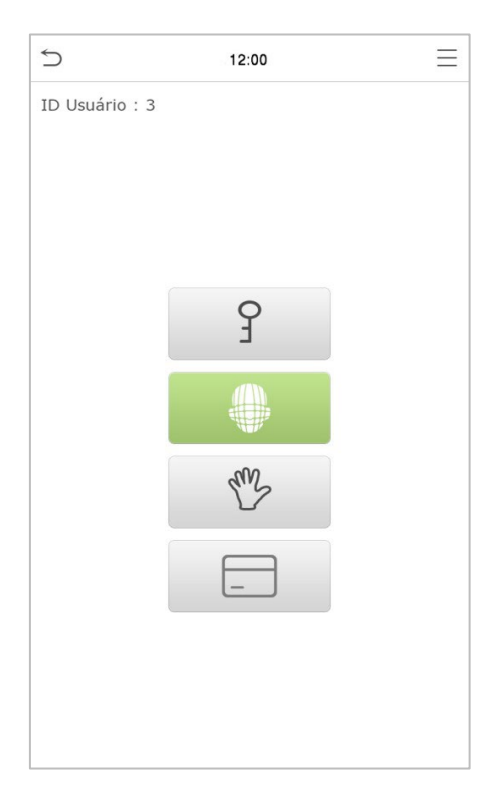

Após a verificação bem-sucedida, será exibida a mensagem "Verificado com sucesso", conforme mostrado abaixo:

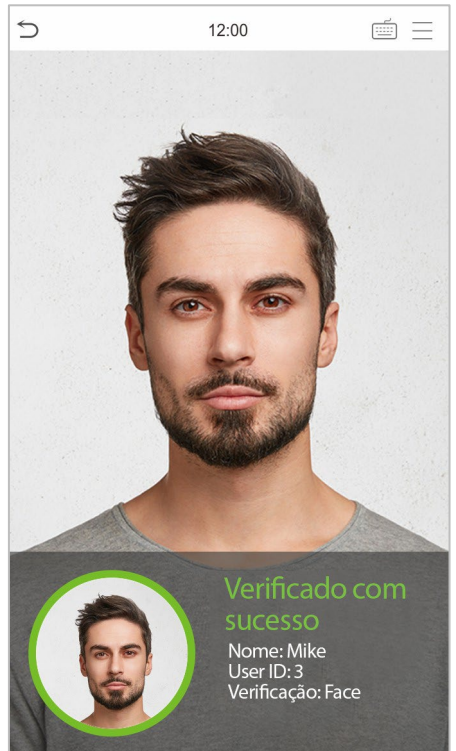

Se a verificação falhar, será exibida a mensagem "Ajuste a sua posição!".

### <span id="page-17-0"></span>**1.6.3 Autenticação de cartão**

#### **Modo de autenticação de cartão 1: N**

O modo de autenticação de cartão 1:N compara o número do cartão lido com todos os números de cartão cadastrados no dispositivo; A seguir está a tela de autenticação de cartão.

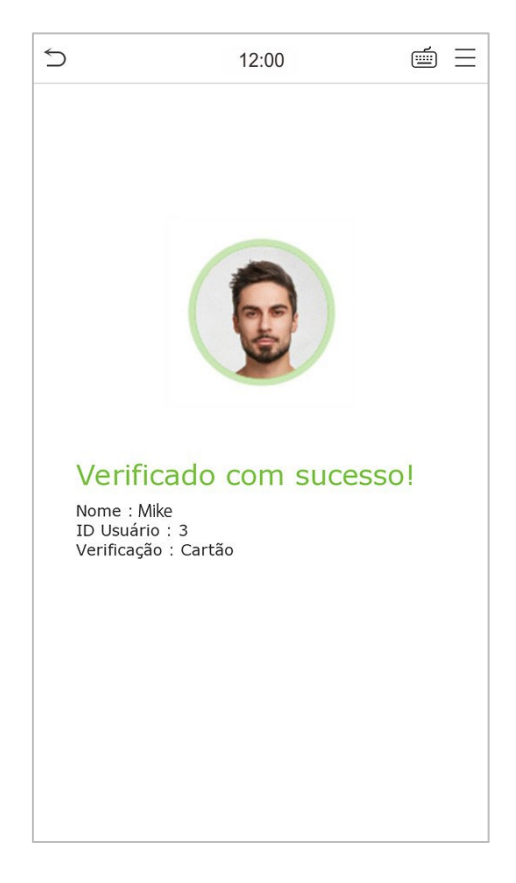

#### **1:1 Modo de autenticação de cartão 1:1**

O modo de autenticação de cartão 1:1 compara o número do cartão lido com o número associado ao ID de usuário mencionado e cadastrado no dispositivo.

- 1. Selecione  $\implies$  na tela principal para abrir o modo de autentificação de cartão 1:1.
- 2. Digite o ID do usuário e clique em [OK].

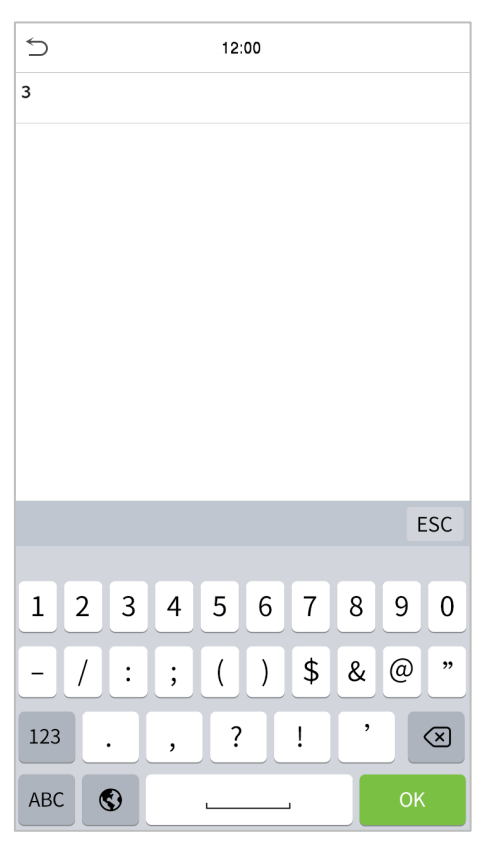

Se o usuário tiver cadastrado palma, face e senha, além do cartão e o método autenticação estiver configurado para palma/face/cartão/senha, a tela a seguir será exibida. Selecione o ícone  $\Box$  para entrar no modo de autenticação do cartão.

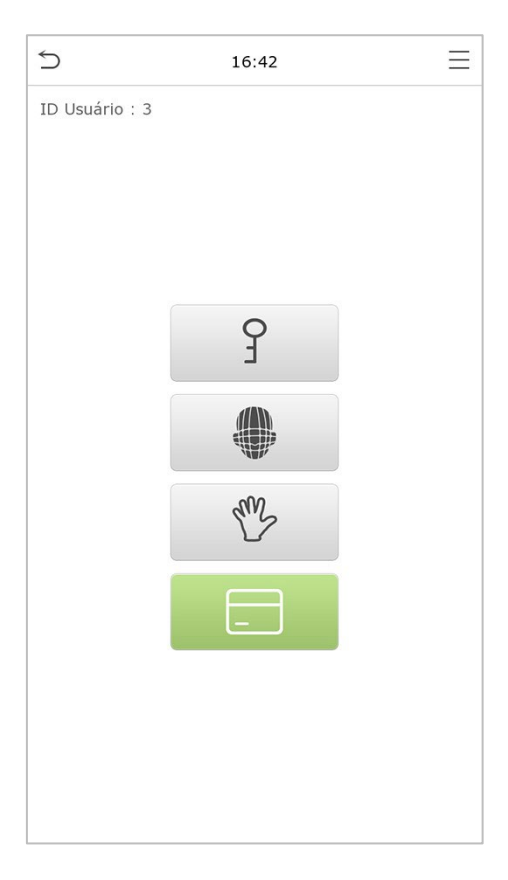

2. Passe o cartão (o cartão precisa estar registrado).

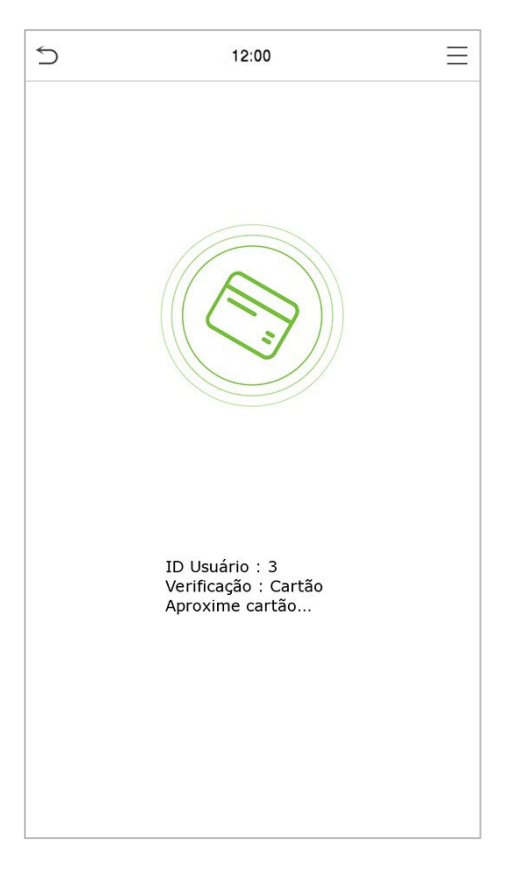

#### **A autenticação foi bem-sucedida:**

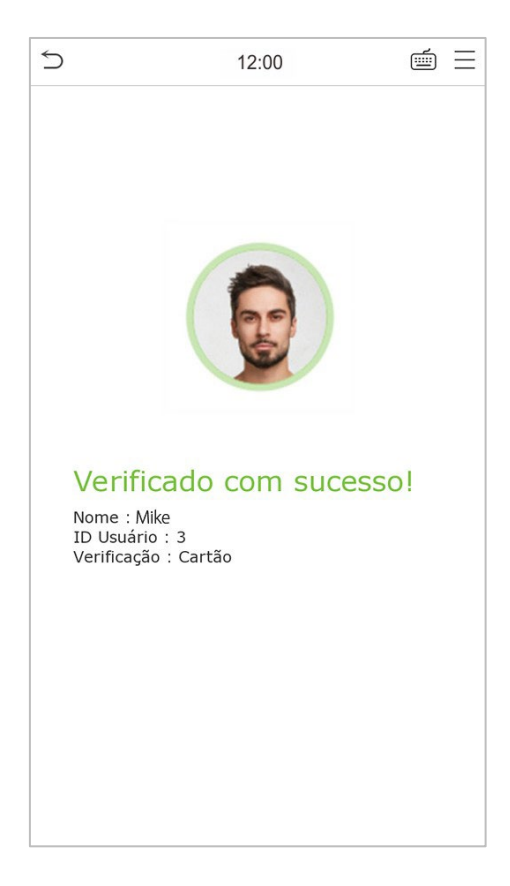

#### **A autenticação falhou:**

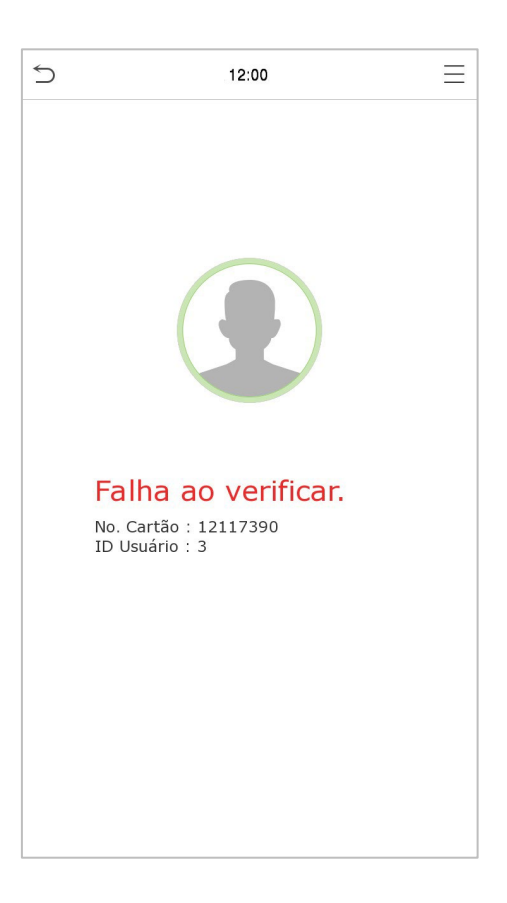

### <span id="page-20-0"></span>**1.6.4 Autenticação de senha**

O dispositivo compara a senha inserida com a senha cadastrada no ID de usuário informado.

Clique no botão  $\blacksquare$  na tela principal para entrar no modo de autenticação de senha 1:1.

1. insira o ID do usuário e pressione [OK].

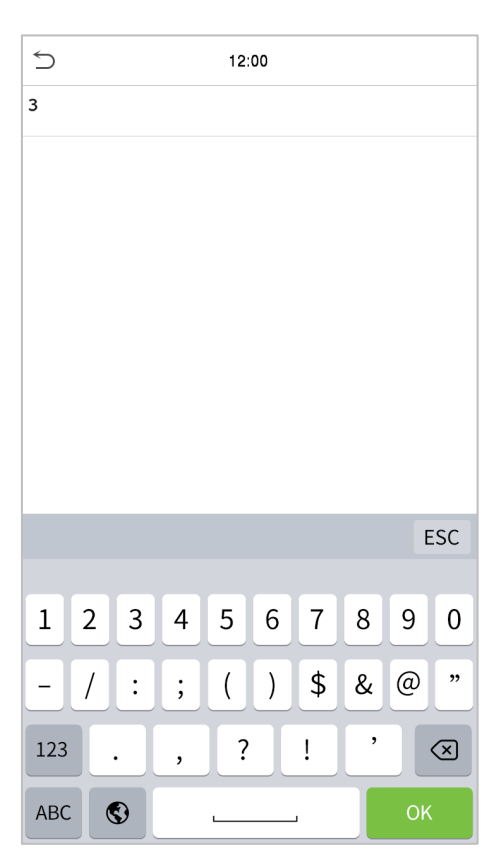

Se o usuário tiver cadastrado palma, face e cartão, além da senha e o método de autenticação estiver configurado para palma/face/cartão/senha, a tela a seguir será exibida. Selecione  $\int$  para acessar o modo de autenticação por senha

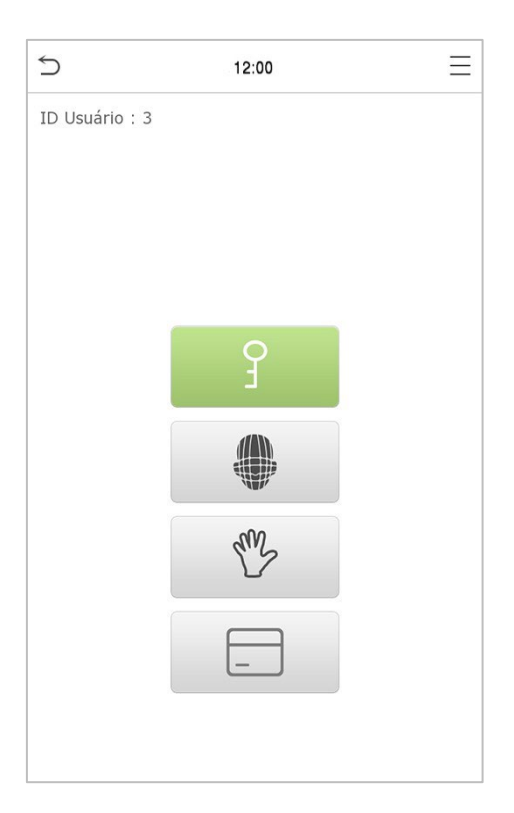

2. Insira a senha e pressione [OK].

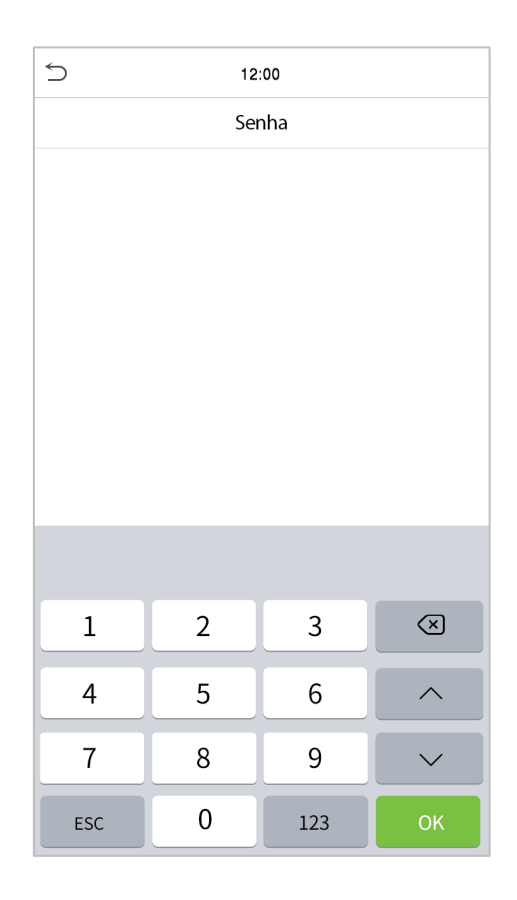

#### **A autenticação foi bem-sucedida: A autenticação falhou:**

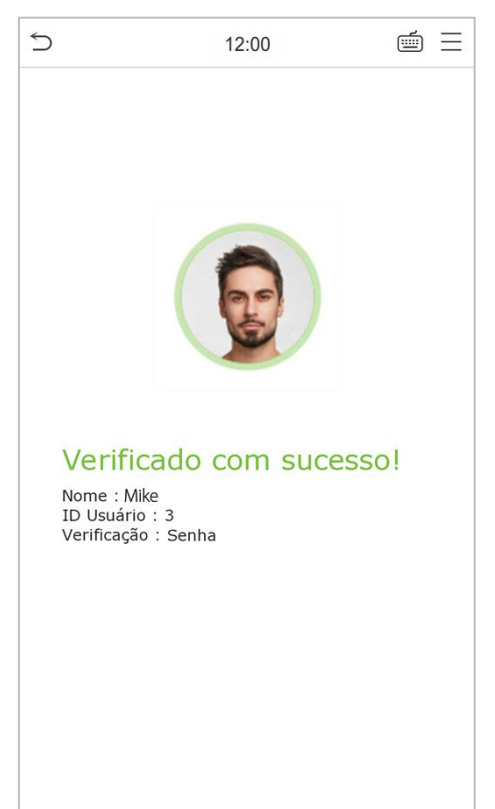

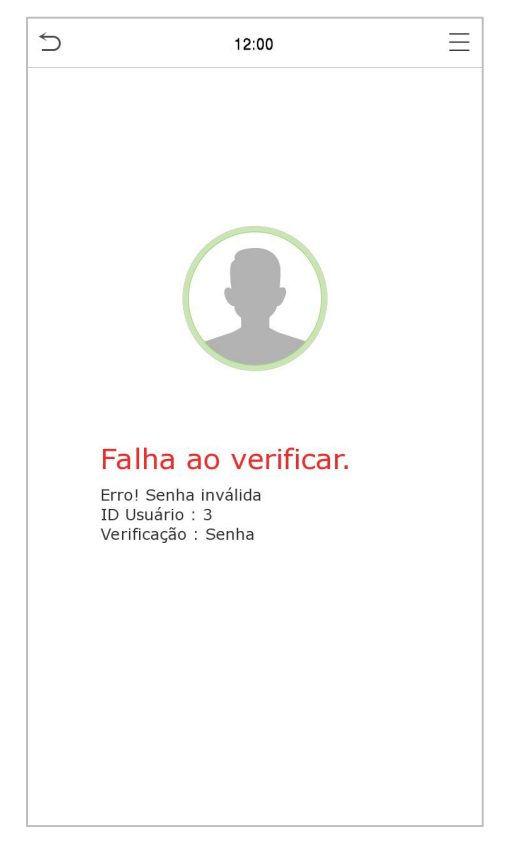

### <span id="page-23-0"></span>**1.6.5 Autenticação Combinada**

Para aumentar a segurança, este dispositivo oferece a opção de usar vários métodos de autenticação. Um total de 12 combinações de autenticações diferentes podem ser usadas, conforme mostrado abaixo:

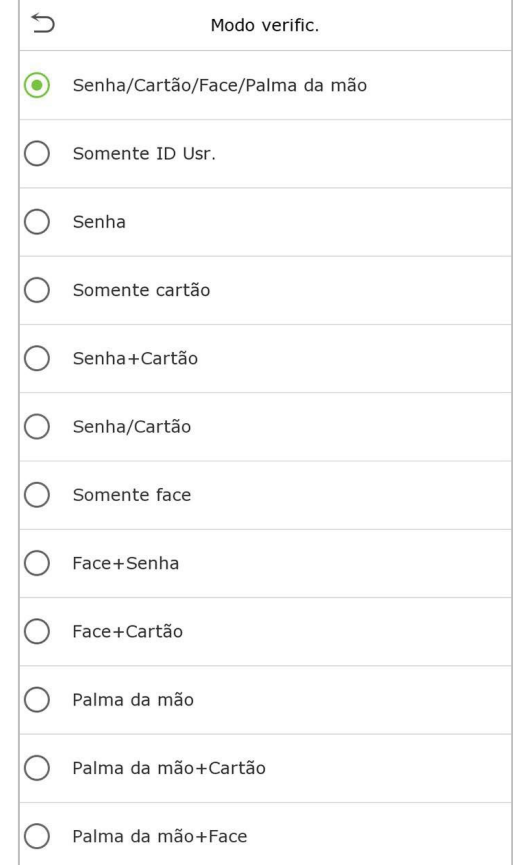

#### **Nota:**

1) "/" significa "ou" "+" significa "e".

2) Você precisa registrar a informação necessária para autenticação antes de usar a autenticação combinada, caso contrário, a verificação pode falhar. Por exemplo, se um usuário tem registro facial, mas o modo de verificação é Face + Senha, esse usuário nunca vai passar a autenticação.

# <span id="page-24-0"></span>**2 Menu Principal**

Selecione  $\equiv$  na tela de espera para entrar no Menu Principal, a seguinte tela será exibida:

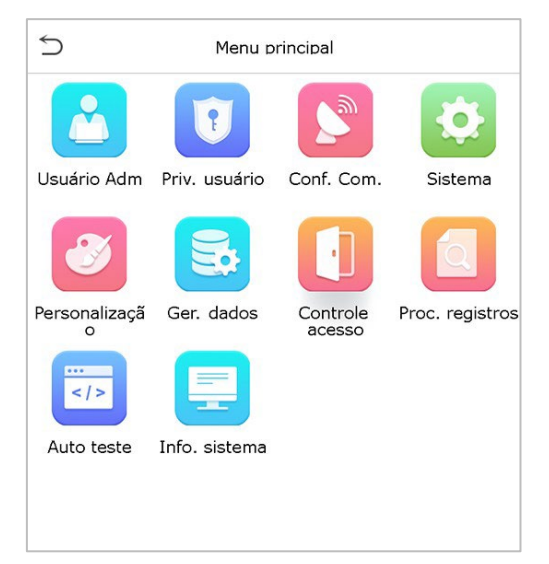

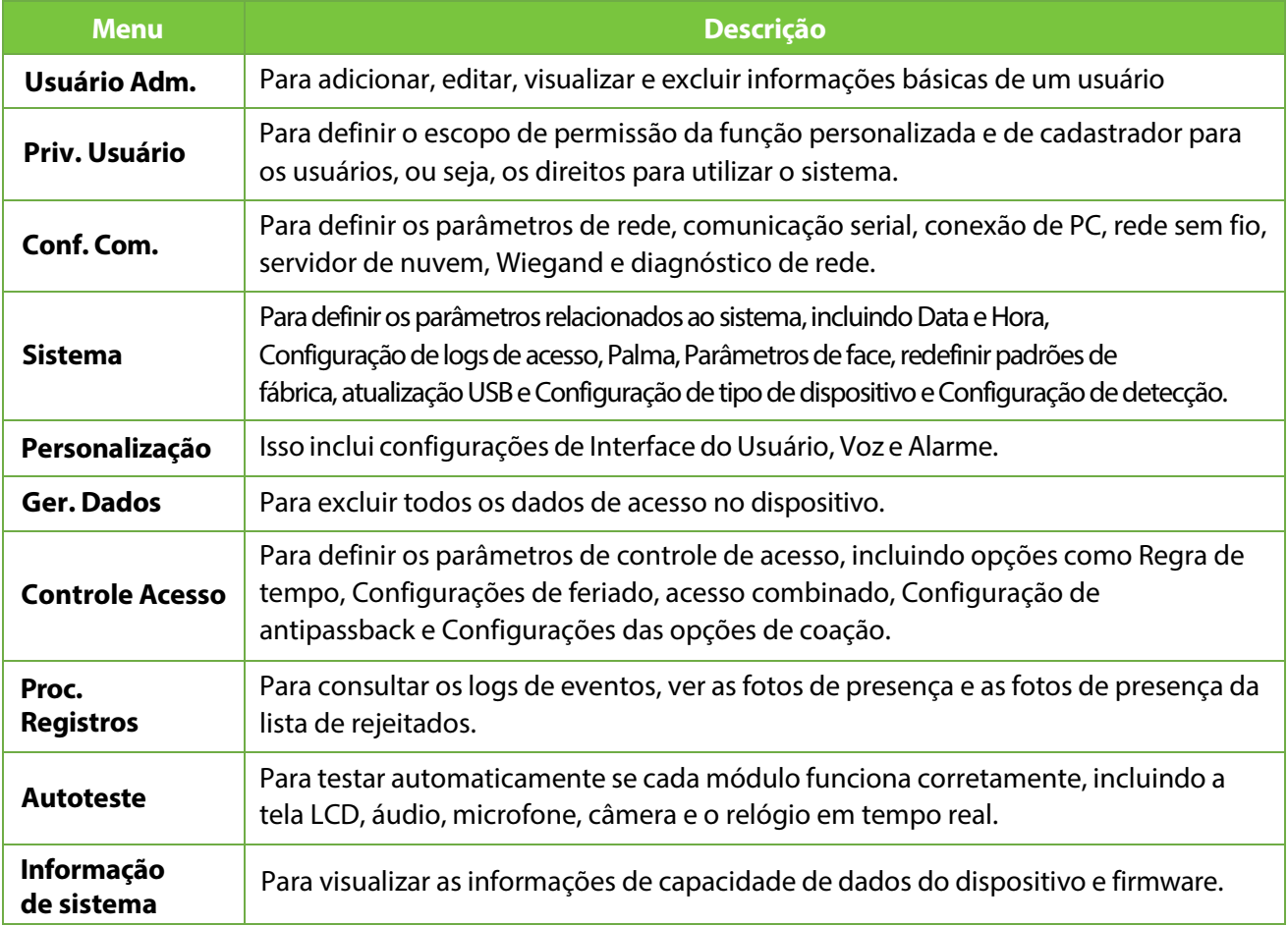

**Nota:** Quando os usuários usam o produto pela primeira vez, eles devem operá-lo após definir os privilégios de administrador. Toque em Usuário Adm. para adicionar um administrador ou editar permissões de usuário como superadministrador.

Se o produto não tiver uma configuração de administrador, o sistema mostrará um prompt de comando de configuração de administrador toda vez que você entrar no menu do dispositivo.

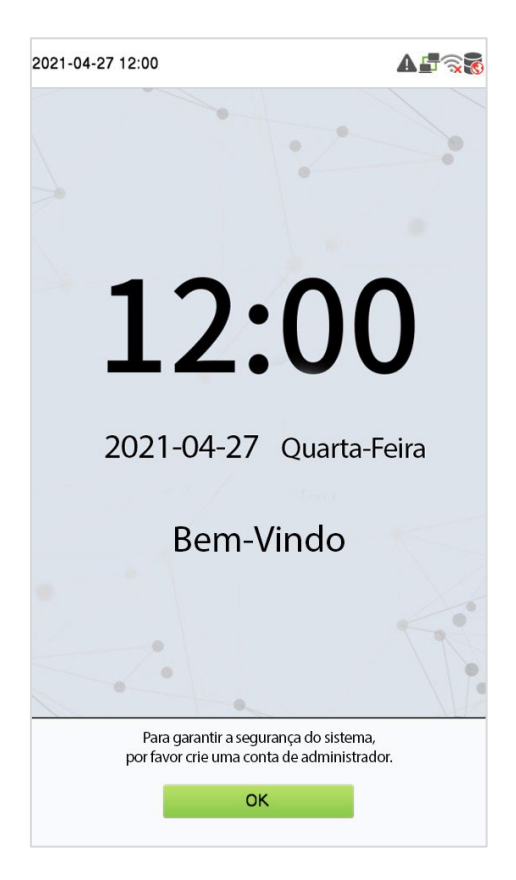

# <span id="page-26-0"></span>**3 Gestão de Usuários**

### <span id="page-26-1"></span>**3.1 Cadastro de Usuários**

Clique em Usuário Adm. no menu principal.

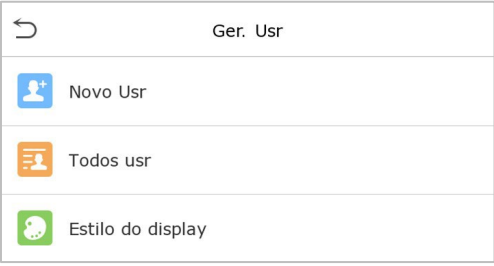

### **3.1.1 ID de usuário e nome**

Toque em Novo Usuário Insira o ID do usuário e o nome.

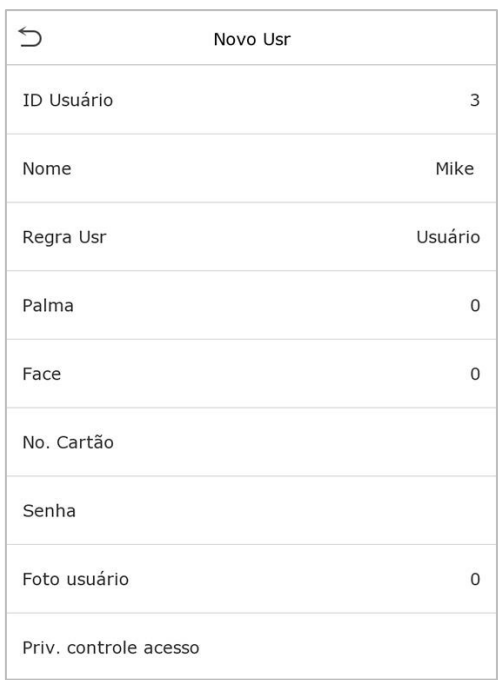

#### **Nota:**

- 1) Um nome pode ter até 17 caracteres.
- 2) O ID do usuário pode conter de 1 a 9 dígitos por padrão.
- 3) Durante o cadastro inicial, você pode modificar seu ID, que não pode ser modificado após salvar.
- 4) Se a mensagem "Duplicado!" aparecer, você deve escolher outro ID, pois o ID de usuário inserido já existe.

### **3.1.2 Privilégio do usuário**

Existem dois tipos de contas de usuário: **usuário normal** e **superadministrador**. Caso já exista um administrador cadastrado, os usuários normais não possuem direitos de gerenciamento do sistema, podendo apenas acessar verificações de autenticação. O administrador possui todos os privilégios de gerenciamento. Se uma função personalizada for definida, você também poderá selecionar permissões de **função definida pelo usuário** para o usuário.

Toque em Priv. Usuário para definir a função do usuário como Usuário Normal ou Super Admin.

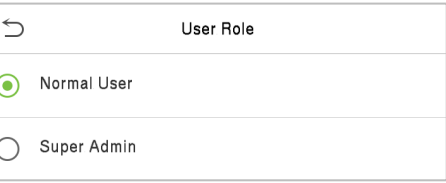

**Nota:** Se a função de usuário selecionada for o Super Admin, o usuário deverá fazer a autenticação para acessar o menu principal. A autenticação é baseada no(s) método(s) de autenticação que o super administrador cadastrou.

### **3.1.3 Registrar palma**

Toque em "Palma" na interface do Novo Usuário para entrar na página de cadastro da palma. Selecione a palma a ser cadastrada.

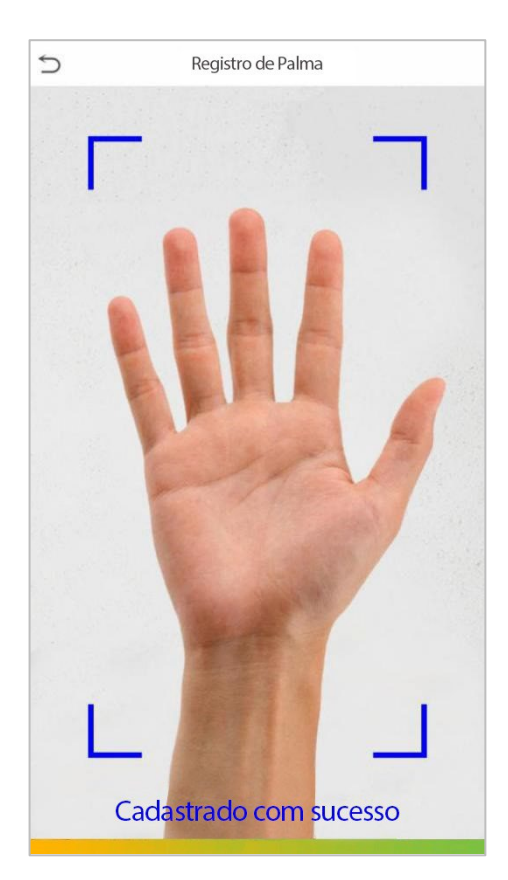

### **3.1.4 Registrar Face**

Toque em Face na interface do Novo Usuário para entrar na página de cadastro de face.

Por favor, olhe para a câmera, posicione a face dentro da caixa de guia e fique parado durante o cadastro. A interface de registro é a seguinte:

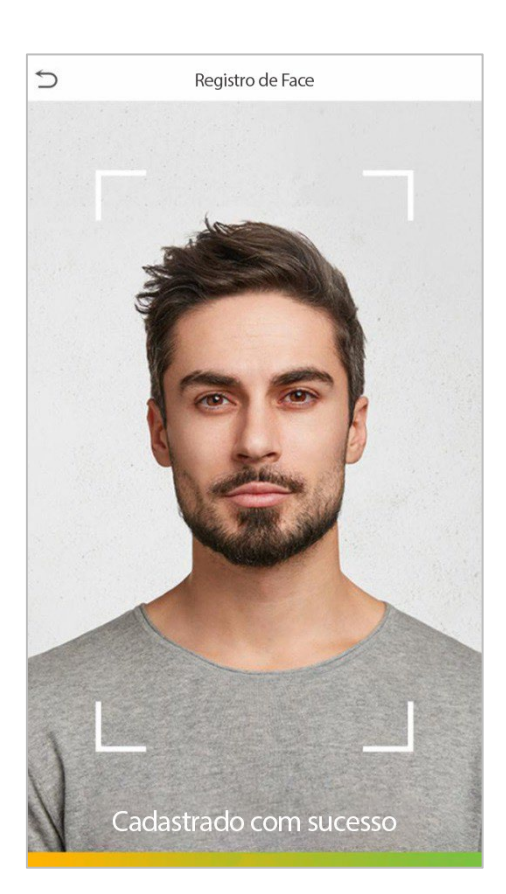

### **3.1.5 Registrar Cartão**

Toque em Cartão na interface do Novo Usuário para entrar na página de cadastro de cartão. Passe o cartão na área de leitura. O cadastro de número de cartão vai ser bem-sucedido.

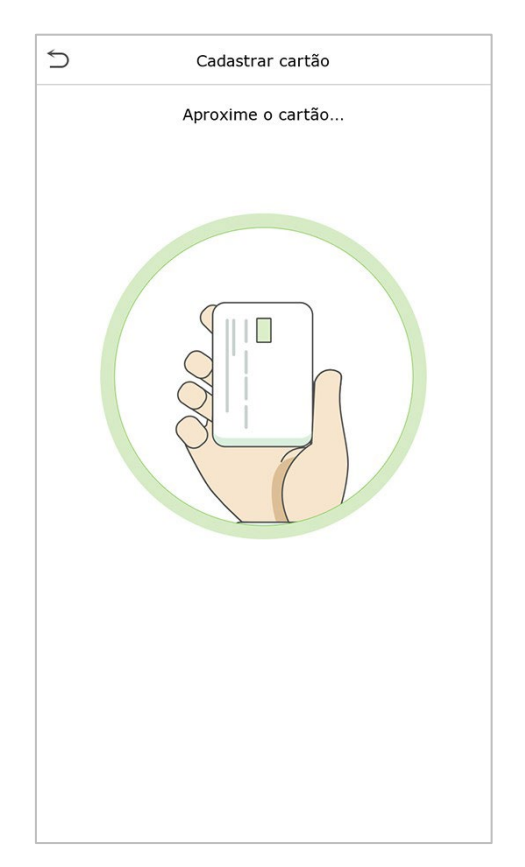

### **3.1.6 Registrar Senha**

Toque em Senha na interface Novo usuário para entrar na página de cadastro de senha.

Digite a senha escolhida, clique em OK. Digite novamente a mesma senha para confirmar e clique em OK.

Se a senha reinserida for diferente da senha inserida inicialmente, o dispositivo irá mostrar a mensagem "Senha não coincide!" e o usuário precisará reconfirmar a senha novamente.

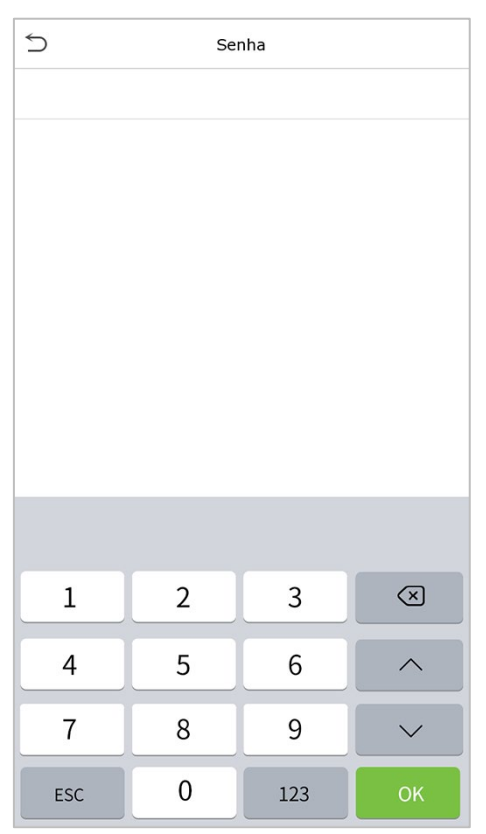

**Nota:** A senha pode conter de 1 a 8 dígitos.

#### **3.1.7 Foto do Usuário**

Quando um usuário cadastrado com uma foto fizer a autenticação, a foto cadastrada será exibida.

Toque em Foto do Usuário, a câmera do dispositivo será aberta, toque no ícone da câmera para tirar uma foto. O sistema retornará à interface do novo usuário após tirar uma foto.

**Nota:** Ao cadastrar uma face, o sistema captura automaticamente uma foto como a foto do usuário. Se você não cadastrar uma foto de usuário, o sistema definirá automaticamente a foto capturada durante o cadastro como a foto padrão.

#### **3.1.6 Função de controle de Acesso**

A Função de Controle de Acesso define o privilégio de acesso à porta para cada usuário. Isso inclui o grupo de acesso, o modo de verificação e, também, facilita a definição do período de acesso do grupo. Toque em Função de controle de acesso > Grupo de acesso, para atribuir os usuários cadastrado a diferentes grupos para um melhor gerenciamento. Novos usuários pertencem ao Grupo 1 por padrão e podem ser reatribuídos a outros grupos. O dispositivo suporta até 99 grupos de controle de acesso.

Clique em **Modo de Autentificação**, selecione o Modo de verificação a ser usado.

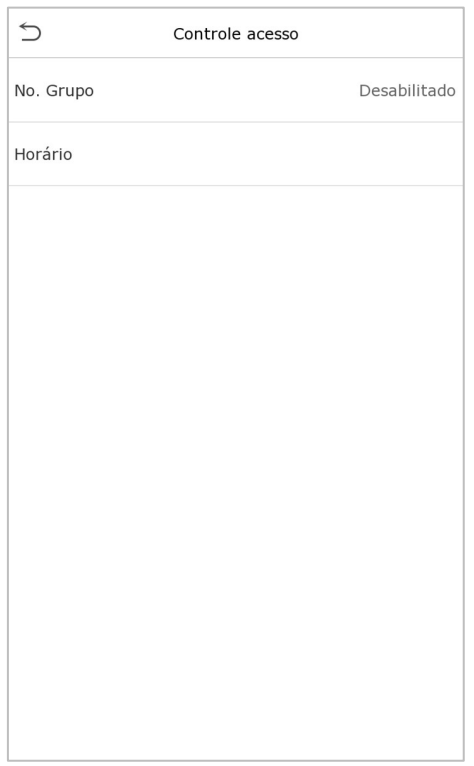

# <span id="page-30-0"></span>**3.2 Procura de Usuários**

Na interface Todos os Usuários, toque na barra de pesquisa na lista de usuários para inserir a palavra-chave (onde a palavra-chave pode ser o ID do usuário, sobrenome ou nome completo) e o sistema procurará as informações do usuário.

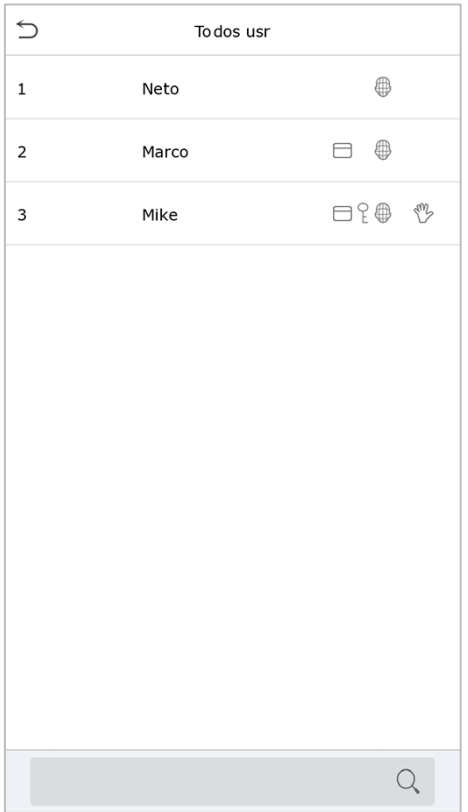

# <span id="page-31-0"></span>**3.3 Editar Usuários**

Na interface Todos os Usuários, toque no usuário desejado na lista e toque em Editar para editar as informações do usuário

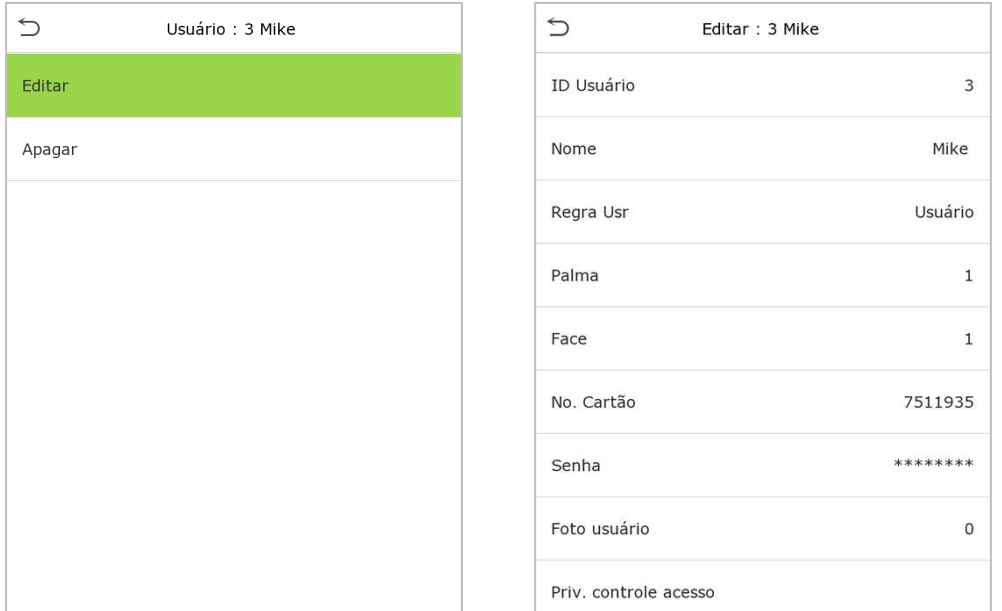

**Nota:** O processo de edição dasinformações do usuário é igual aos de adição de um novo usuário, exceto que o ID do usuário não pode ser modificado ao editar um usuário. Mais detalhes em "3.1 Cadastro de [Usuários".](#page-26-1)

### <span id="page-31-1"></span>**3.4 Excluir Usuário**

Na interface Todos os Usuários, toque no usuário escolhido na lista e toque em Excluir para excluir o

usuário ou uma informação específica.

**Nota:** Se você selecionar**DeletarUsuário**, toda a informação do usuário será deletada.

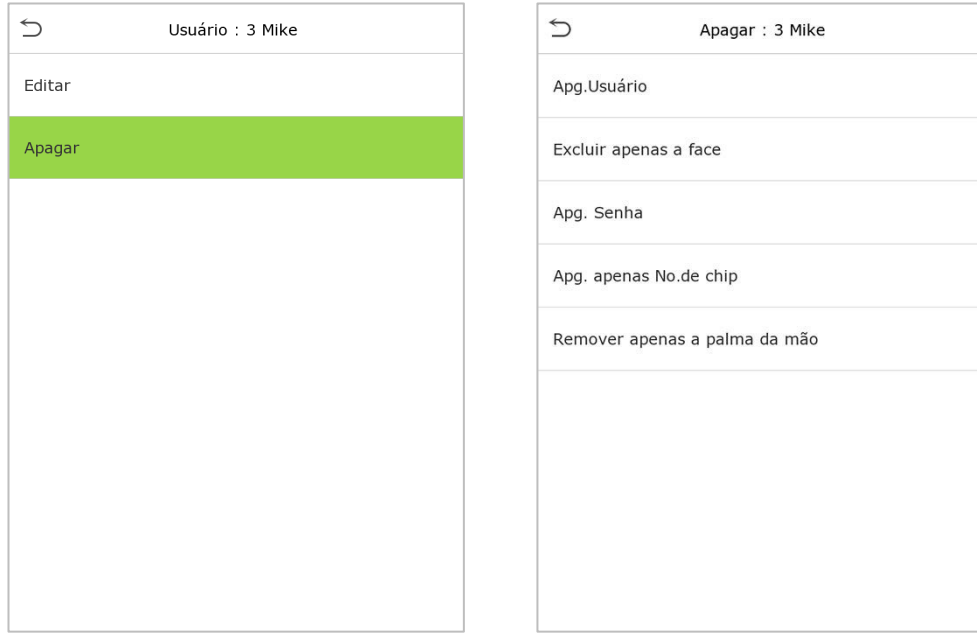

# <span id="page-32-0"></span>**3.5 Estilo de Display**

No **menu principal**, clique em **Usuário Adm.** e, em seguida, clique em **Estilo de exibição** para entrar na interface de configuração do Estilo de exibição.

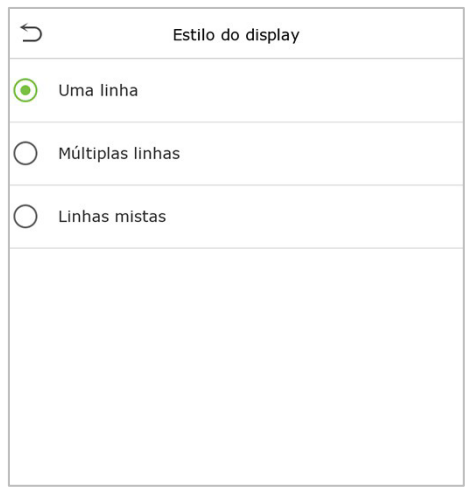

Todos os estilos de exibição são mostrados como abaixo:

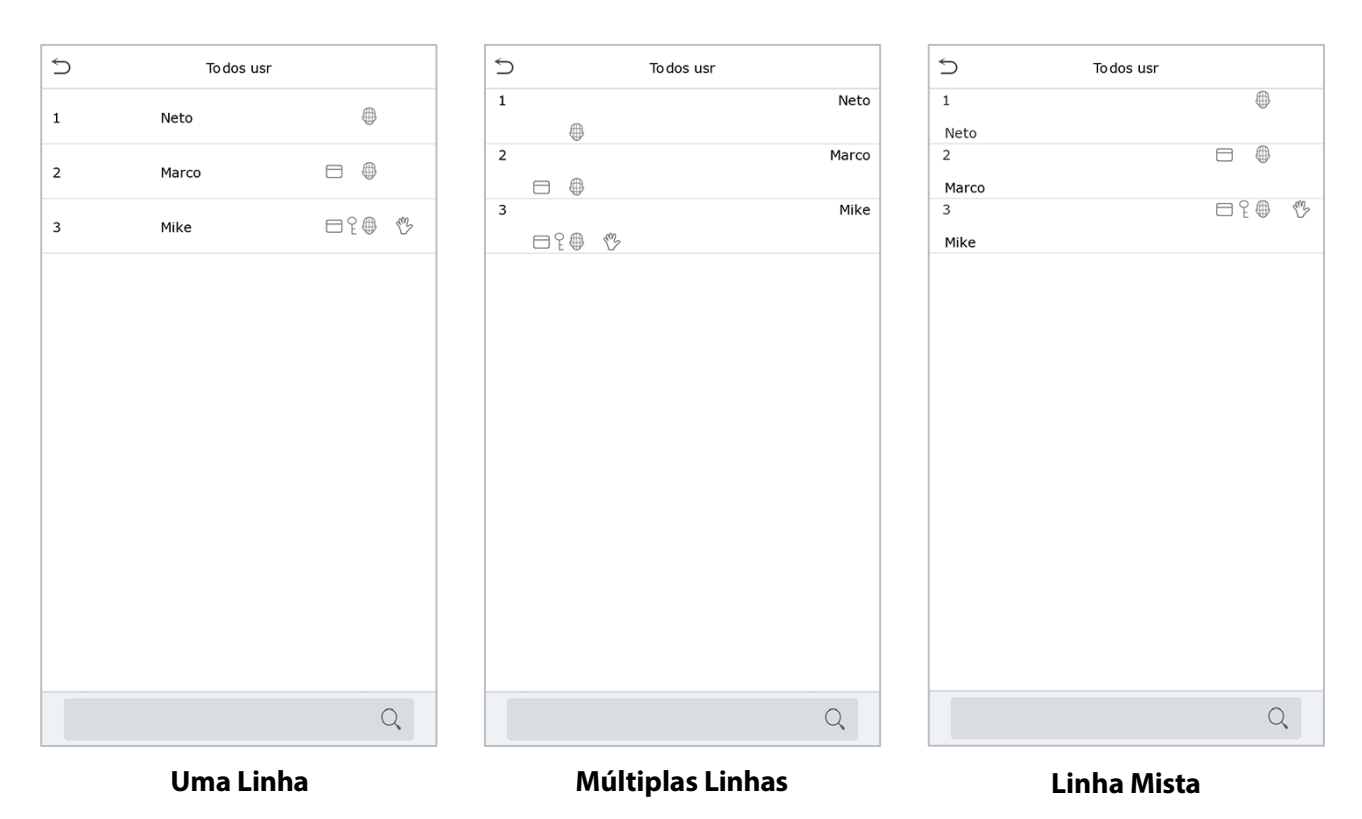

# <span id="page-33-0"></span>**4 Privilégio do Usuário**

O Privilégio do Usuário facilita a atribuição de algumas permissões específicas a determinados usuários, com base no que foi selecionado.

A delimitação de permissão da função personalizada pode ser configurada em até 3 grupos.

Clique em **Priv. Usuário** na interface do menu principal.

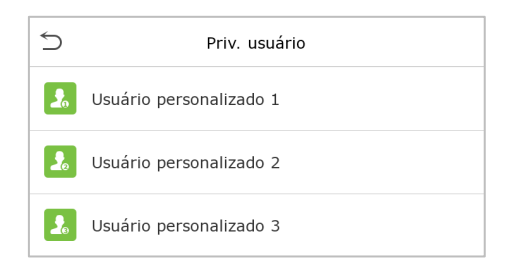

1. Clique em qualquer Usuário Personalizado, em seguida, selecione o botão Habilitar Atribuir Permissões, para ativar ou desativar a função do grupo selecionado. Toque em Nome para inserir o nome personalizado da função.

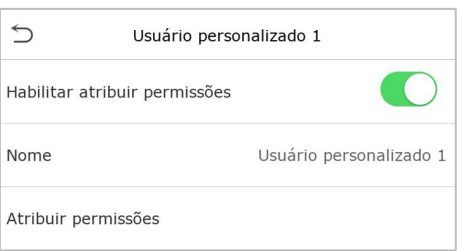

2. Em seguida, toque em Atribuir Permissões e selecione os privilégios necessários a serem atribuídos à nova função. Em seguida, toque no botão Retornar.

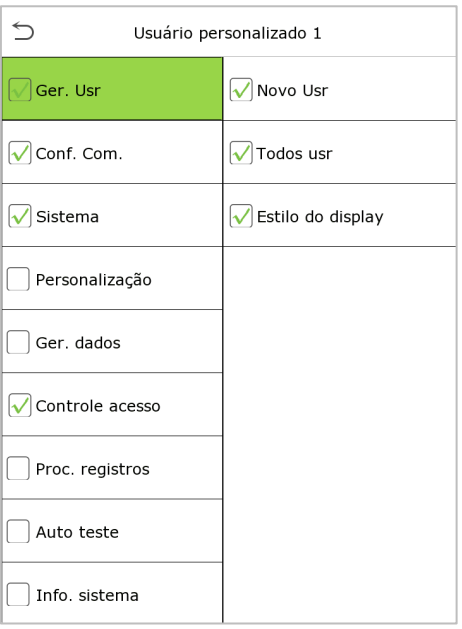

**Nota:** Durante a atribuição de permissões, o menu principal fica à esquerda e seus submenus à direita. Você só precisa selecionar os recursos nos submenus. Se o dispositivo tiver um usuário personalizado, vocêpode atribuir esses privilégios a usuários clicando em Usuário**Adm. > Novousuário > Funçãodousuário.**

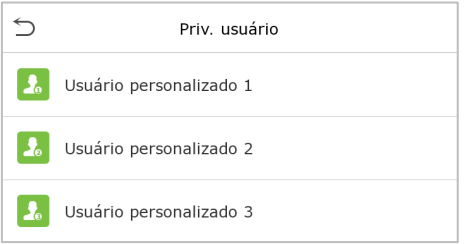

Se nenhum super administrador estiver registrado, o dispositivo solicitará "Cadastre super administrador primeiro!" depois de clicar na barra de ativação, conforme mostrado abaixo.

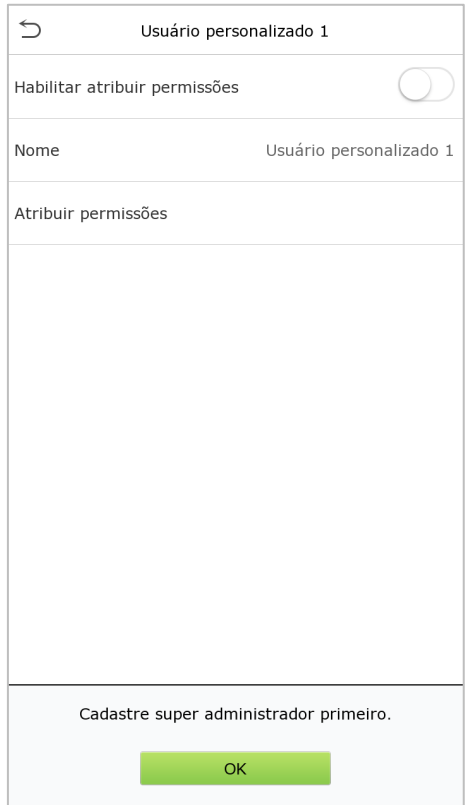

# <span id="page-35-0"></span>**5 Configurações de Comunicação**

AS configurações de comunicação são utilizadas para definir os parâmetros de rede, comunicação serial, conexão de PC, rede sem fio, servidor de nuvem, Wiegand e diagnóstico de rede.

Toque em Conf. Com. no Menu Principal.

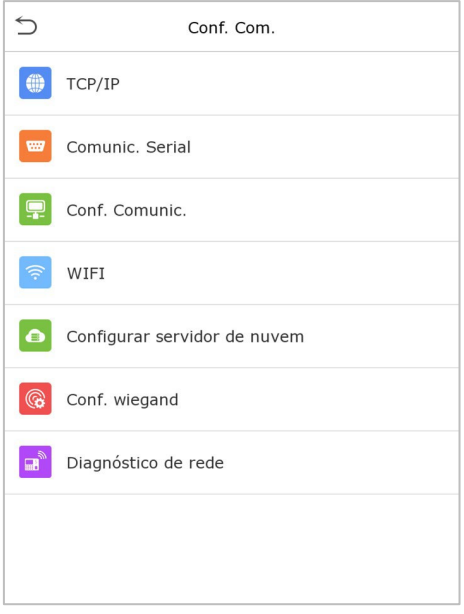

### <span id="page-35-1"></span>**5.1 Configurações TCP/IP**

Quando o dispositivo precisa se comunicar com um PC por TCP/IP, você precisará definir as configurações de rede e garantir que o dispositivo e o PC estejam se conectando no mesmo segmento de rede.

Toque em TCP/IP em Conf. Com. para definir as configurações.

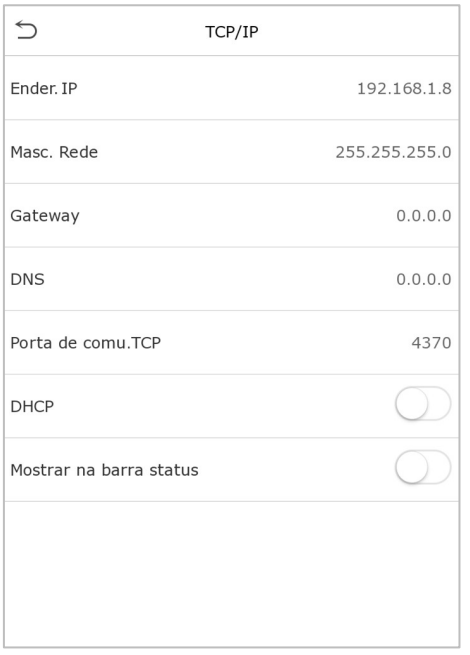
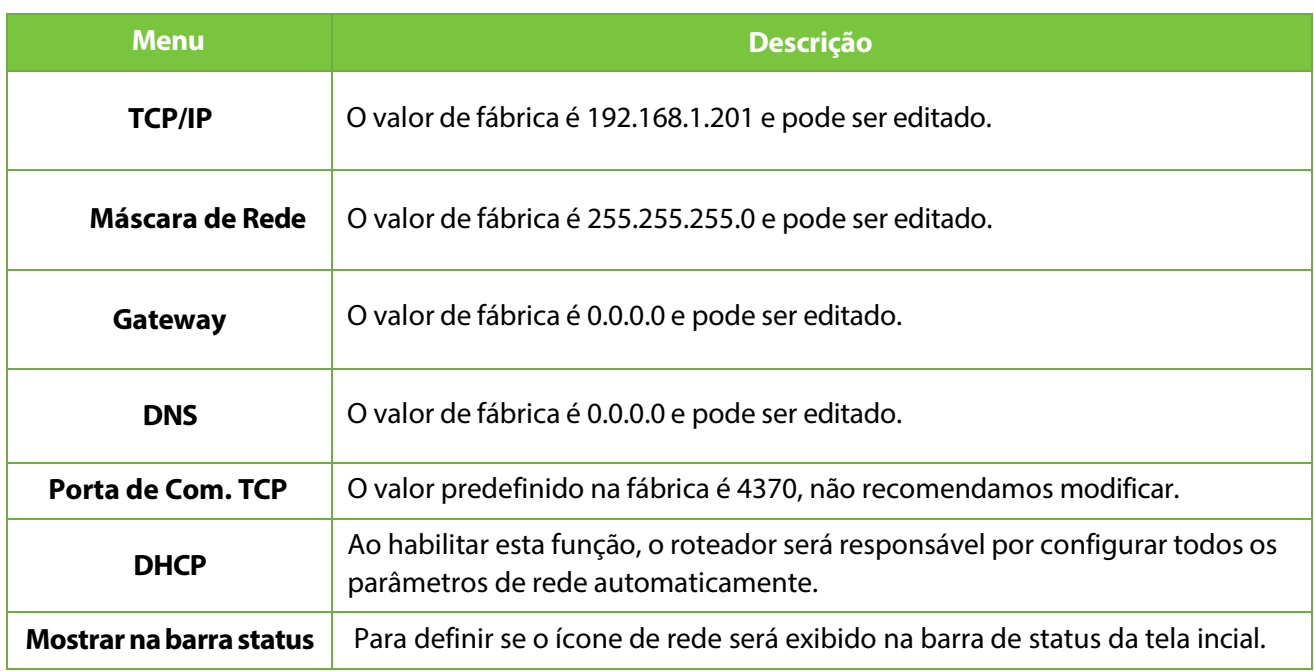

# **5.2 Comunicação Serial**

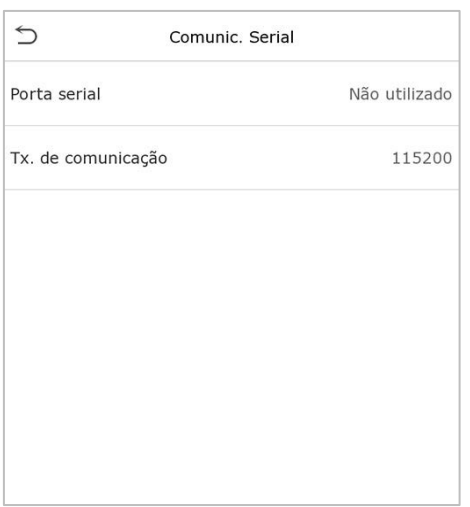

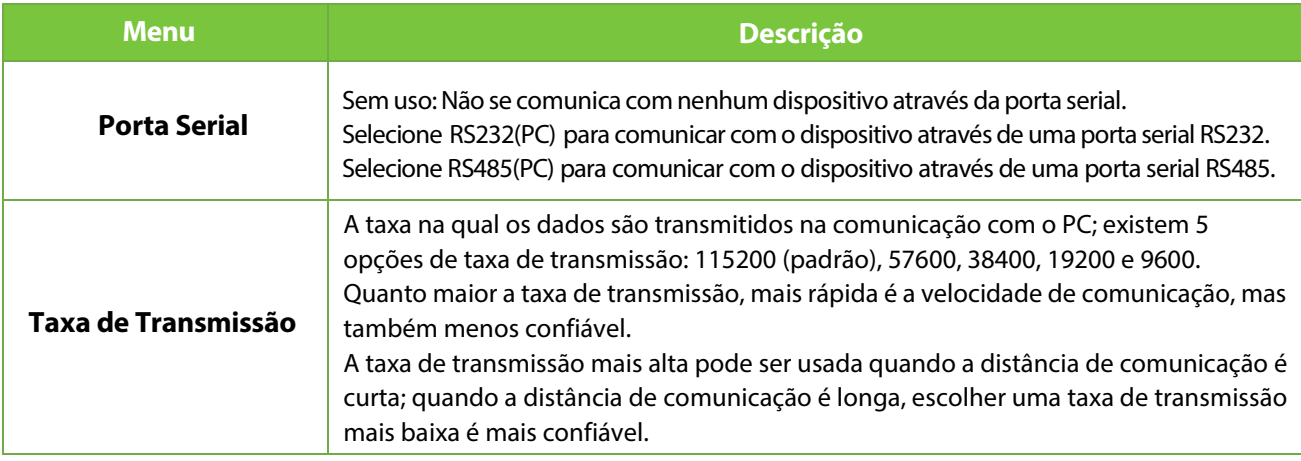

## **5.3 Conexão com o PC**

A Senha de Comunicação aumenta a segurança na comunicação dos dados do dispositivo com o computador. Uma vez que a Senha de Comunicação for configurada no equipamento, ela deve ser fornecida ao software do PC para estabelecer uma conexão válida entre PC e dispositivo.

Toque em Conexão do PC na interface de configurações de comunicação para defini-las.

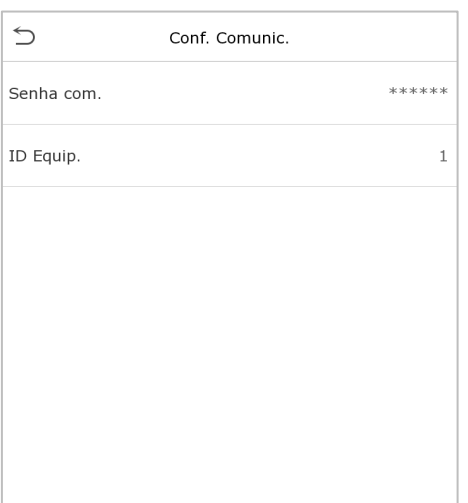

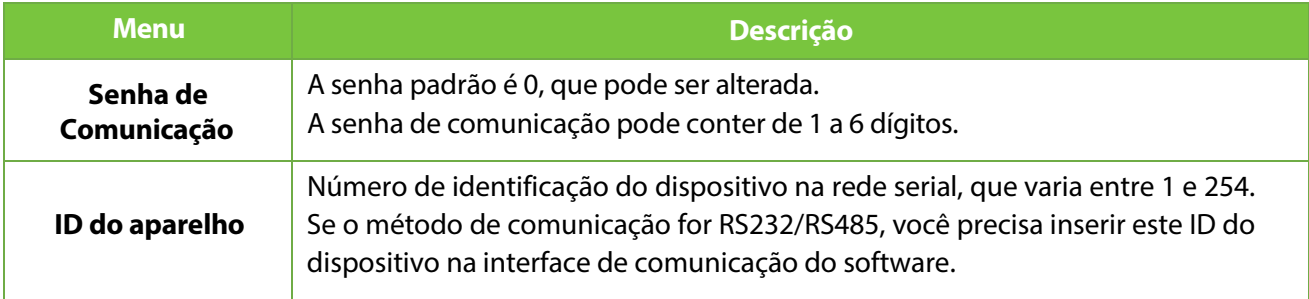

## **5.4 Rede sem fio (Wi-Fi)**

O dispositivo possibilita a conexão através do módulo Wi-Fi, que é um item opcional, podendo ser acoplado no dispositivo interna ou externamente, para permitir a transmissão de dados via Wi-Fi e estabelecer um ambiente com rede sem fio

O Wi-Fi está ativado por padrão no dispositivo. Se você não precisar usar a rede Wi-Fi, poderá alternar o botão () para desabilitá-la.

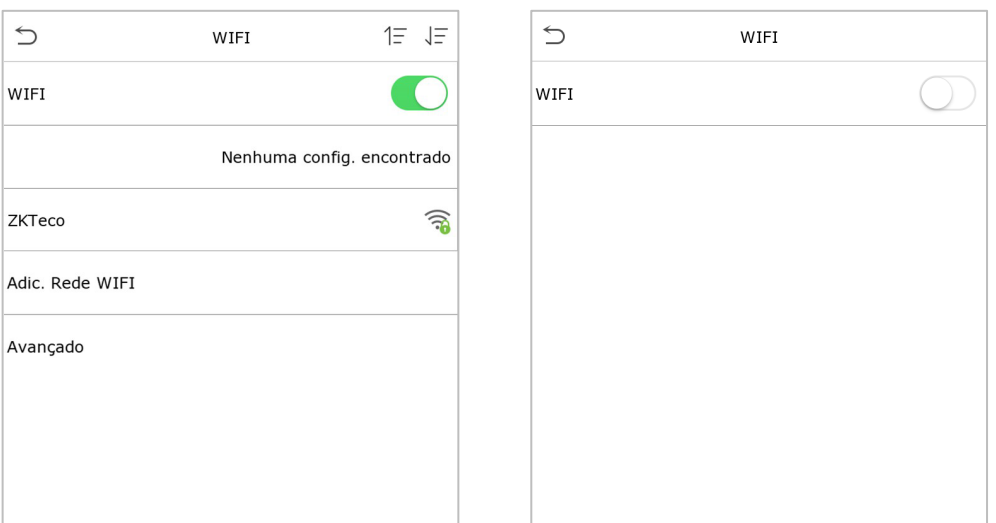

Quando o Wi-Fi estiver ativado, clique na rede desejada. Toque na caixa de texto para inserir a senha e clique em Conectar ao Wi-Fi (OK).

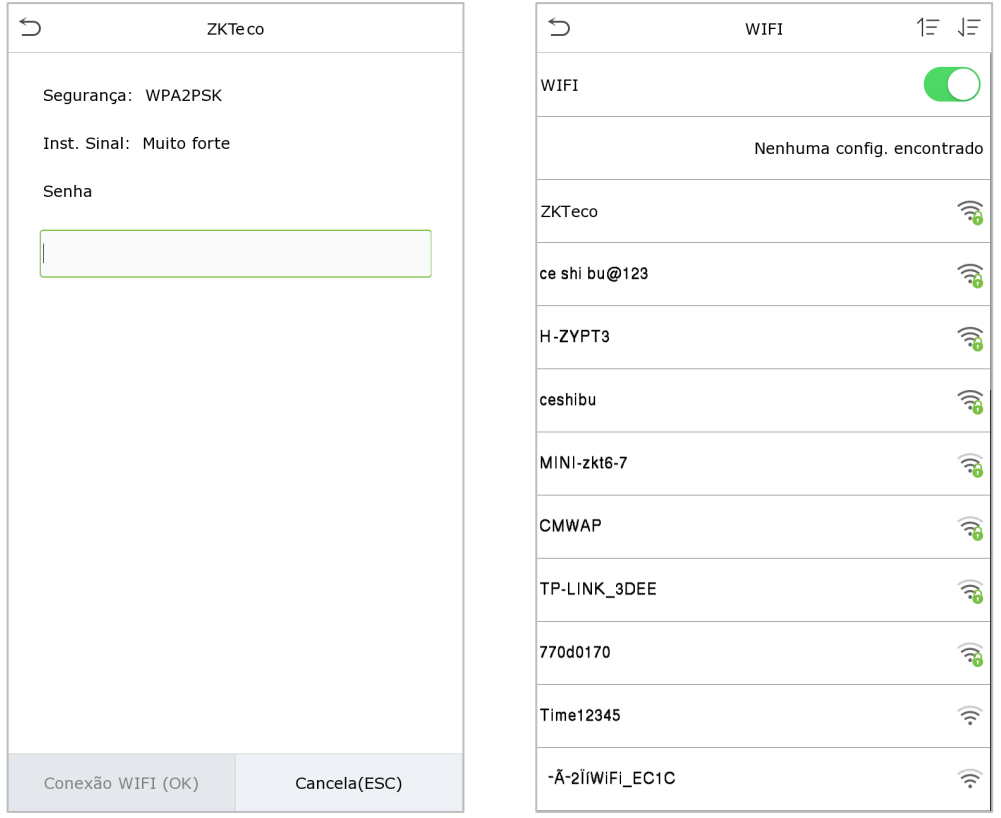

Se a conexão for bem-sucedida, o status é exibido na barra de ícones.

#### **Adicionar rede Wi-Fi manualmente**

O Wi-Fi também pode ser adicionado manualmente se o Wi-Fi desejado não for

exibido na lista.

**Clique**  $\sqrt{\frac{2}{n}}$  **e Adic. Rede Wi-Fi.** 

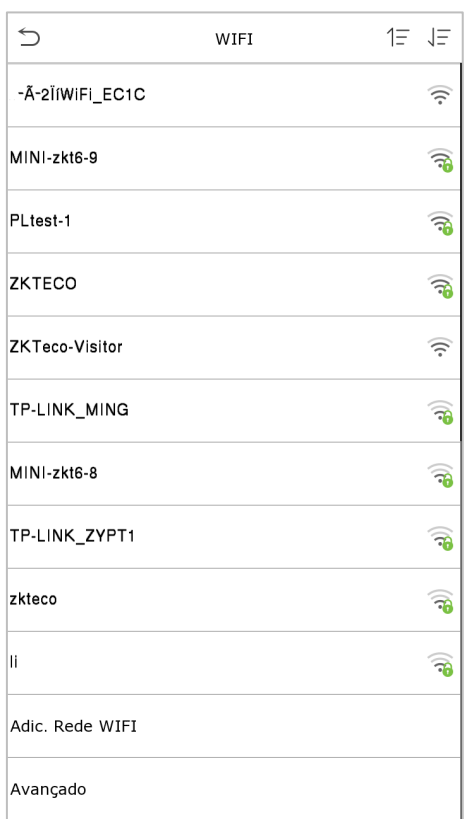

Nesta interface, insira os parâmetros de rede Wi-Fi (A rede adicionada precisa existir).

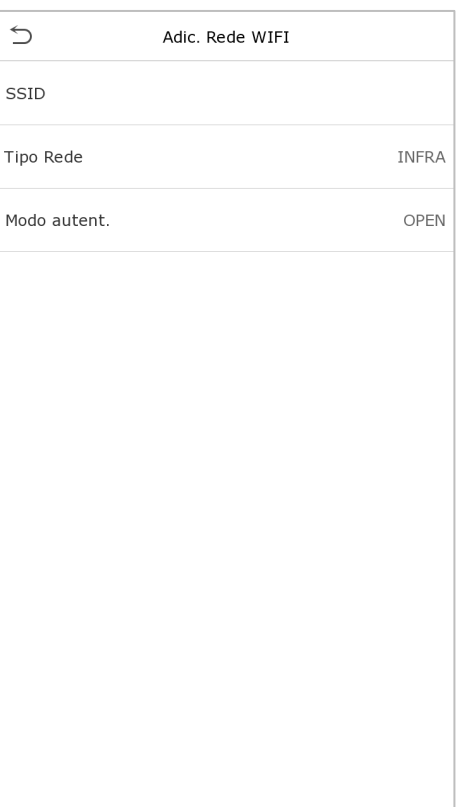

Depois de adicionar, encontre a rede Wi-Fi adicionada na lista e conecte-se à rede da maneira acima.

#### **Configurações Avançadas**

Na interface de Rede Sem Fio, toque em Avançado para definir os parâmetros conforme necessário.

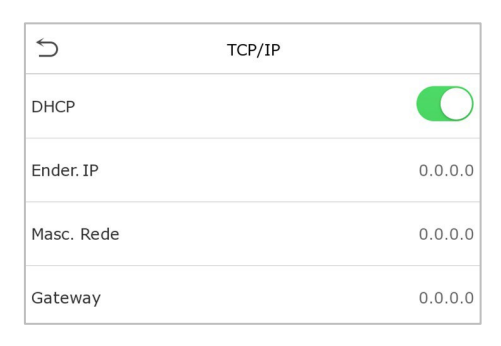

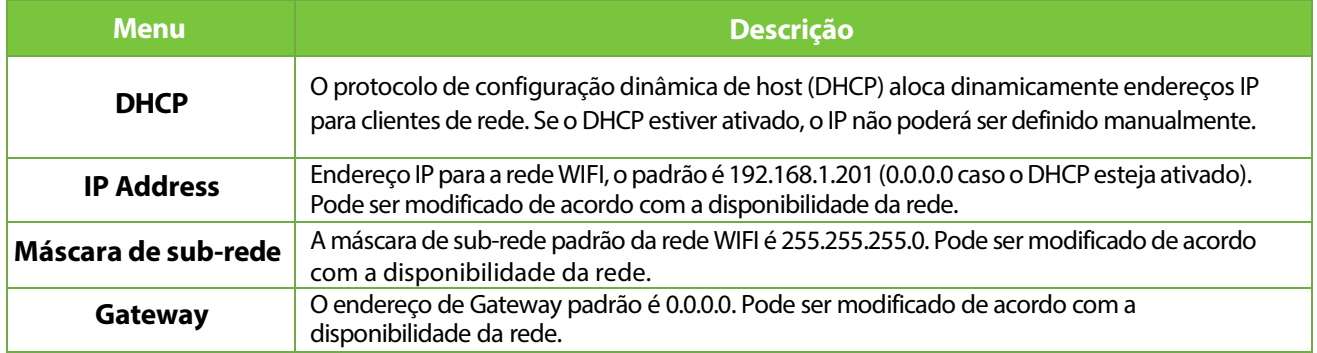

## **5.5 Configuração do Servidor em Nuvem**

Isso representa as configurações usadas para conectar o servidor ADMS.

Clique **Configurar servidor denuvem** na interface de Configurações de Comunicação.

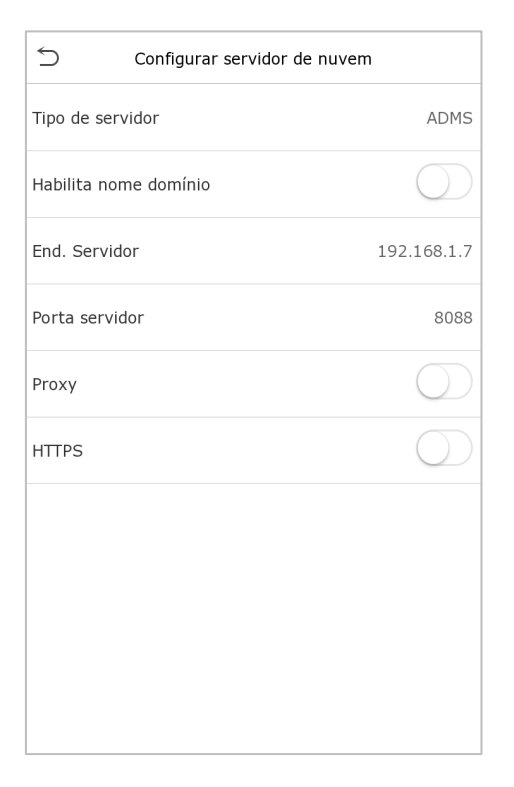

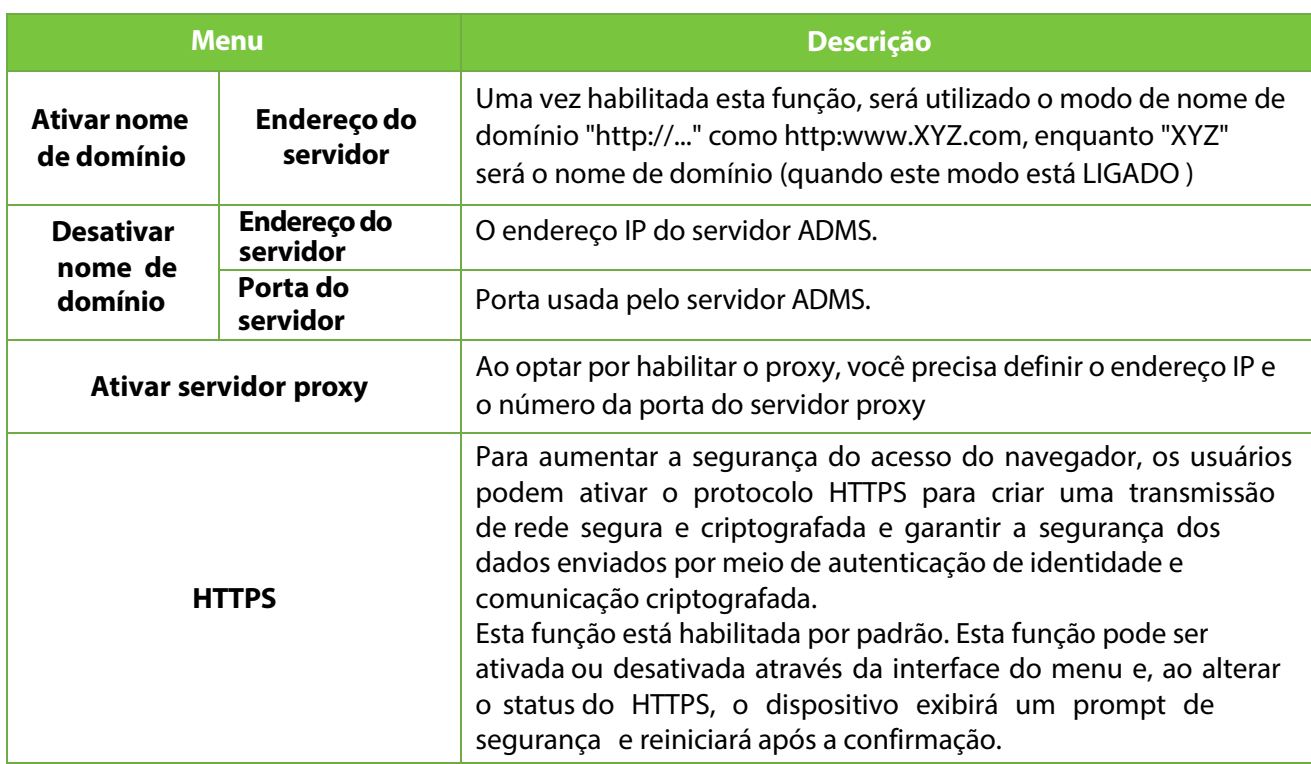

## **5.6 Configuração de Wiegand**

Este menu é usado para definir os parâmetros de entrada e saída Wiegand.

Toque em Configuração Wiegand na Interface de Configurações de Comunicação.

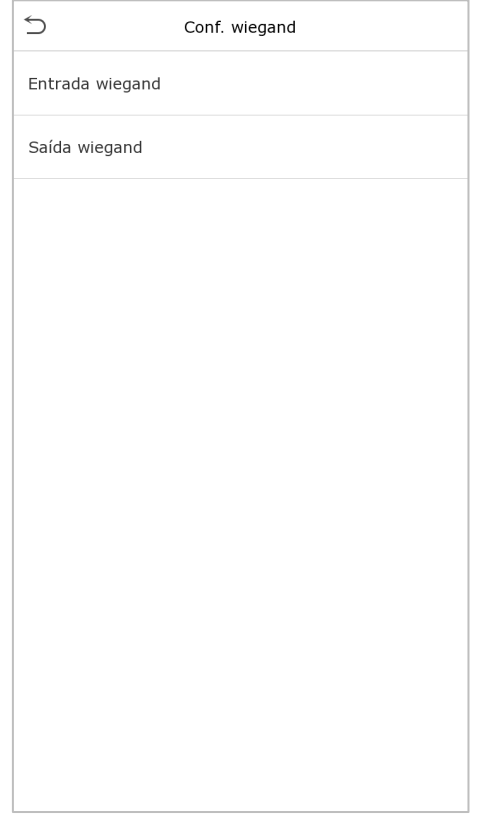

26

100

1000

### **Entrada Wiegand**

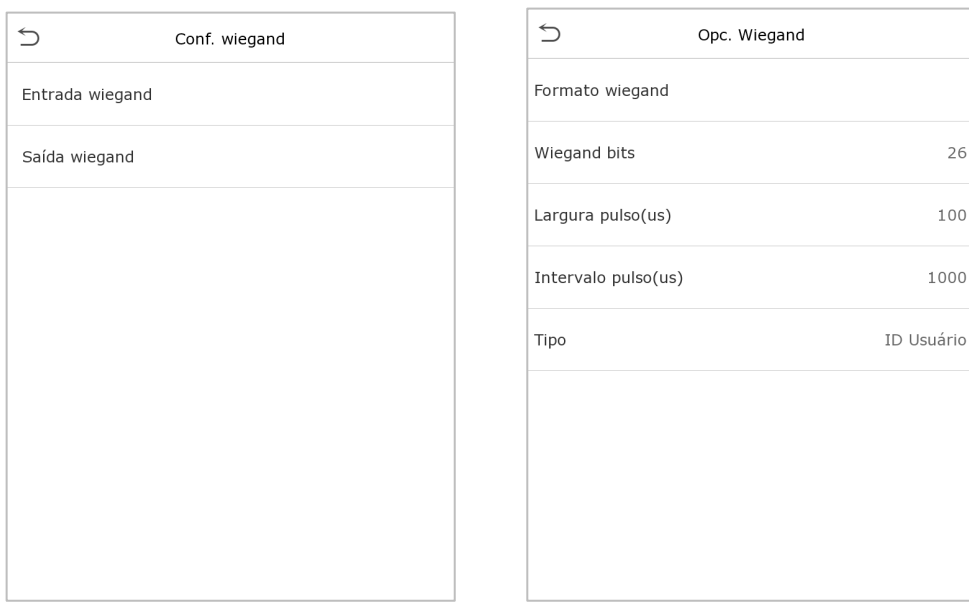

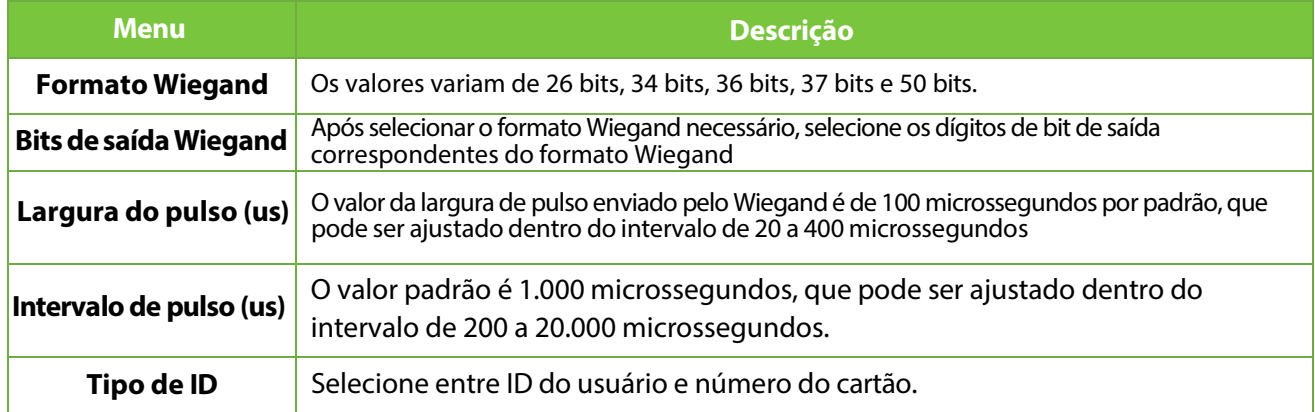

### **Descrição dos formatos mais comuns de Wiegand:**

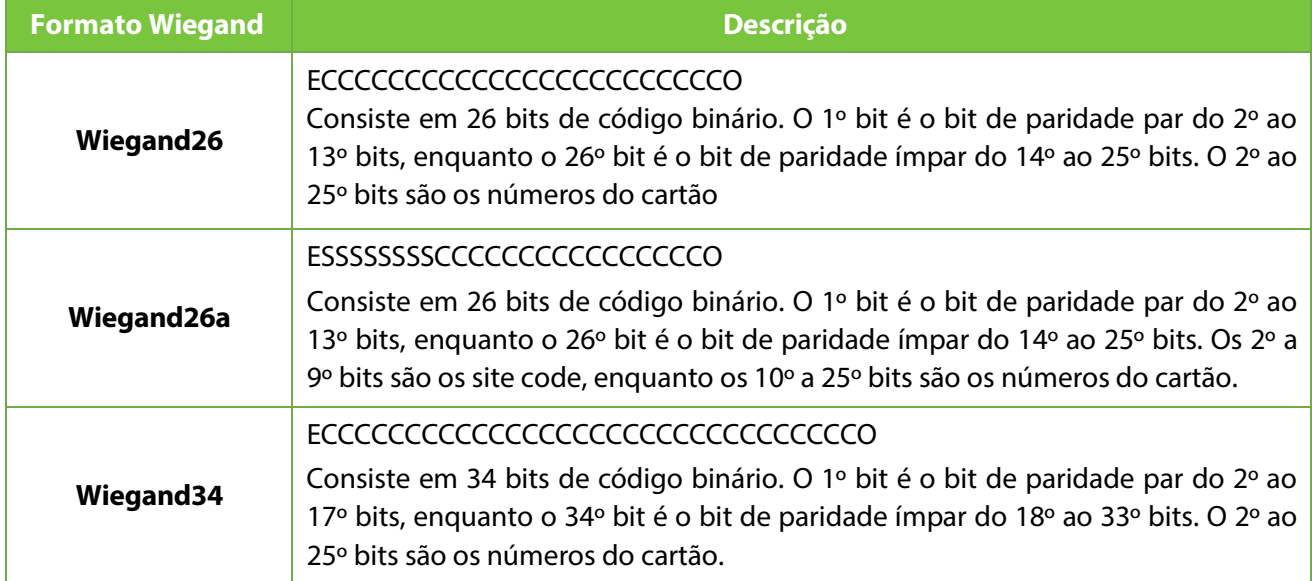

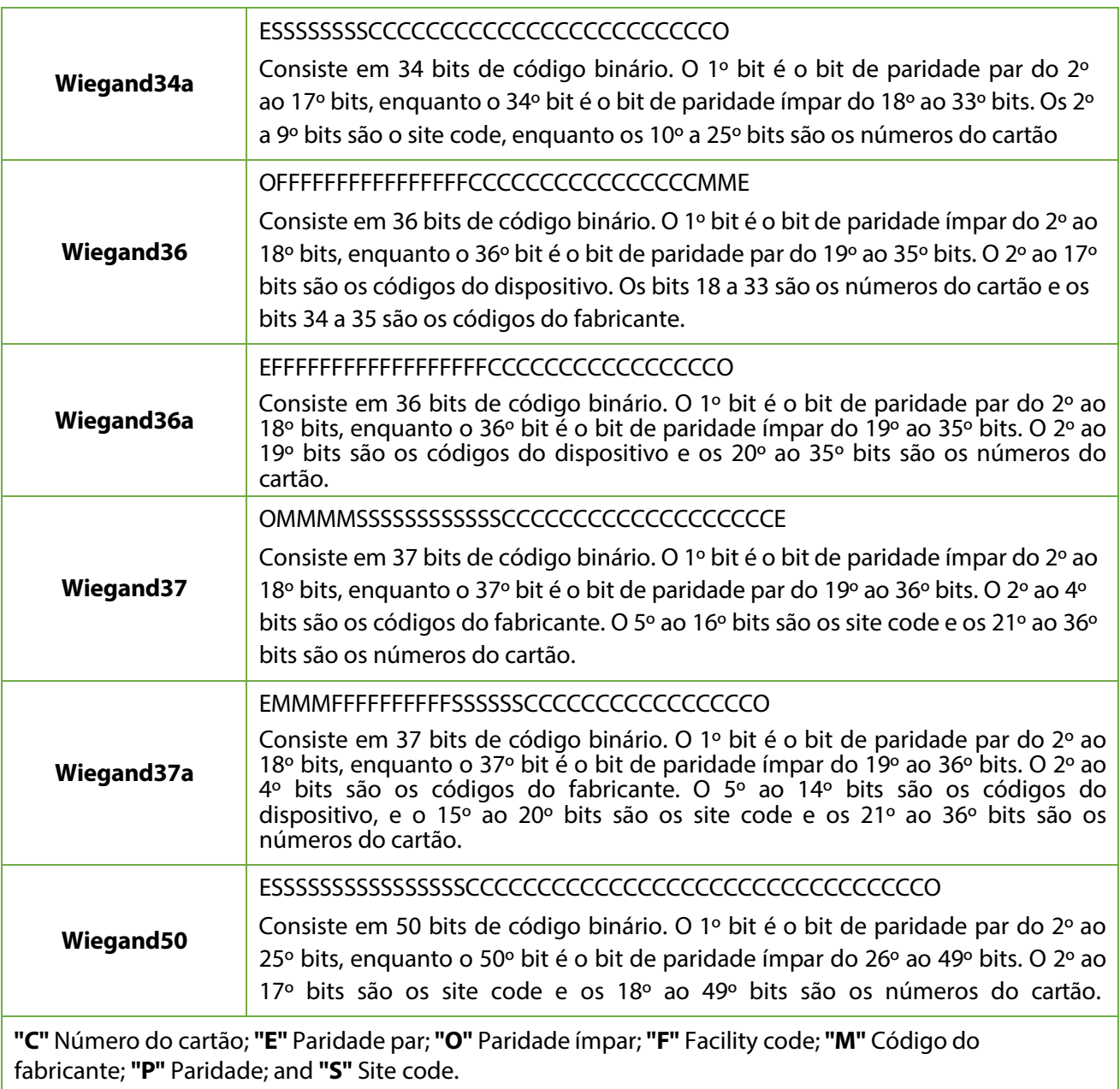

### **Saída Wiegand**

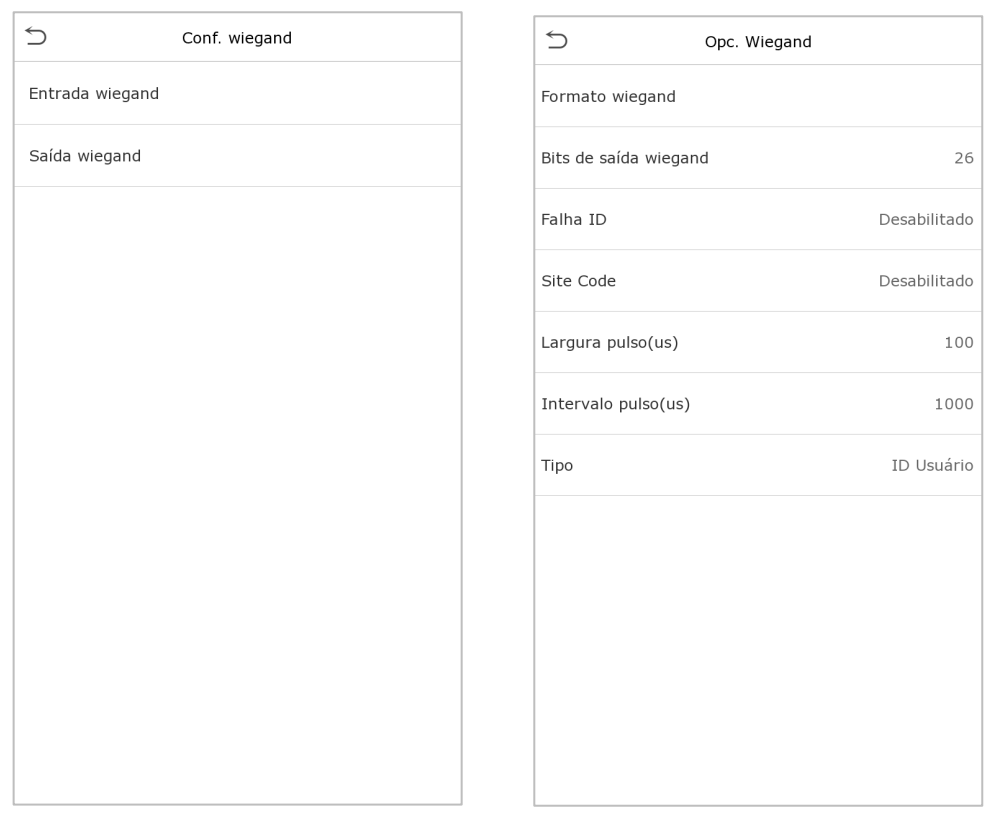

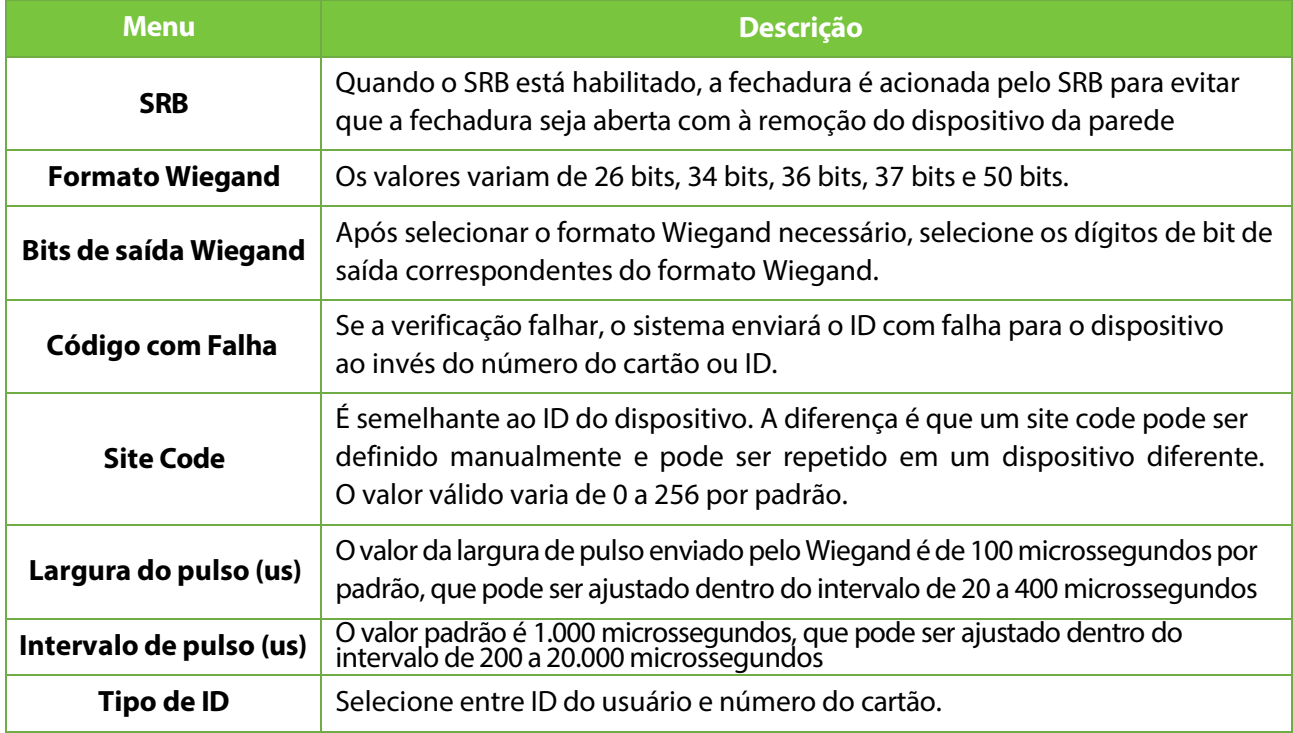

# **5.7 Diagnóstico de Rede**

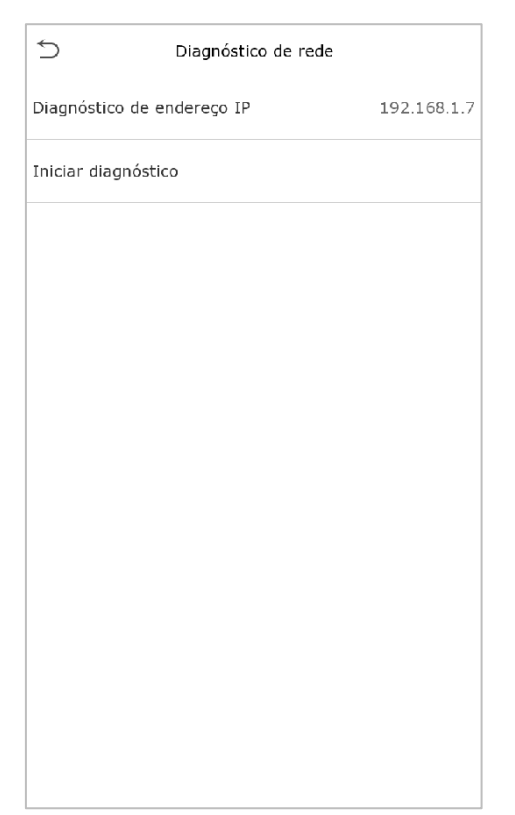

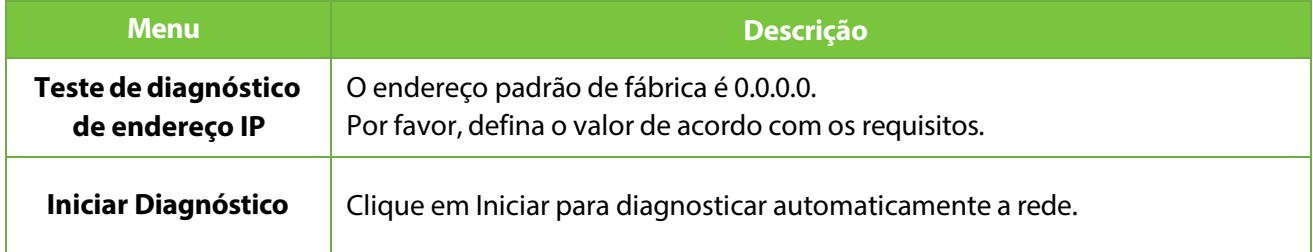

## **6 Configurações de Sistema**

As configurações do sistema são usadas para definir os parâmetros do sistema relacionados para otimizar o desempenho do dispositivo.

Clique em **Sistema** na interface do menu principal.

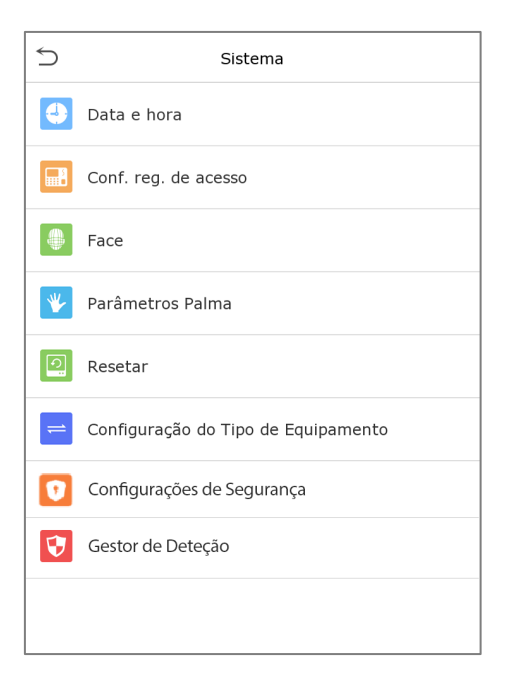

### **6.1 Data e Hora**

Toque em **Data e Hora** na interface do Sistema para definir a Data e a Hora.

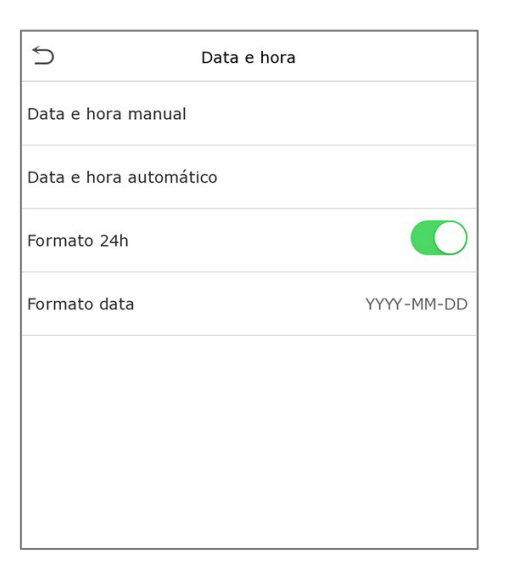

- 1. O produto suporta o sistema de sincronização de horário NTP por padrão. Essa função entra em vigor depois que a **sincronização automática de data e hora** é ativada e o link do endereço do servidor NTP correspondente é definido.
- 2. Se os usuários precisarem definir a data e a hora manualmente, primeiro desabilite a **Data e hora automática** e, em seguida, toque em **Data e hora manual** para definir a data e a hora e toque em Confirmar para salvar.

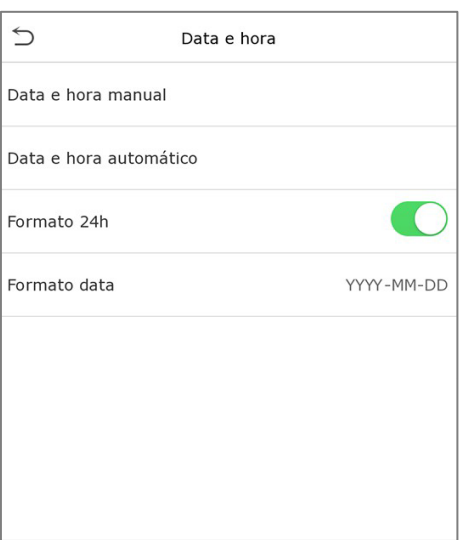

3. Toque em **Formato 24h** para ativar ou desativar este formato.

Ao restaurar as configurações de fábrica, a hora (formato de 24 horas e data (AAAA-MM-DD pode ser restaurada, mas a data e a hora do dispositivo não podem ser restauradas.

**Nota:** Por exemplo, se o usuário define a hora do dispositivo (18h35 de 15 de março de 2020) para 18h30 de 1º de janeiro de 2021, após restaurar as configurações de fábrica, a hora do dispositivo mudará para 18h30 de janeiro 1, 2021.

## **6.2 Configuração de Registros de Acesso**

Clique nas **configurações de registros de acesso** na interface do sistema

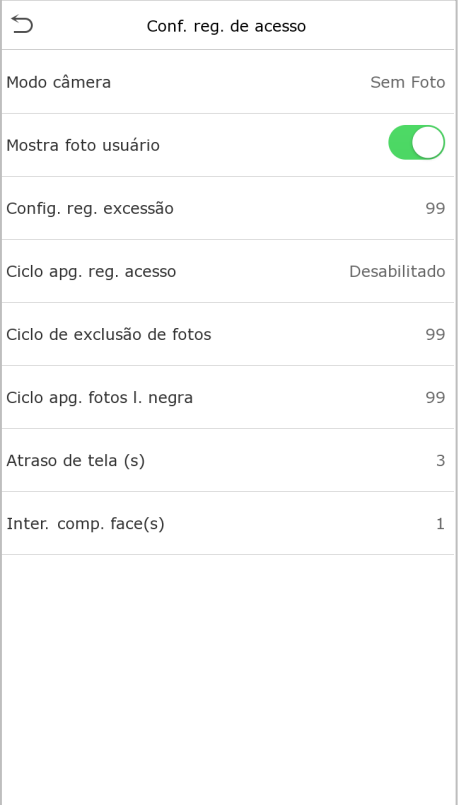

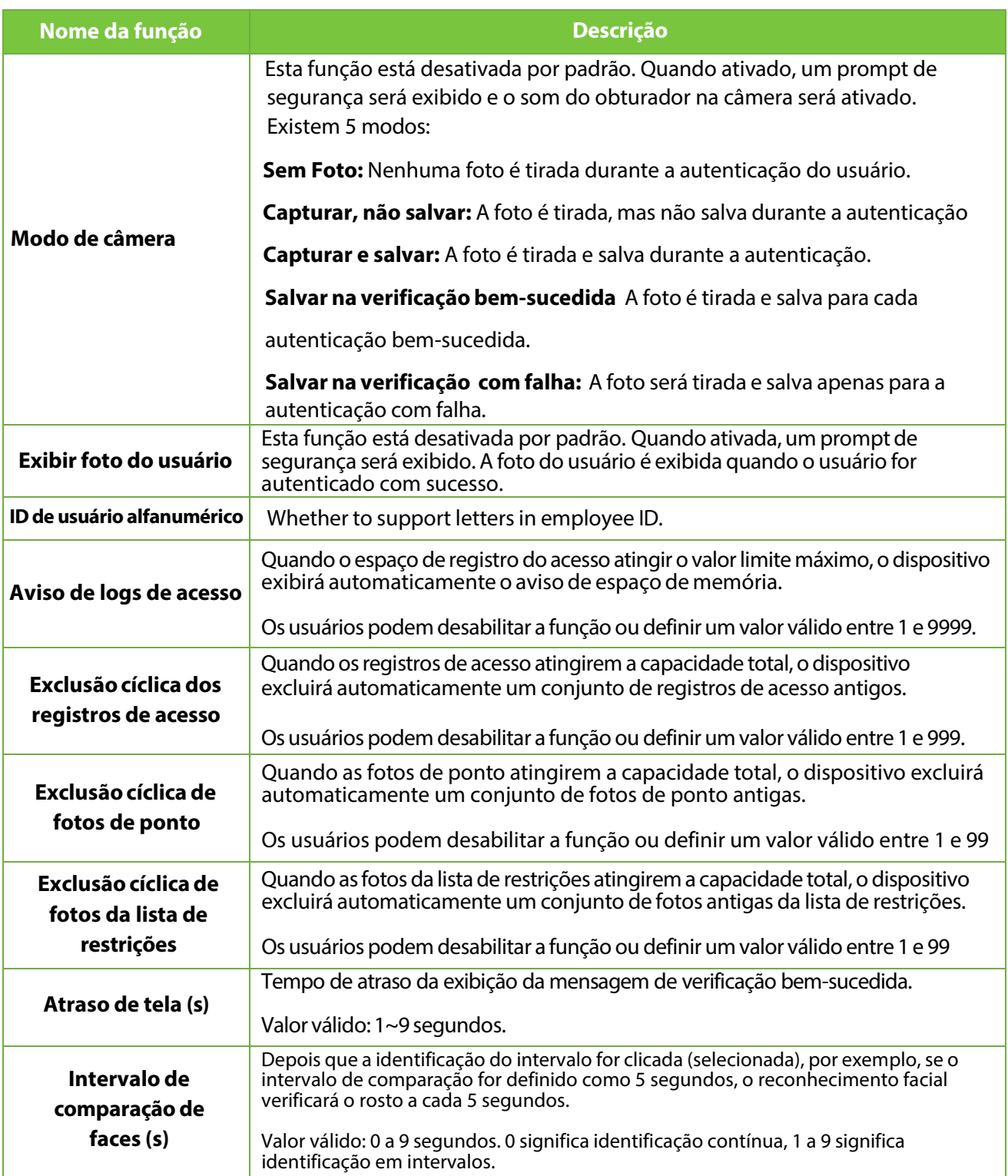

## **6.3 Parâmetros de Face**

### Toque em **Face** na interface do Sistema para acessar as configurações de parâmetros de face

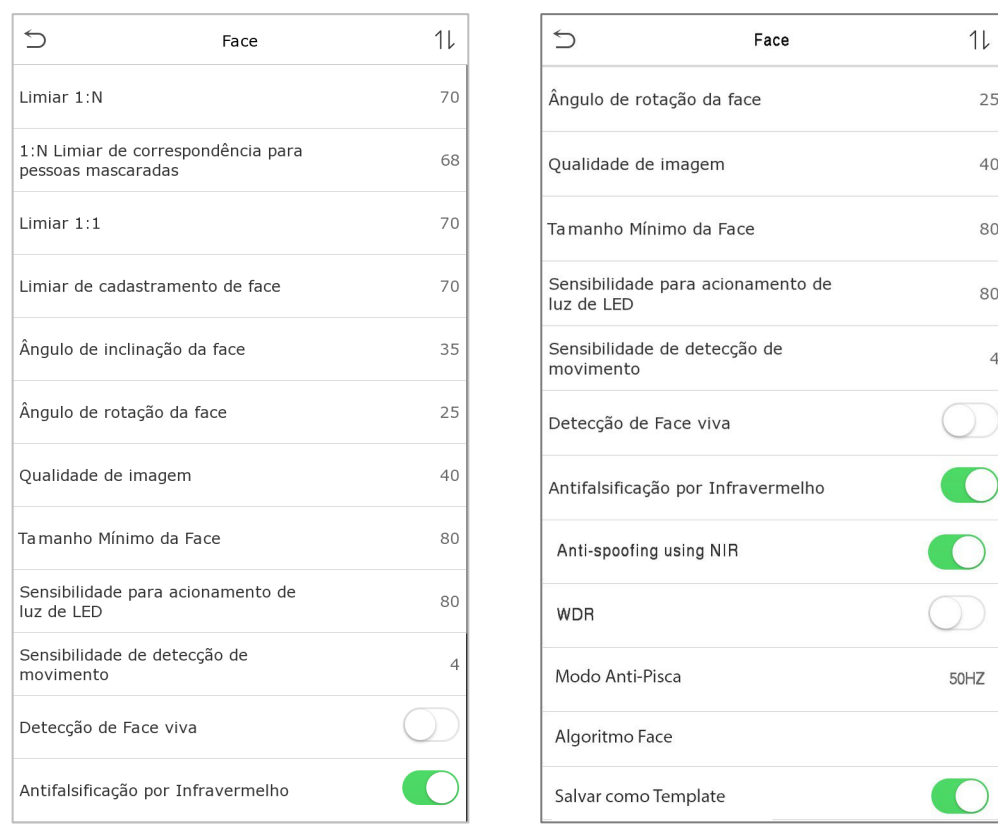

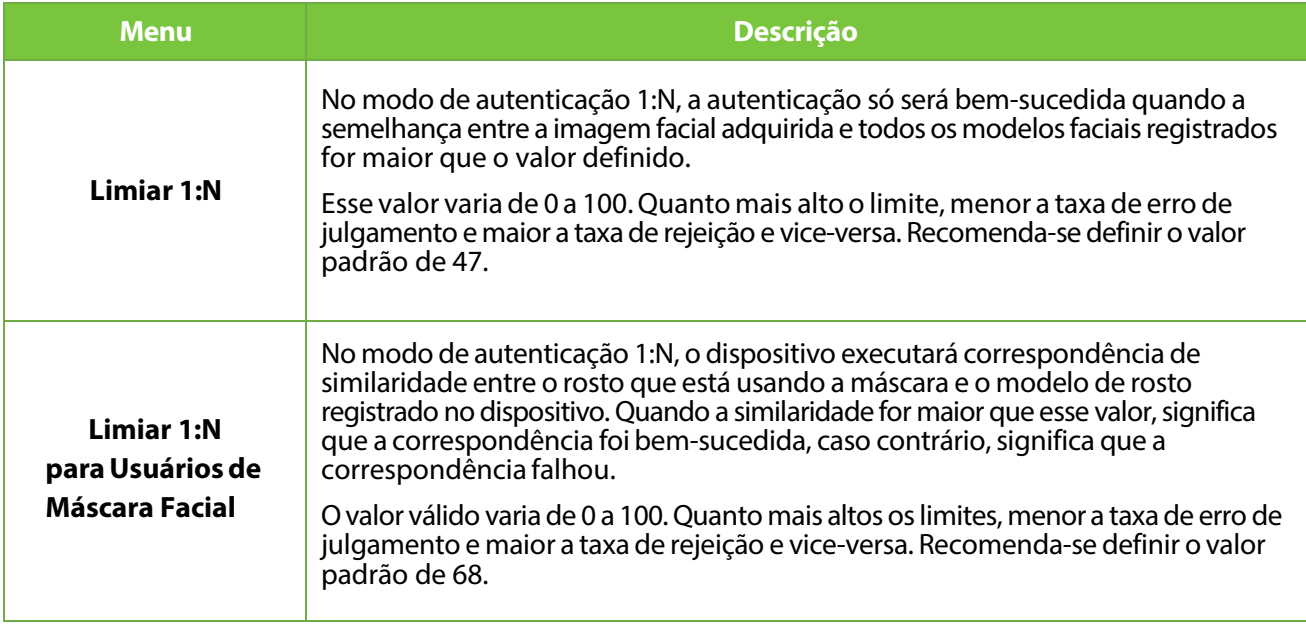

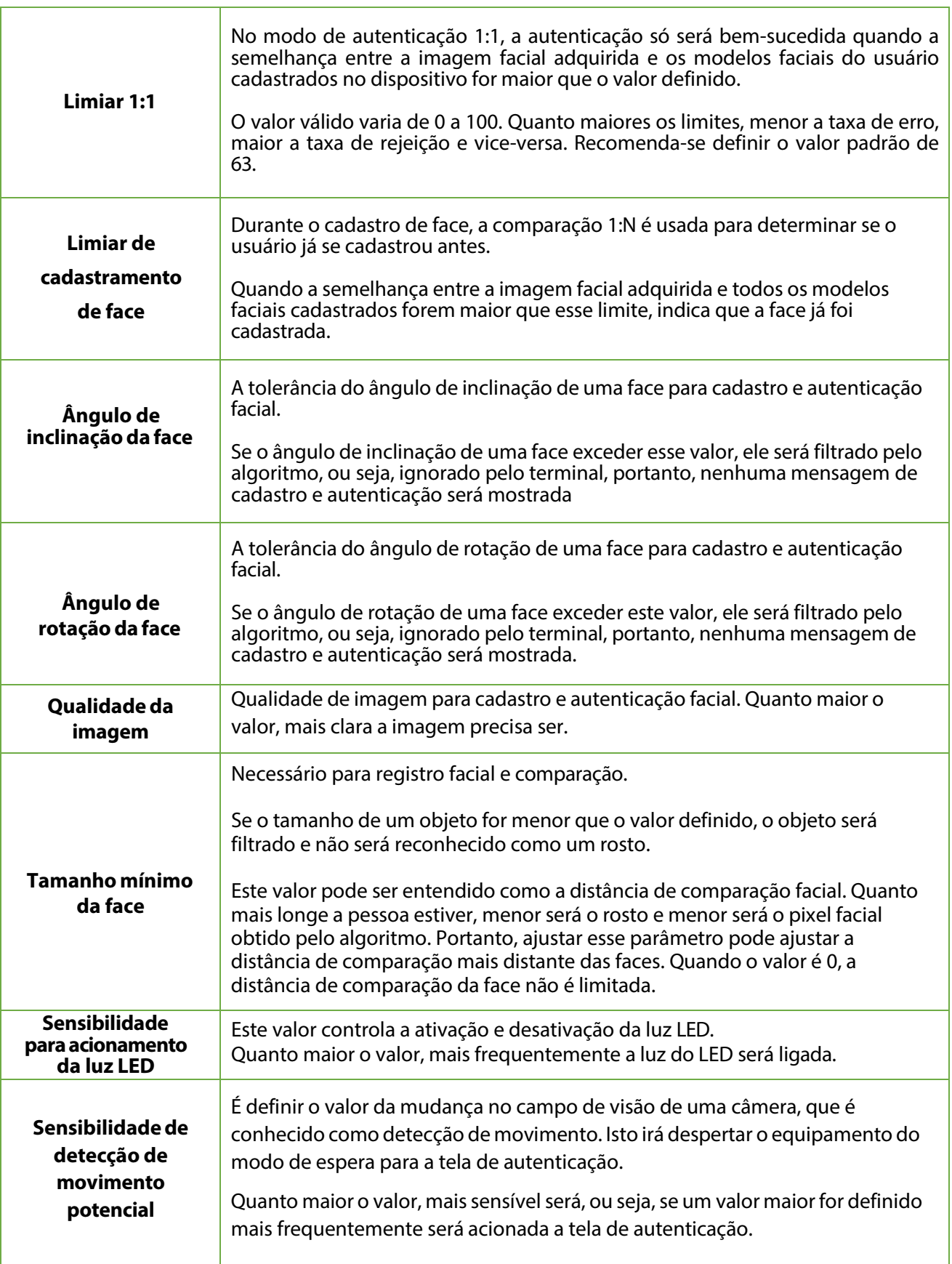

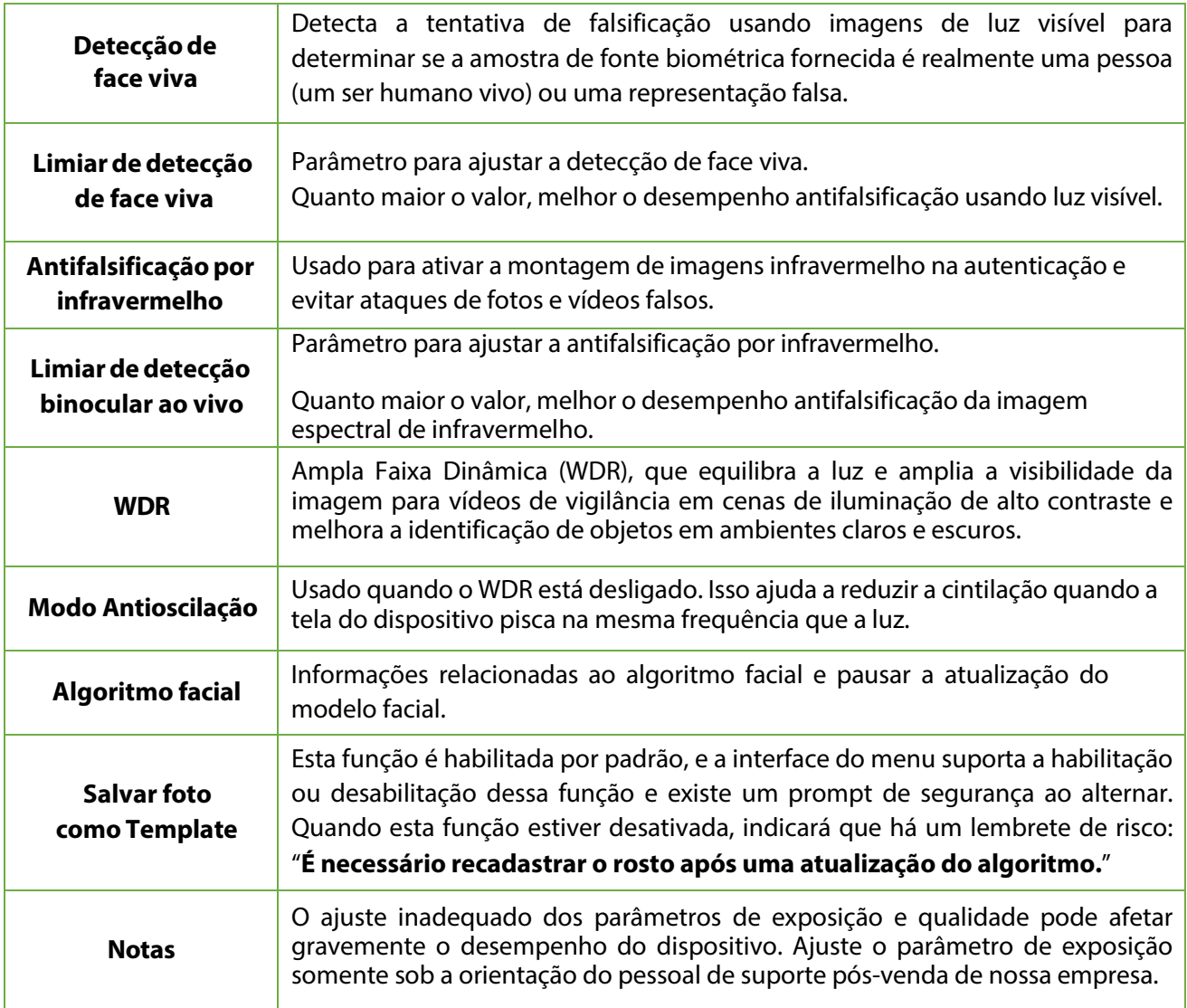

## **6.4 Parâmetros da palma**

Toque em **Palma** na interface do Sistema para definir as configurações da palma.

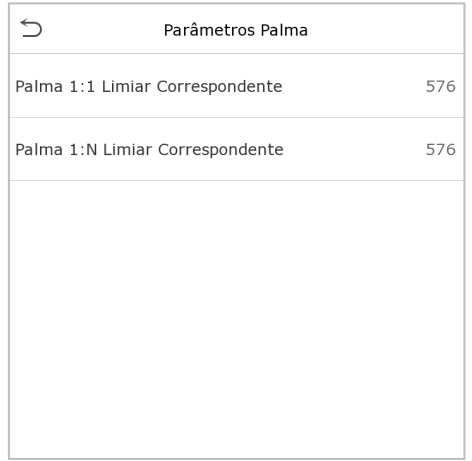

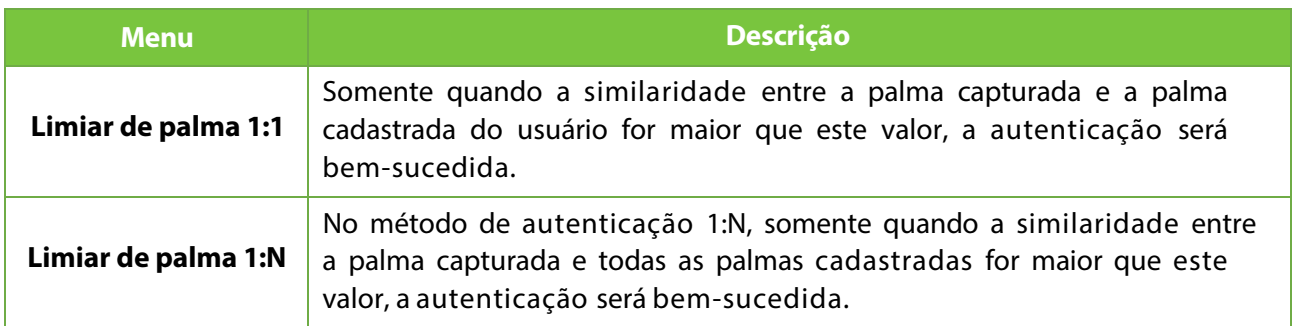

## **6.5 Restauração dos padrões de fábrica**

A função de Restauração de Fábrica restaura as configurações do dispositivo, como configurações de comunicação e configurações do sistema para as configurações padrão de fábrica (esta função não limpa os dados de cadastro do usuário e nem logs de acesso).

Toque em **Resetar** na interface do Sistema.

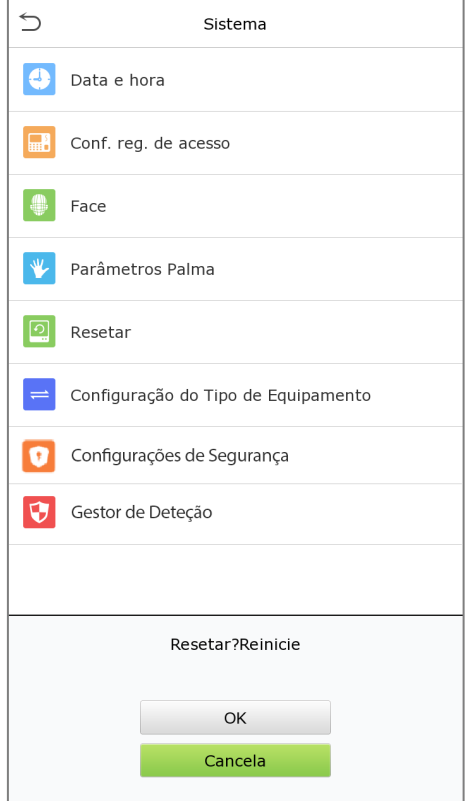

Toque em **OK** para restaurar as configurações padrão de fábrica.

# **6.6 Configurações de Segurança**

### Clique em **Configurações de Segurança** na interface do **Sistema**.

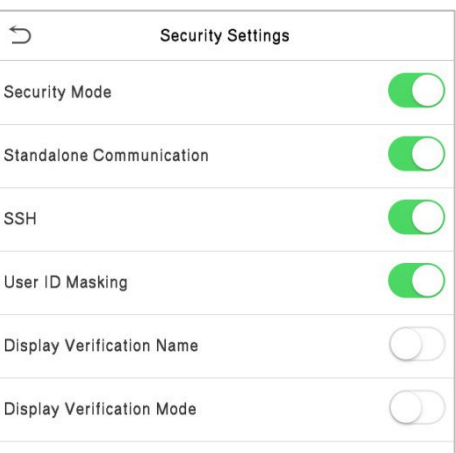

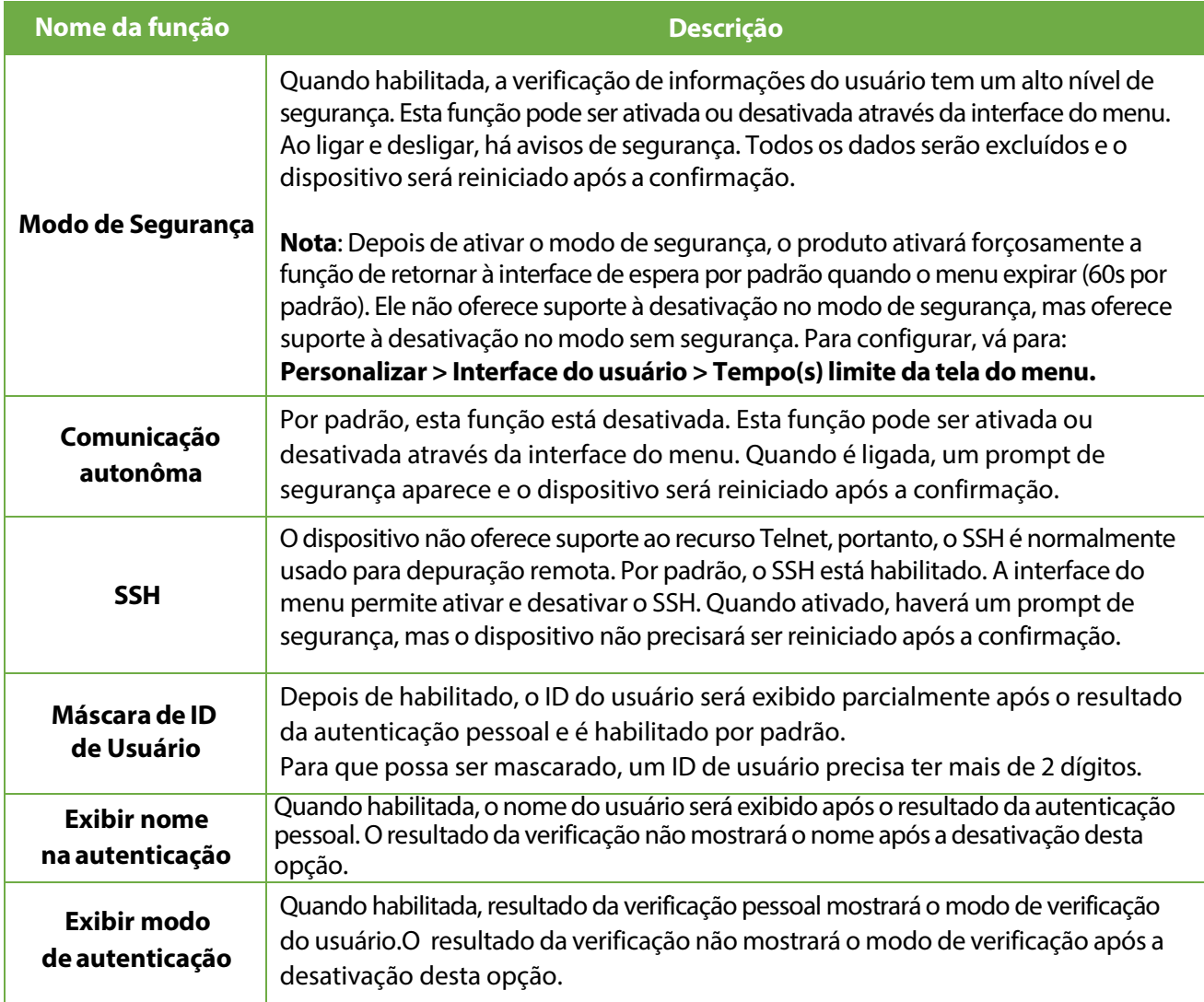

## **6.7 Configuração do tipo de dispositivo**

### Toque em **Configuração do Tipo deDispositivo** na interface do **Sistema**.

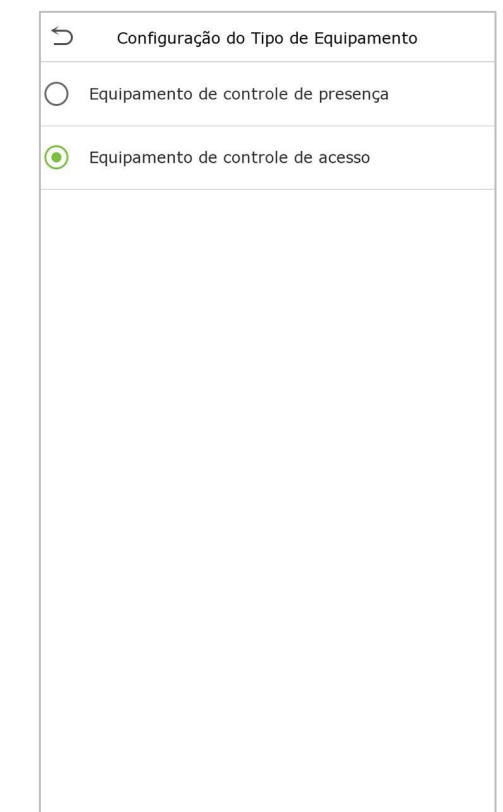

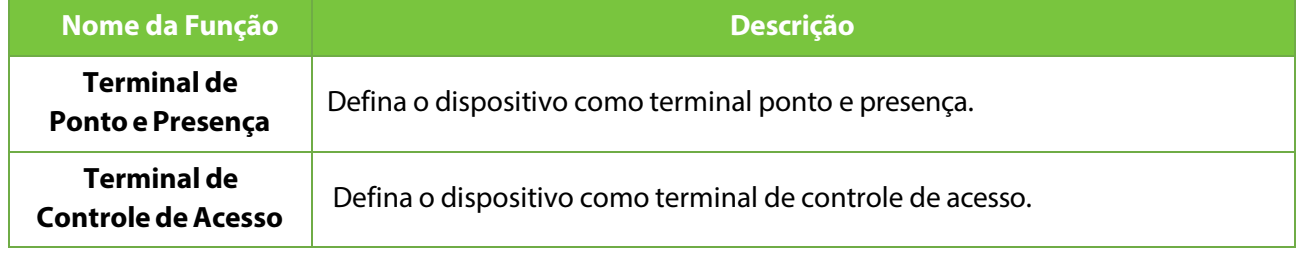

**Nota:** Depois de alterar o tipo de dispositivo, o dispositivo excluirá todos os dados e reiniciará, e algumas funções serão ajustadas de acordo

## **6.8 Gestão de Detecção**

### Toque em **Gestão de Detecção** na interface do **Sistema**

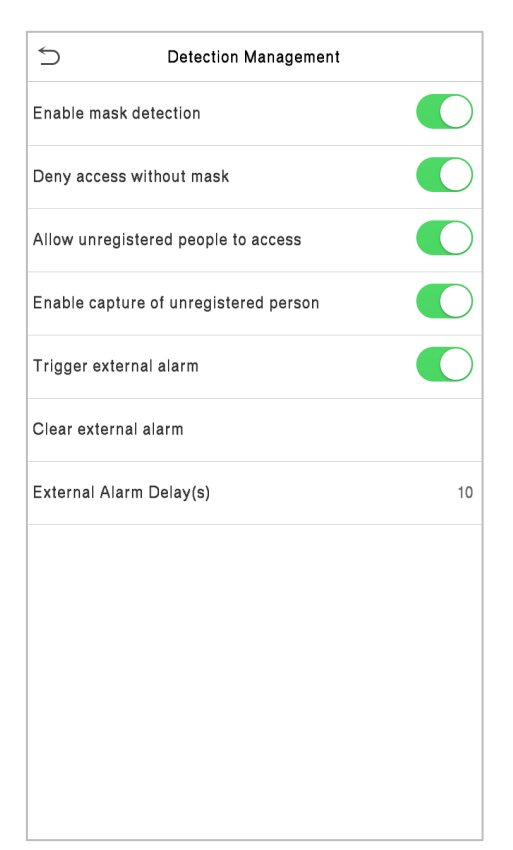

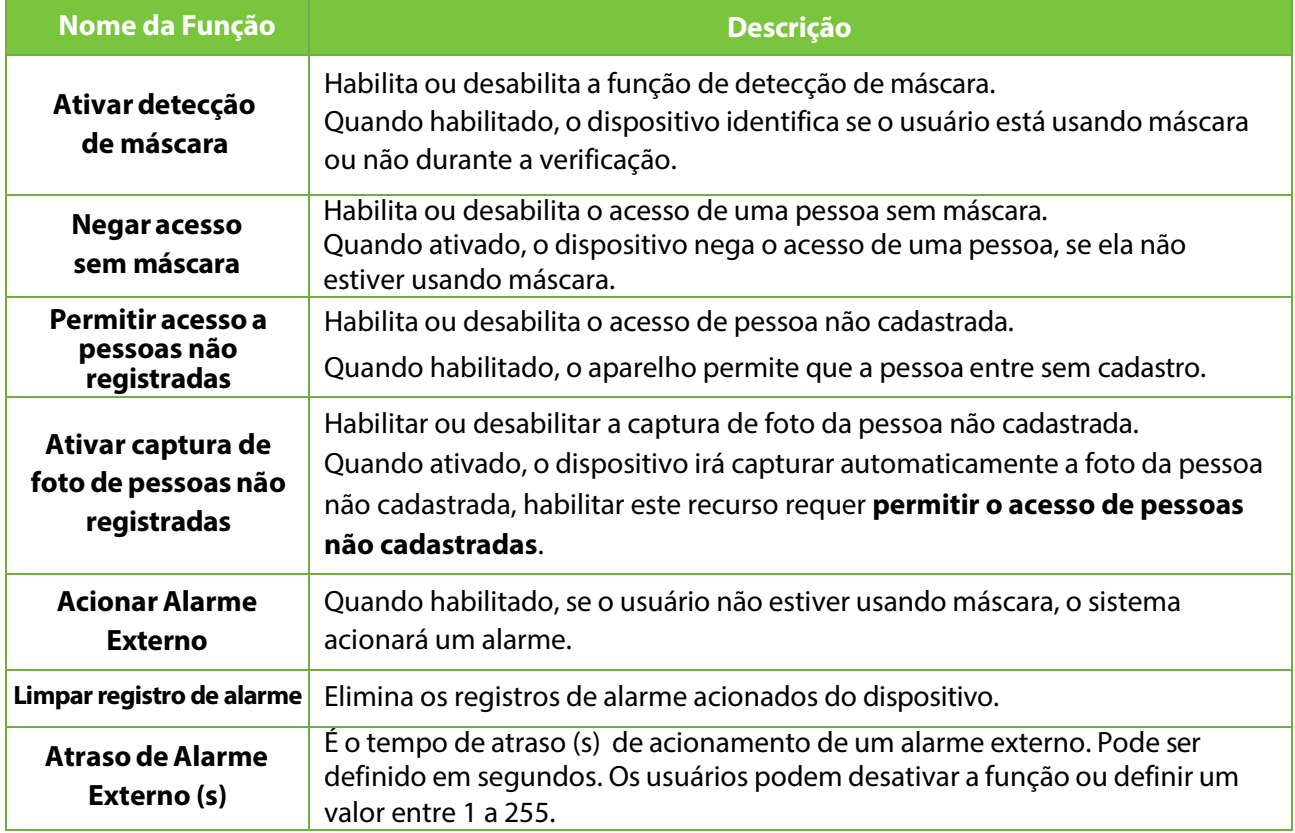

# **7 Configurações de Personalização**

Toque em Personalização na interface do Menu principal para personalizar as configurações da interface, voz e campainha.

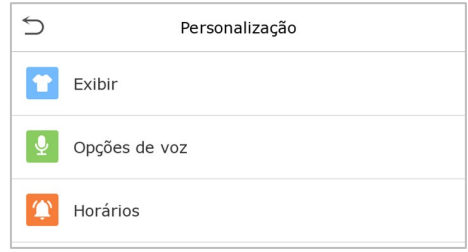

## **7.1 Configurações de Exibição**

Toque em Interface do Usuário na interface Personalização para personalizar o estilo de exibição da interface principal.

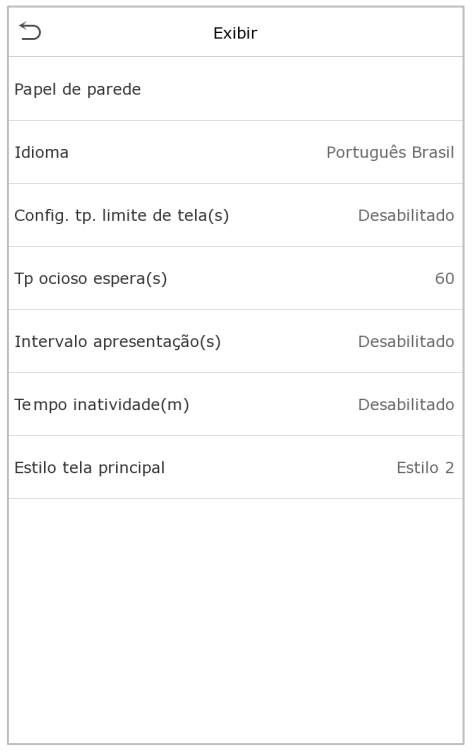

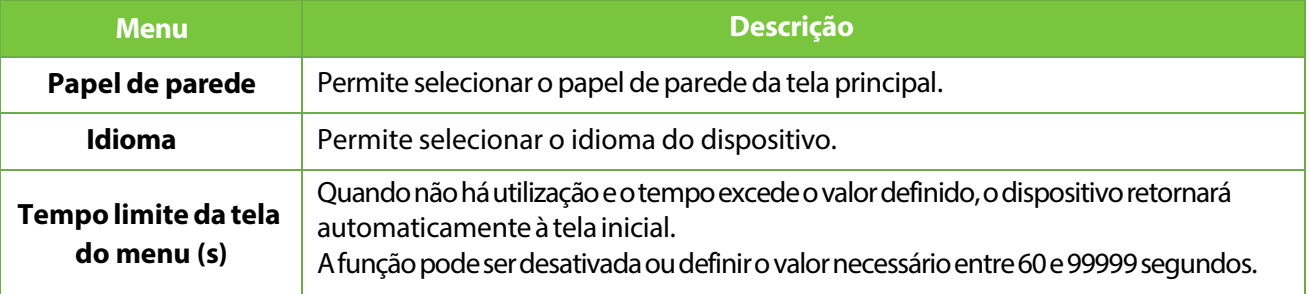

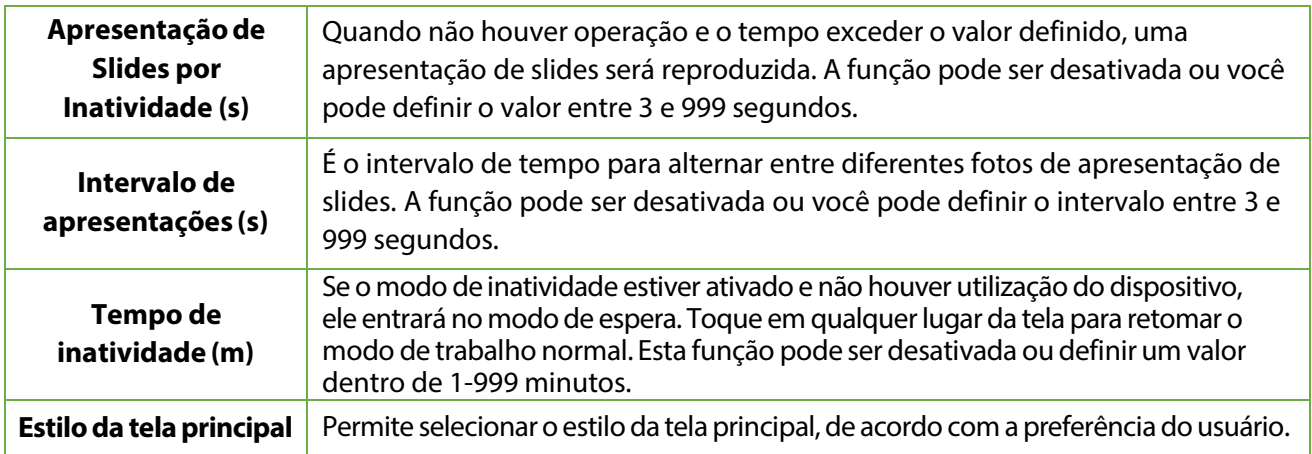

# **7.2 Configurações de voz**

Toque em **Opções de Voz** na interface Personalização para definir as configurações de voz.

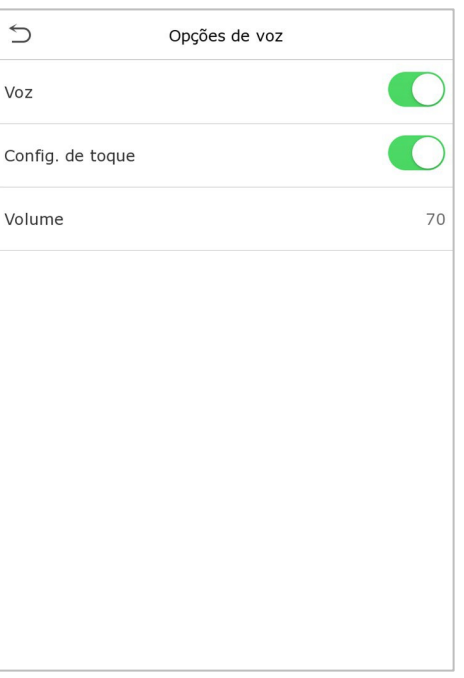

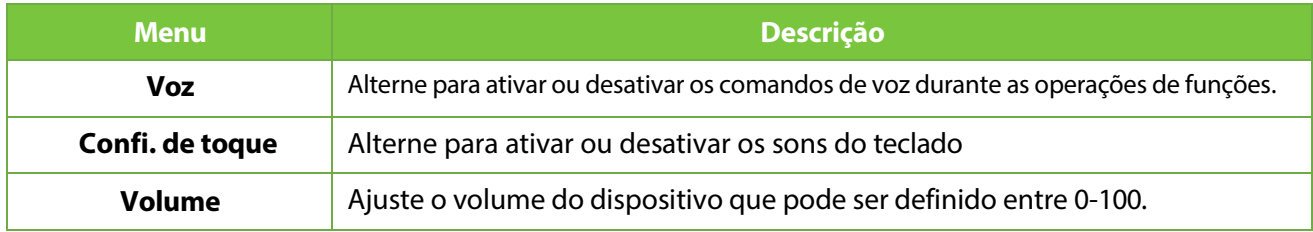

## **7.3 Horários**

Toque em **Horários** na interface **Personalização** para definir as configurações de Alarmes.

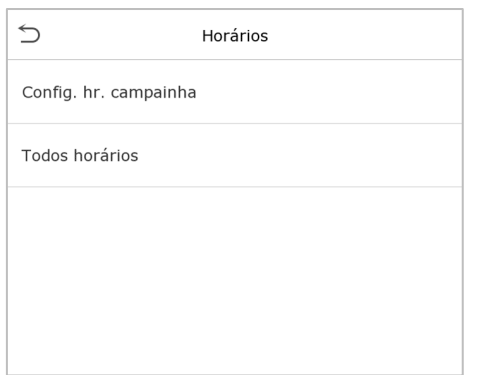

#### **Novo Alarme**

1. Toque em Novo Alarme na interface Horário para adicionar uma nova programação de Alarme.

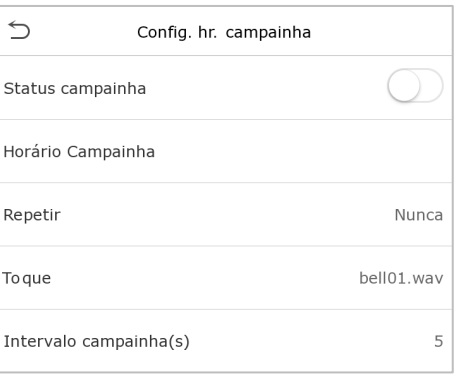

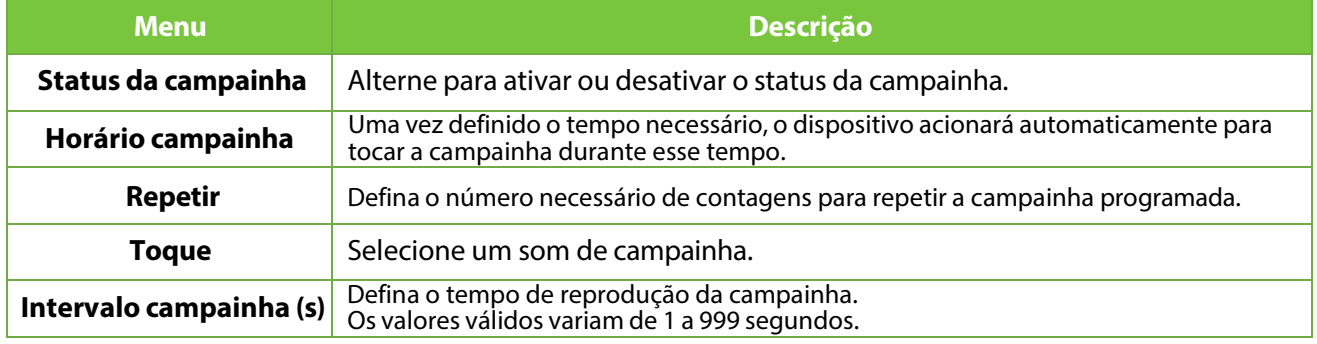

2. Assim que a campainha estiver agendada, na interface de Horários, toque em Todos os Horários para visualizar o que foi agendado.

#### **Edite a campainha agendada**

Na interface Todos os Horários, toque na programação de campainha e toque em **Editar** para editar a programação de campainha selecionada. O método de edição é o mesmo que as operações de adição de uma nova programação de campainha.

#### **Deletar um horário**

Na interface Todos os Horários de campainha, toque no alarme a ser deletado. Em seguida, toque em **Excluir** e selecione **Sim** para excluir a campainha selecionada.

# **8 Gerenciamento de Dados**

No Menu Principal, toque em Gerenciamento de Dados para excluir os dados do dispositivo.

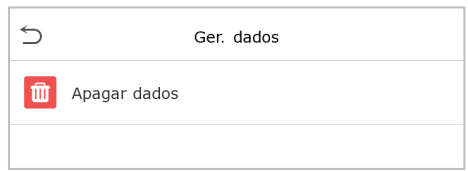

### **8.1 Excluir dados**

Toque em Excluir Dados na interface de Gerenciamento de Dados para excluir os dados desejados.

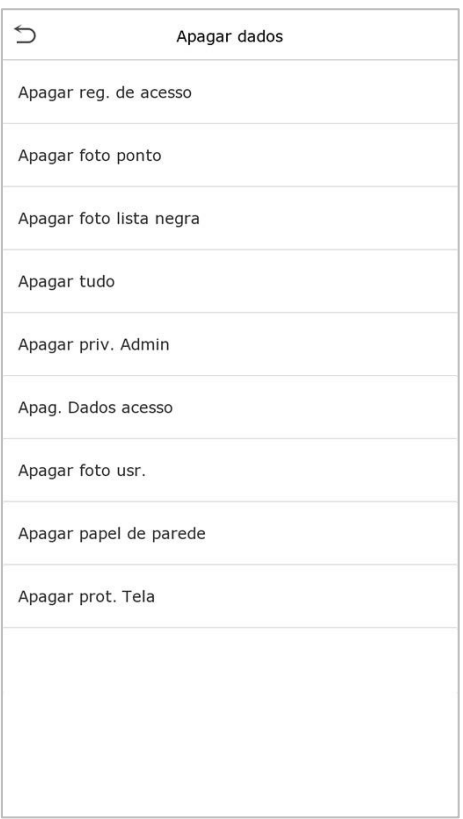

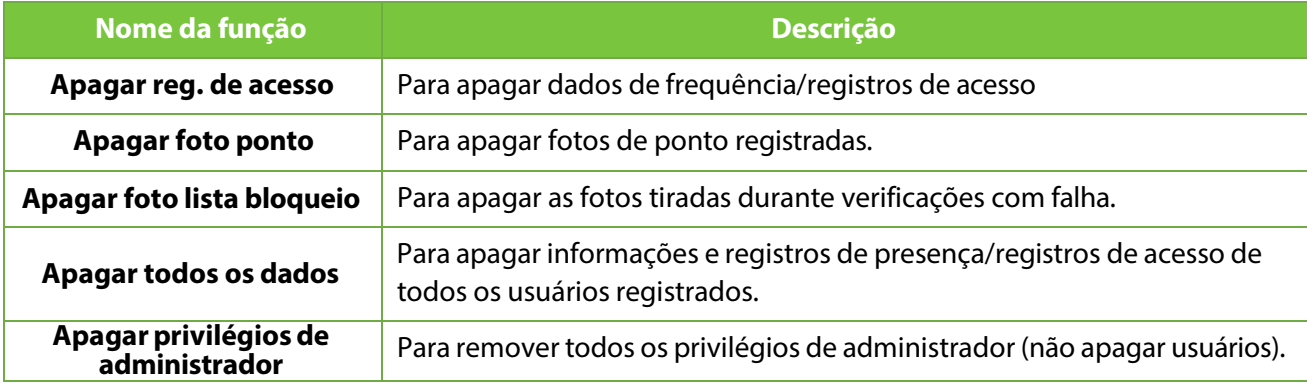

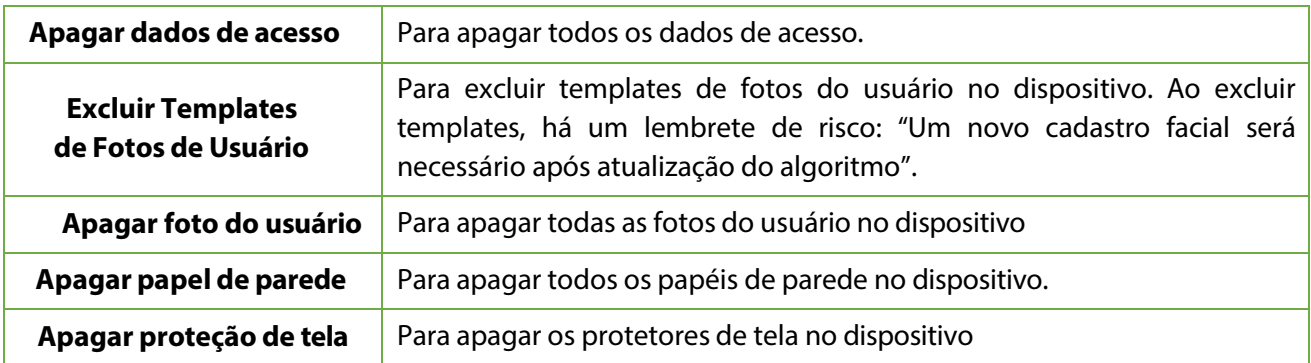

O usuário poderá selecionar **Apagar Tudo** ou **Apagar por Faixa de Horário** quando quiser apagar os registros de acesso, fotos de ponto ou fotos listas de bloqueio. Selecionando **Apagar por intervalo de tempo**, você precisa definir um intervalo de tempo específico para apagar todos os dados dentro de um período específico.

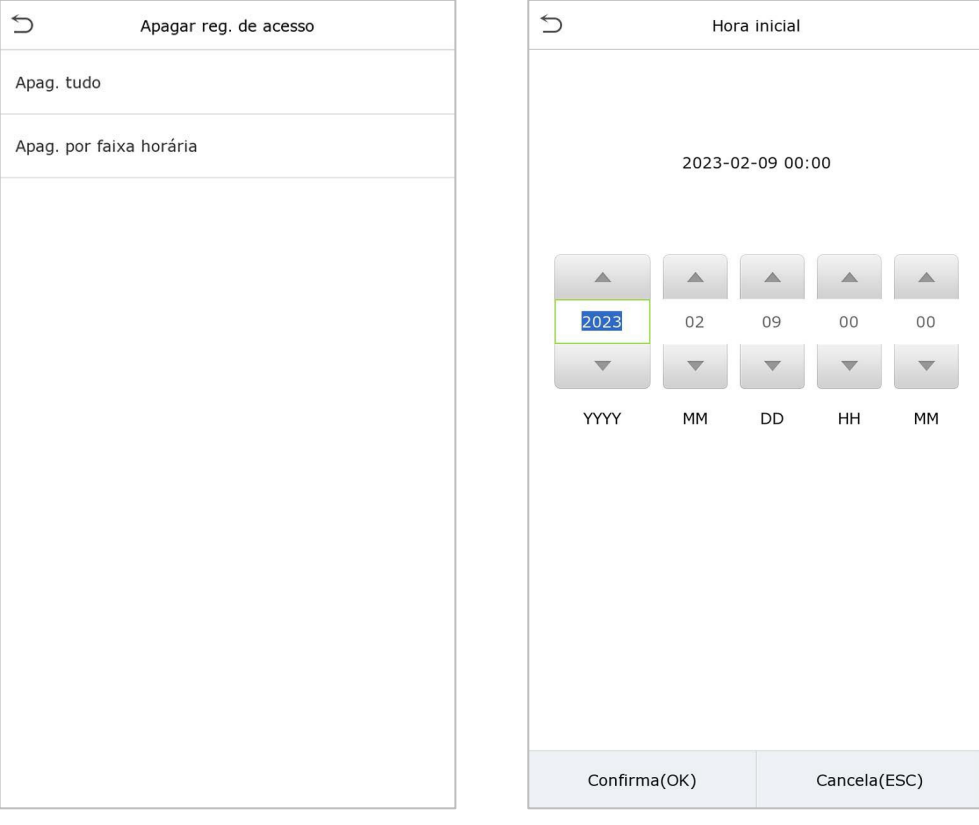

**Selecione Apagar por intervalo de tempo. Defina o intervalo de tempo e clique em OK.**

# **9 Controle de acesso**

No Menu Principal, toque em **Controle de Acesso** você poderá definir o tempo de abertura de portas, controle de fechaduras e configurar outros parâmetros relacionados ao controle de acesso.

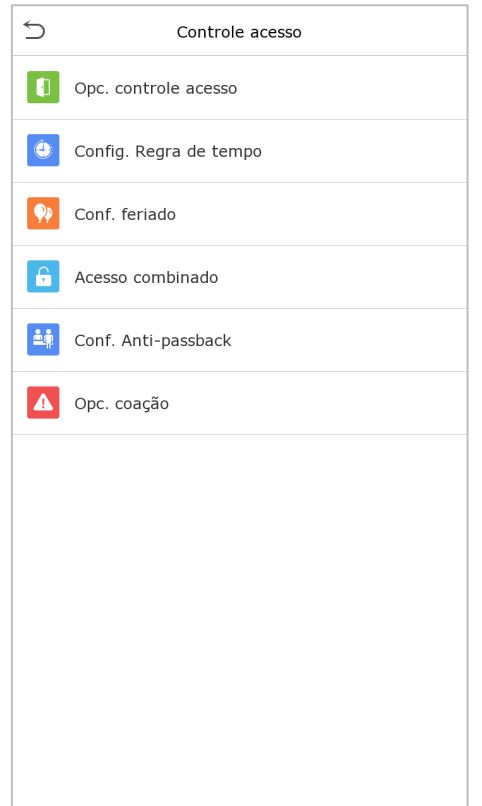

#### **Para ter uma autenticação válida, o usuário cadastrado deve atender às seguintes condições:**

- 1. O tempo atual de desbloqueio da porta deve estar dentro de qualquer fuso horário válido do período de tempo do usuário.
- 2. O grupo do usuário já deve estar definido na combinação de desbloqueio da porta (e se houver outros grupos,sendo configurados no mesmo regra de acesso, também é necessária a verificação dos membros desse grupo para destravar a porta).
- 3. Na configuração padrão, os novos usuários são alocados no primeiro grupo com o fuso horário do grupo padrão, onde a regra a no estado de desbloqueio por padrão.

# **9.1 Opções de controle de acesso**

### Toque em **Opções de Controle de Acesso** na interface de **Controle de Acesso** para definir os

parâmetros disponíveis.

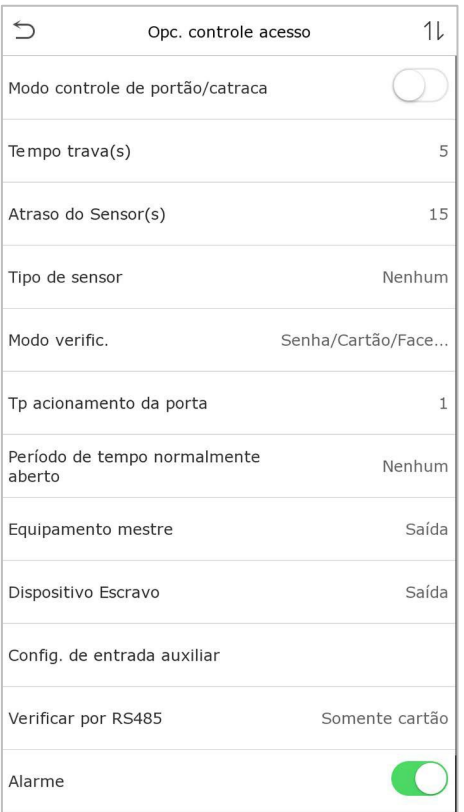

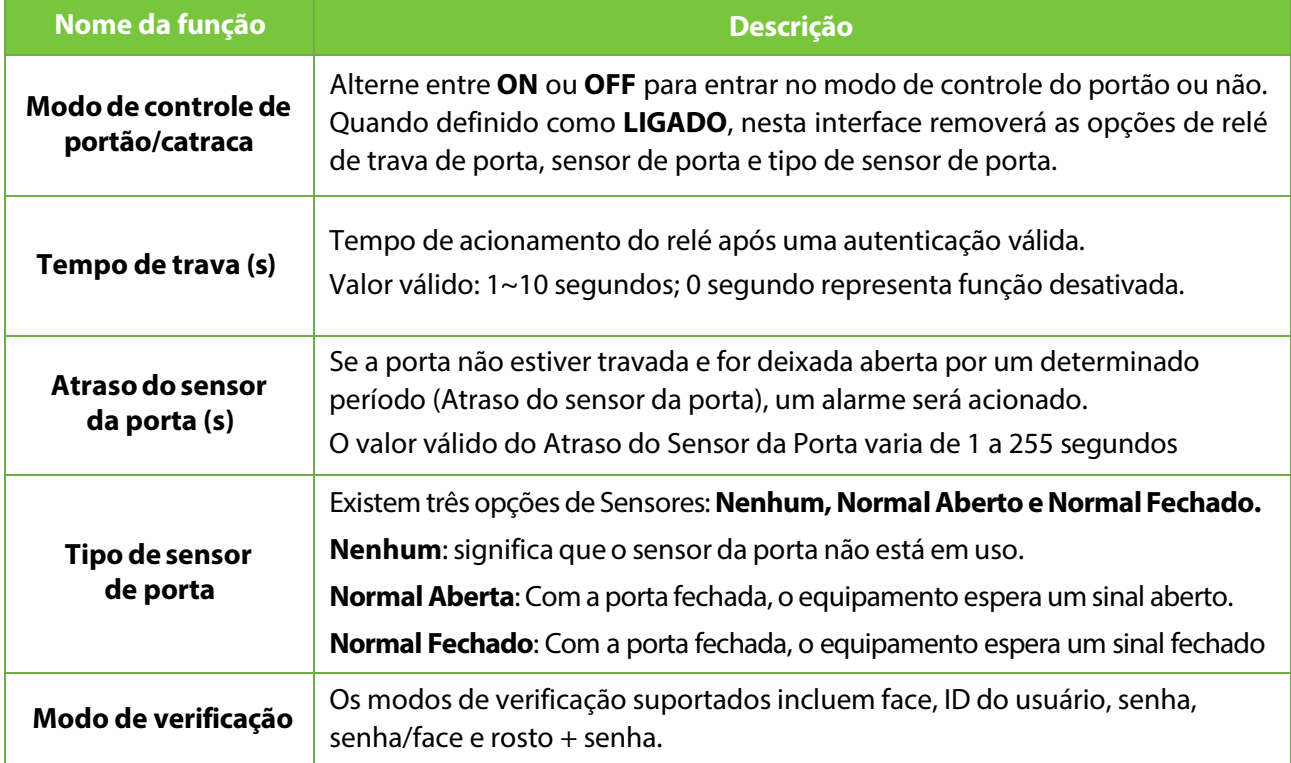

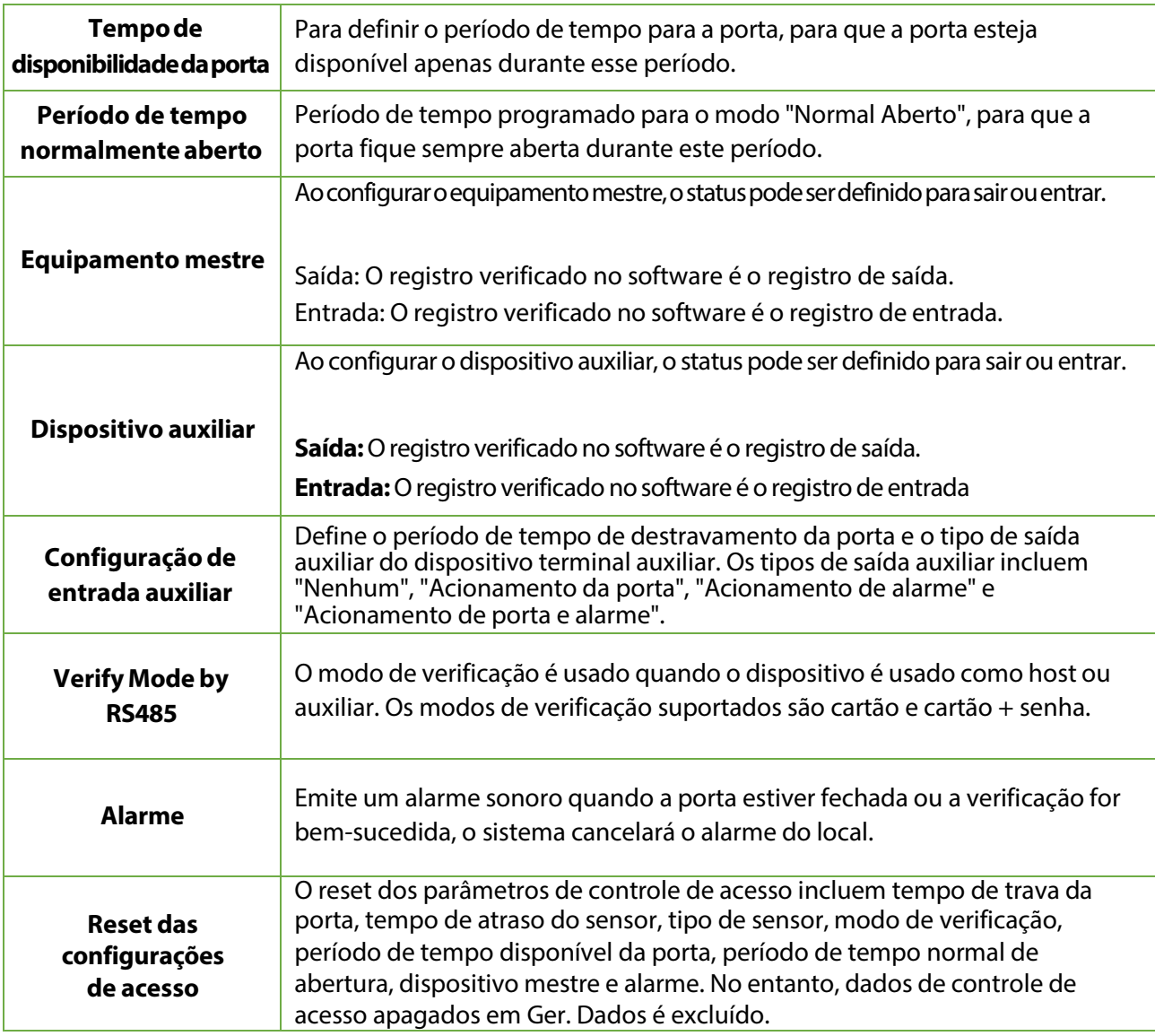

## **9.2 Configuração de regra de tempo**

Toque em Configuração de Regra de Tempo na interface de controle de acesso para definir as configurações de tempo

- O equipamento permite definir até 50 períodos de tempo.
- Cada período de tempo representa 10 faixas horárias, ou seja, 1 semana e 3 feriados, e cada faixa horária possui um período padrão de 24 horas por dia. O usuário só pode verificar dentro do período de tempo válido.
- Pode-se definir um máximo de 3 períodos de tempo para cada faixa horária. A relação entre esses períodos de tempo é "OU". Assim, quando o tempo de verificação cair em qualquer um desses períodos de tempo, a verificação é válida.
- O formato de faixa horária de cada período de tempo: HH MM-HH MM, de acordo com o relógio de 24 horas.

Toque na caixa cinza para pesquisar a faixa horária e especifique o número da faixa horária(Limite: até 50 faixas).

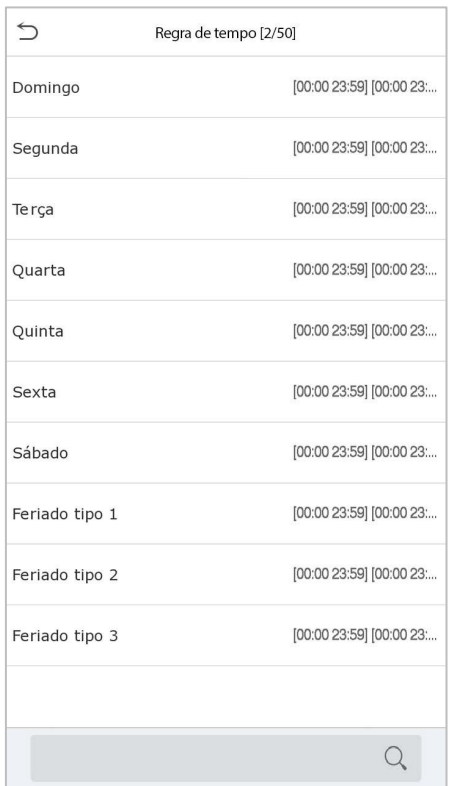

Na interface do número da faixa horária selecionada, toque no dia desejado (segunda-feira, terça-feira, etc.) para definir a hora.

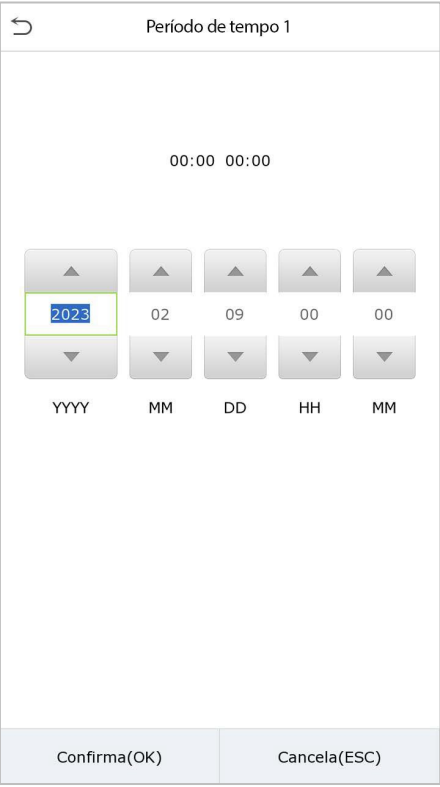

Especifique a hora de início e de término e toque em **OK**.

#### **Nota:**

- 1) Quando o horário de término é anterior ao horário de início (como 23:57~23:56), indica que o acesso está proibido o dia todo.
- 2) Quando a hora de término for posterior à hora de início (como 00:00~23:59), isso indica que o intervalo é válido.
- 3) O período de tempo efetivo para manter a porta desbloqueada ou aberta o dia todo é (00:00~23:59) ou também quando a hora de término é posterior à hora de início (como 08:00~23:59) .
- 4) A faixa horária padrão 1 indica que a porta está aberta o dia todo.

### **9.3 Feriados**

Sempre que houver feriado, poderá necessitar de um horário de acesso especial; mas alterar o horário de acesso de todos um por um é extremamente complicado, então você pode definir um horário de acesso de feriado que seja aplicável a todos os funcionários, e o usuário poderá abrir a porta durante os feriados. Toque em **Feriados** na interface de Controle de Acesso para definir o acesso em Feriados.

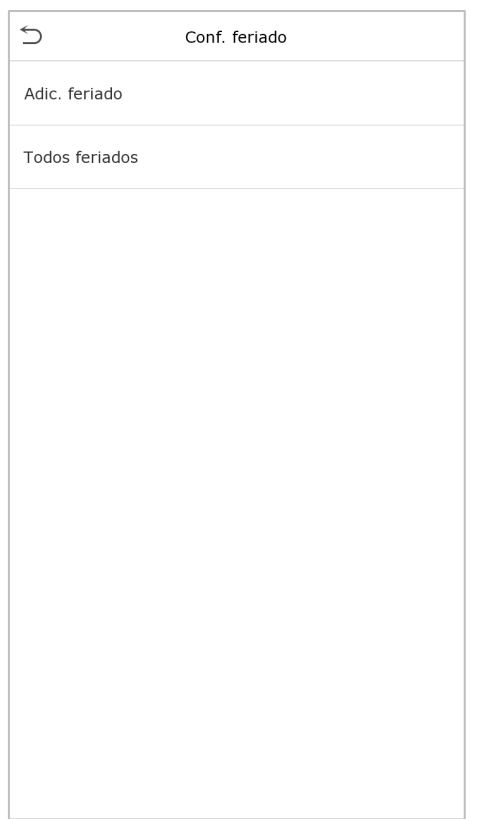

#### **Adicionar um novo feriado**

Toque em **Adicionar Feriado** na interface de Feriados e defina os parâmetros

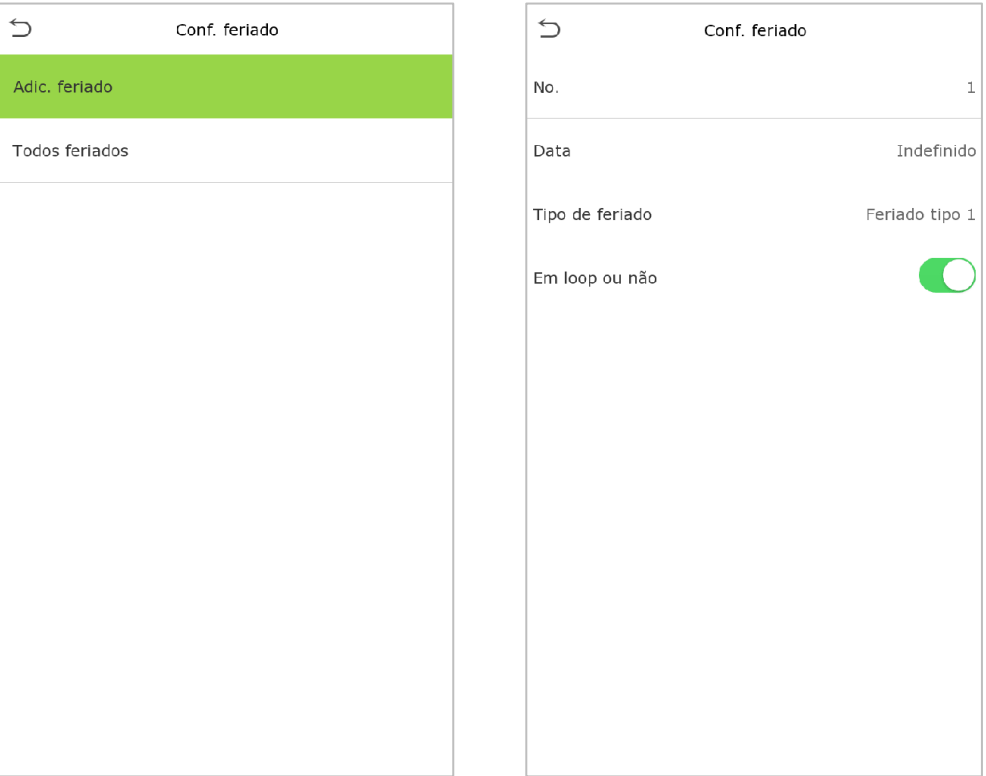

#### **Editar um feriado**

Na interface **Feriados**, selecione um item de feriado a ser modificado. Toque em **Editar** para modificar os parâmetros de feriados.

#### **Excluir um feriado**

Na interface de Feriados,selecione um item de feriado a ser excluído e toque em **Apagar**. Pressione **OK** para confirmar a exclusão. Após a exclusão, este feriado não é mais exibido na interface Todos os feriados.

## **9.4 Acesso combinado**

Os grupos de acesso são organizados em diferentes combinações de desbloqueio de portas para obter várias verificações e aumentar a segurança.

Em uma combinação de destravamento de porta, a faixa do número combinado N é:  $0 \le N \le 5$ , o número de membros N pode pertencer a um grupo de acesso ou pode pertencer a cinco grupos de acesso diferentes.

Toque em **Acesso combinado** na interface de **Controle de Acesso** para definir a configuração.

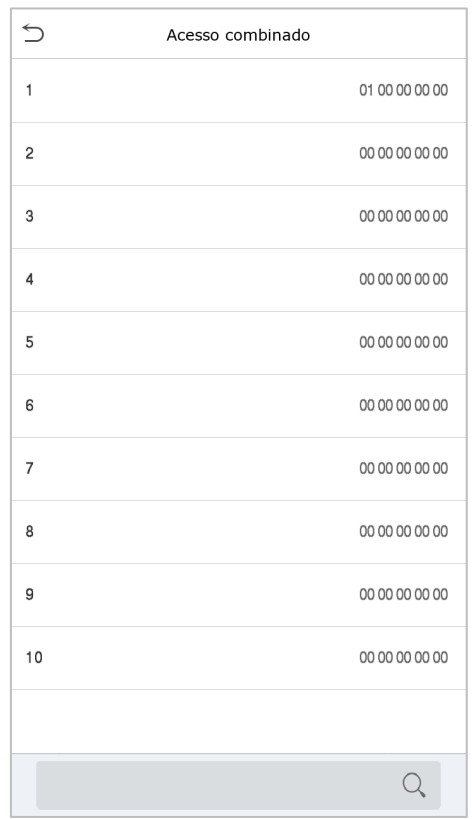

Na interface de acesso combinado, toque na combinação de desbloqueio da porta a ser definida e toque no botão para cima e para baixo para inserir o número da combinação e pressione OK

#### **Examples:**

**A combinação de destravamento da porta 1 é definida como (01 03 05 06 08)**, indicando que a combinação de desbloqueio 1 é composta por 5 pessoas, e os 5 indivíduos são de 5 grupos, ou seja, Grupo de Controle de Acesso 1 (AC grupo 1), AC grupo 3, grupo AC 5, grupo AC 6 e grupo AC 8, respectivamente.

**A combinação de destravamento da porta 2 é definida como (02 02 04 04 07)**, indicando que a combinação de destravamento 2 é composta por 5 pessoas; as duas primeiros são do grupo AC 2, as duas próximas são do grupo AC 4 e a última é do grupo AC 7.

**A combinação 3 de destravamento da porta é definida como (09 09 09 09 09)**, indicando que há 5 pessoas nesta combinação; todas o grupo AC 9.

**A combinação de destravamento da porta 4 é definida como (03 05 08 00 00)**, indicando que a combinação de destravamento 4 é composta por três pessoas. A primeira pessoa é do grupo AC 3, a segunda pessoa é do grupo AC 5 e a terceira pessoa é do grupo AC 8.

#### **Excluir uma combinação de destravamento de porta**

Defina todas as combinações de desbloqueio de porta para 0 se desejar excluir combinações de desbloqueio de porta.

### **9.5 Configuração Anti-Passback**

É possível que os usuários sejam seguidos por algumas pessoas para entrar na porta sem verificação, resultando em uma violação de segurança. Assim, para evitar tal situação, foi desenvolvida a opção Anti-Passback. Uma vez habilitado, o registro de check-in deve coincidir com o registro de check-out para abrir a porta.

Esta função requer que dois dispositivos funcionem juntos: um é instalado dentro da porta (dispositivo mestre) e o outro é instalado fora da porta (dispositivo auxiliar). Os dois dispositivos se comunicam através do sinal Wiegand. O formato Wiegand e o tipo de saída (ID do usuário / número do cartão) adotados pelo dispositivo mestre e pelo dispositivo auxiliar devem ser iguais.

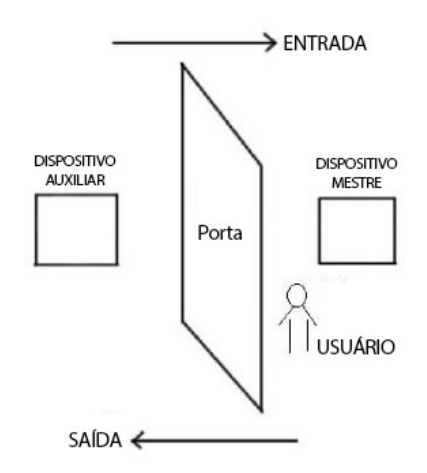

#### Toque em **Configuração de Anti-Passback** na interface de **Controle de Acesso.**

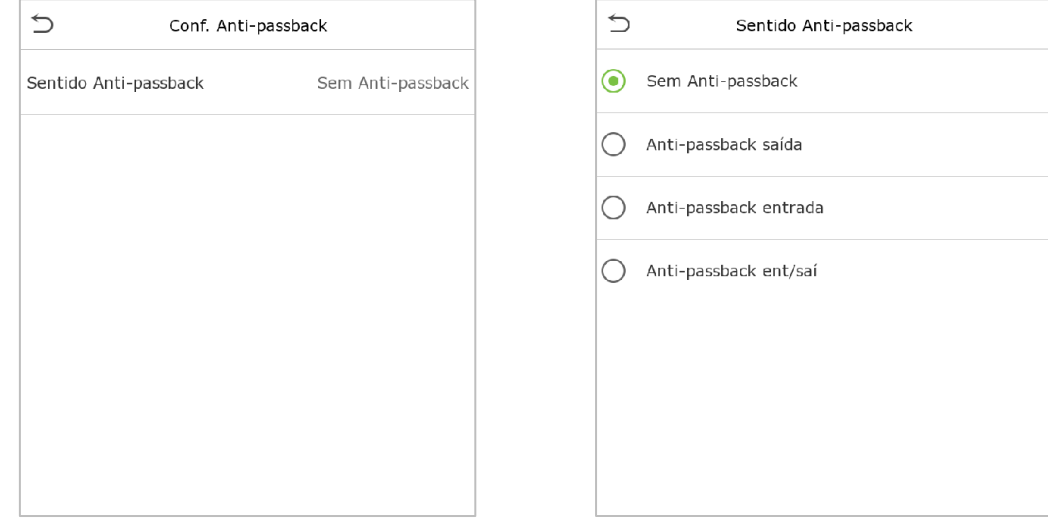

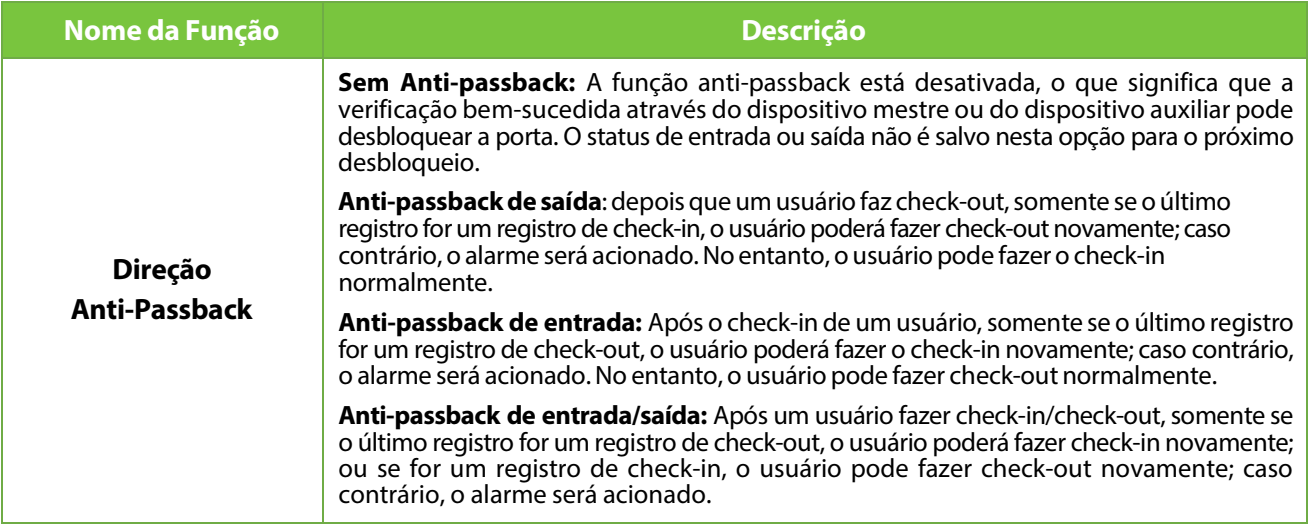

## **9.6 Opções de Coação**

Uma vez que um usuário ativar a função de verificação por coação com método(s) de autenticação específico(s), e quando ele estiver sob coação e se autenticar usando verificação de coação, o dispositivo irá destravar a porta normalmente, mas ao mesmo tempo, um sinal será enviado para acionar o alarme.

Na interface de controle de acesso, toque em **Opções de Coação** para definir as configurações de coação.

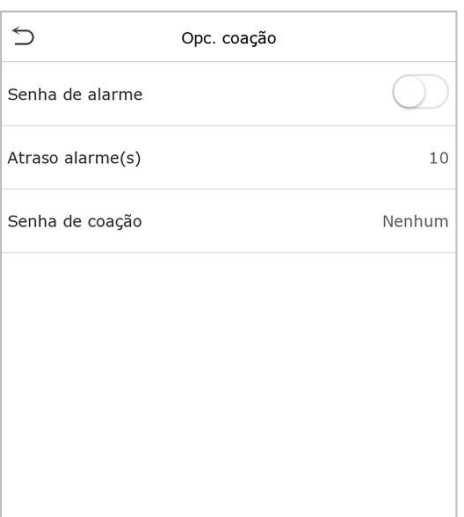

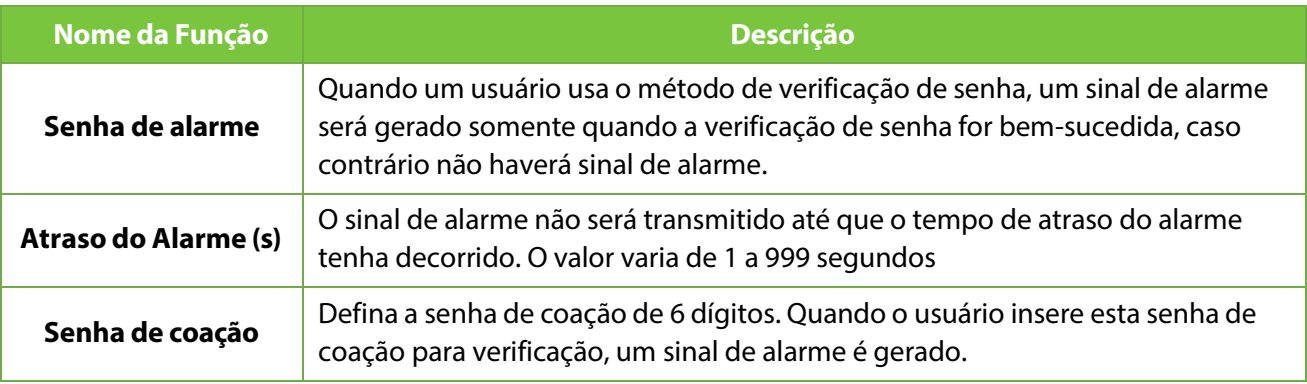

# **10 Procurarregistros**

Assim que a autenticação de um usuário for validada, os logs de eventos serão salvos no dispositivo. Esta função permite que os usuários verifiquem seus registros de acesso.

Clique em **Procurar Registros** na interface do **Menu Principal** para pesquisar o registro de Acesso/Presença necessário.

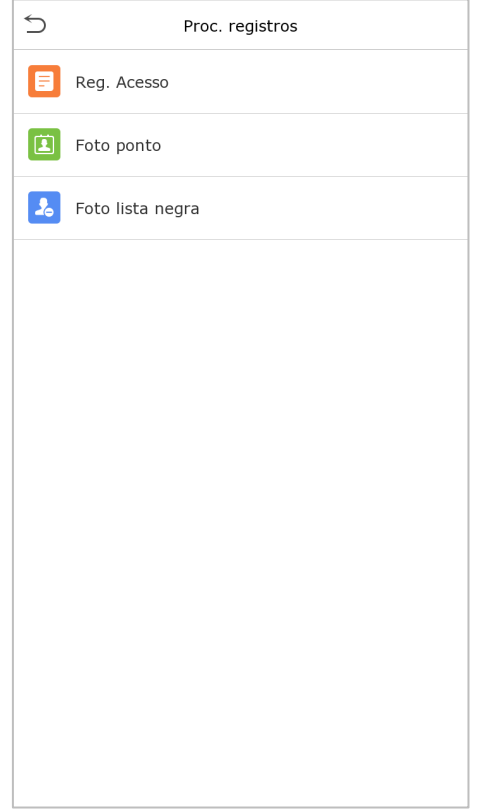

O processo de pesquisa de fotos de presença e lista de bloqueio é semelhante ao da pesquisa de logs de eventos. Veja a seguir um exemplo de pesquisa de logs de eventos.

Na interface de **Reg. acesso**, toque em **Logs de eventos** para pesquisar o registro necessário.

1. Insira o ID do usuário a ser pesquisado e clique em OK. Se desejar pesquisar logs de todos os usuários, clique em OK sem inserir nenhum ID de usuário.

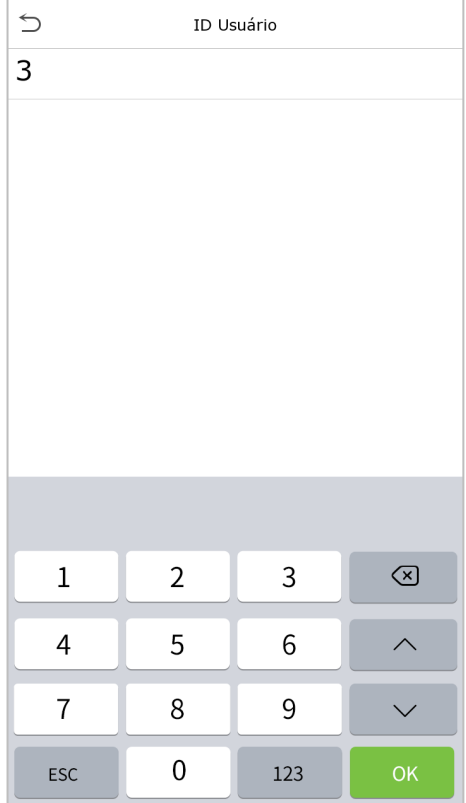

3. Depois que a pesquisa de log for bem-sucedida, toque no registro destacado em verde para visualizar seus detalhes.

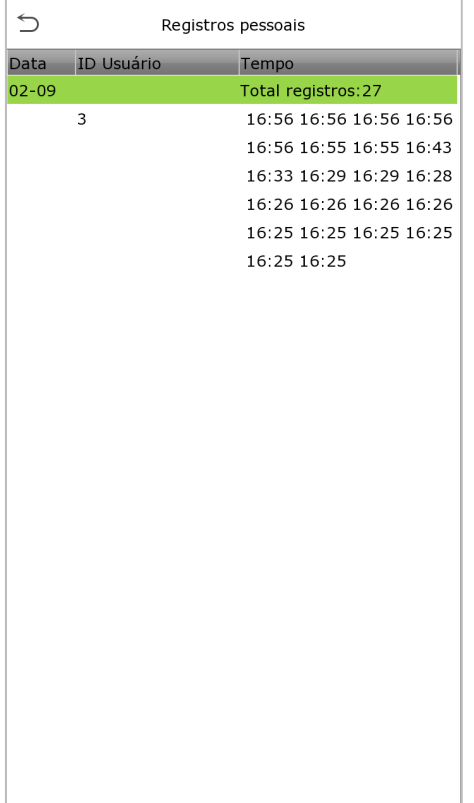

2. Selecione o intervalo de tempo em que os logs precisam ser pesquisados.

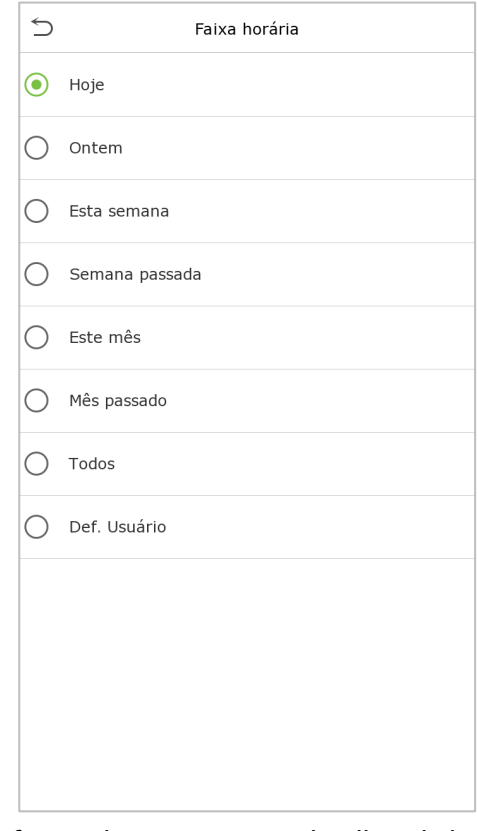

4. A figura abaixo mostra os detalhes do log selecionado.

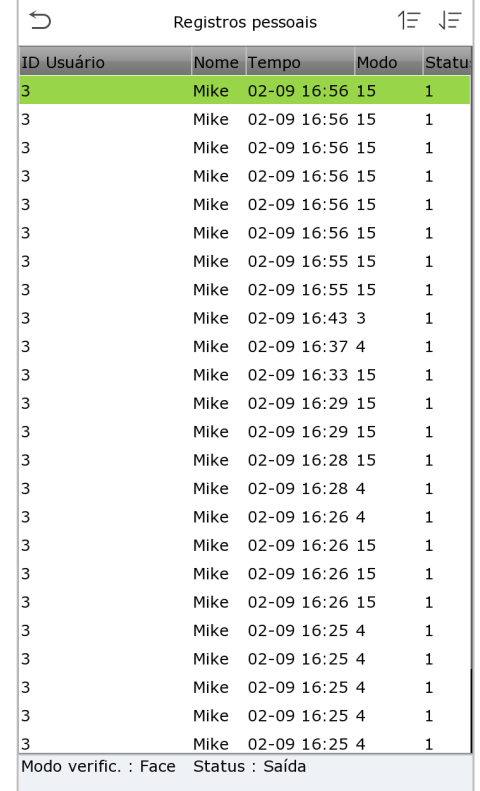
# **11 Auto teste**

No Menu Principal, toque em **Auto teste** para testar automaticamente se todos os módulos do dispositivo funcionam corretamente, incluindo LCD, áudio, câmera e relógio em tempo real (RTC).

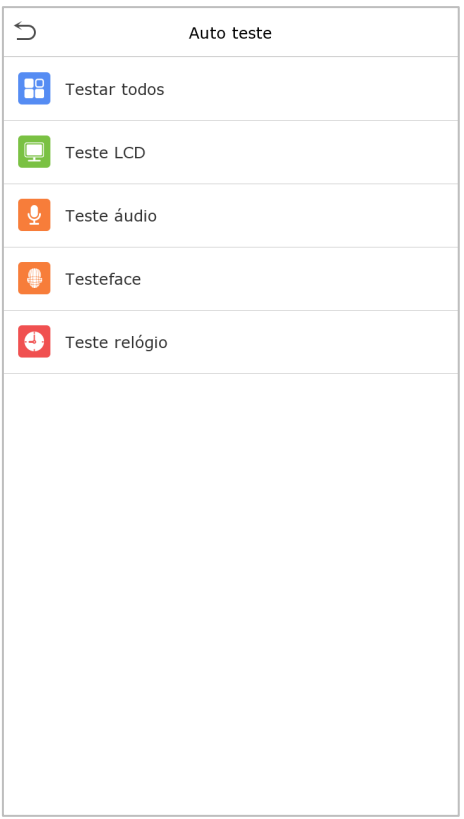

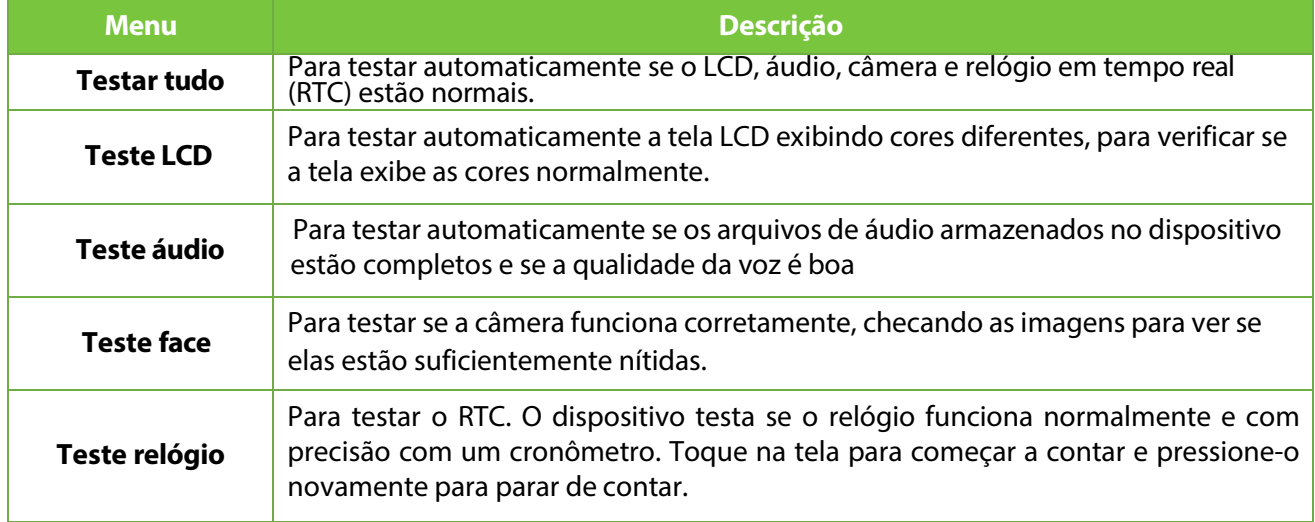

# **12 Informação do sistema**

No Menu Principal, toque em **Informações do Sistema** para visualizar o status do armazenamento, as informações da versão do dispositivo e as informações do firmware.

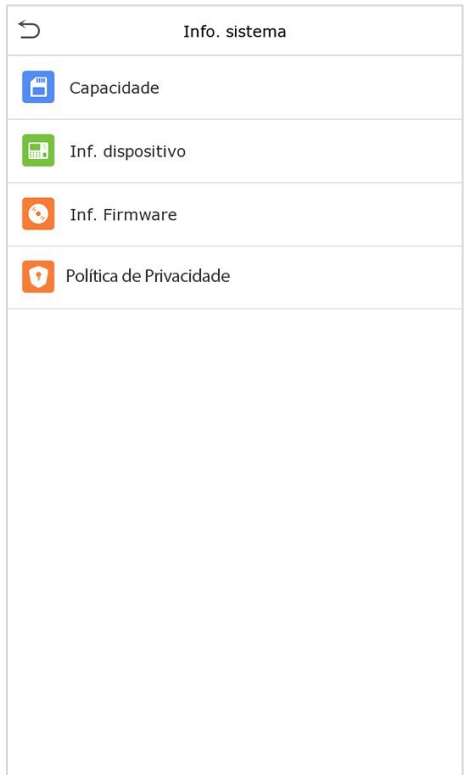

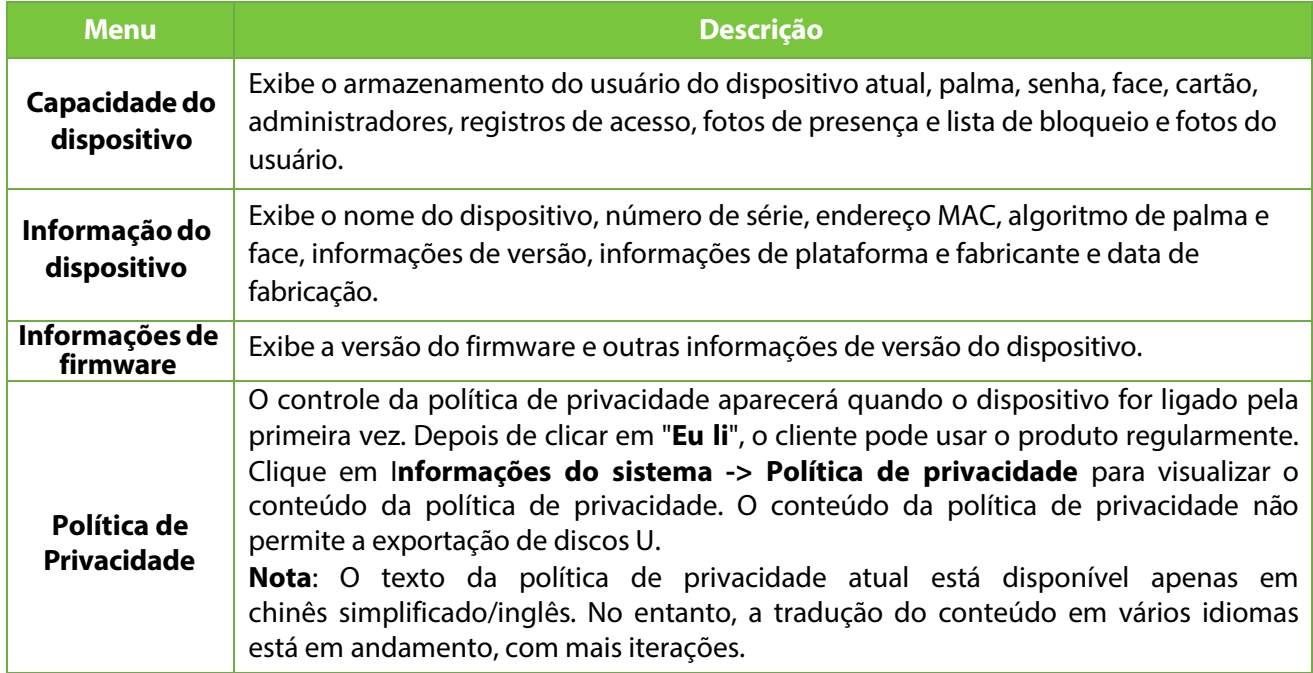

# **13 Conecte-se ao software ZKBioAccess IVS**

## **13.1 Defina o endereço de comunicação**

#### **Lado do dispositivo**

- 1. Toque em **Conf. COMM. > TCP/IP** no menu principal para definir as configurações de rede. (Nota: O endereço IP deve ser capaz de se comunicar com o servidor ZKBioAccess IVS, preferencialmente no mesmo segmento de rede com o endereço do servidor)
- 2. No menu principal, clique em **Conf. COMM. >Configurar servidor de nuvem** para definir o endereço do servidor e a porta do servidor.

**Endereço do servidor:** Defina o endereço IP do servidor ZKBioAccess IVS. **Porta do servidor:** Defina a porta do servidor como ZKBioAccessIVS (o padrão é 8088).

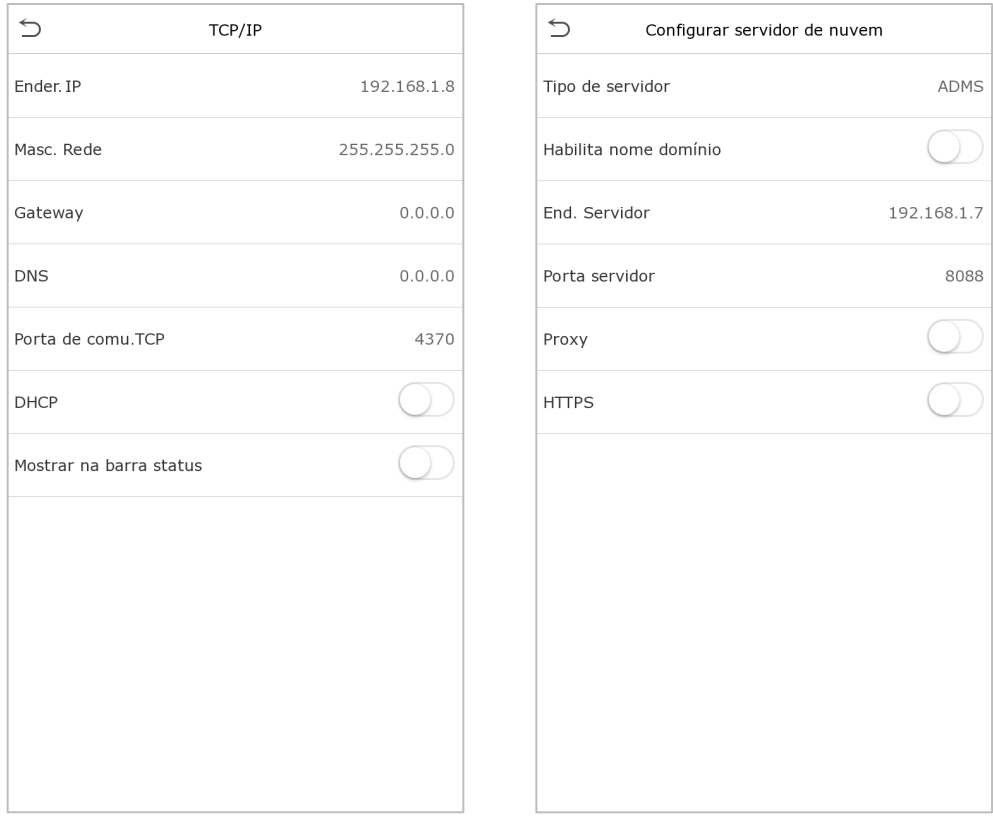

#### **Lado do software**

Faça login no software ZKBioAccess IVS, clique em **Sistema > Comunicação > Monitor de Comunicação**  para conferir se a porta de serviço ADMS é a mesma definida no equipamento, conforme mostrado na figura abaixo:

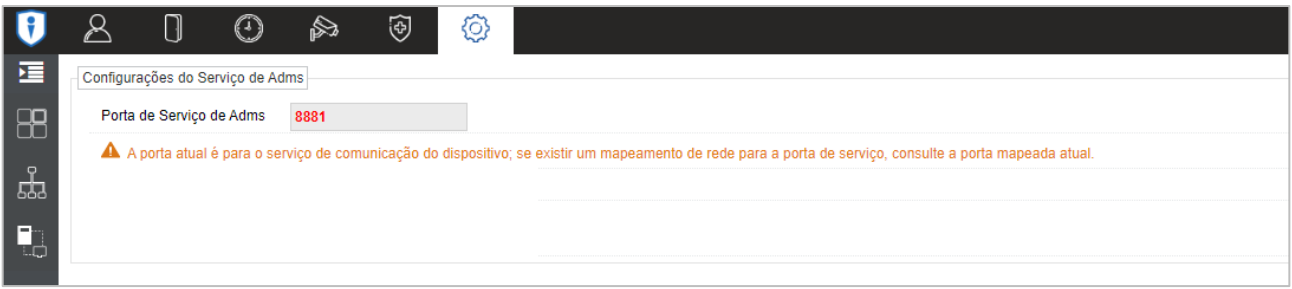

## **13.2 Adicionar dispositivo no software**

Adicione o dispositivo por pesquisa. O processo é o seguinte:

- 1)Clique em **Acesso > Dispositivo > Procurar** para abrir a tela de pesquisa no software.
- 2) Clique em Pesquisar e ele mostrará [Pesquisando……].
- $3)$  Após a pesquisa, a lista e o número total de equipamentos serão exibidas.

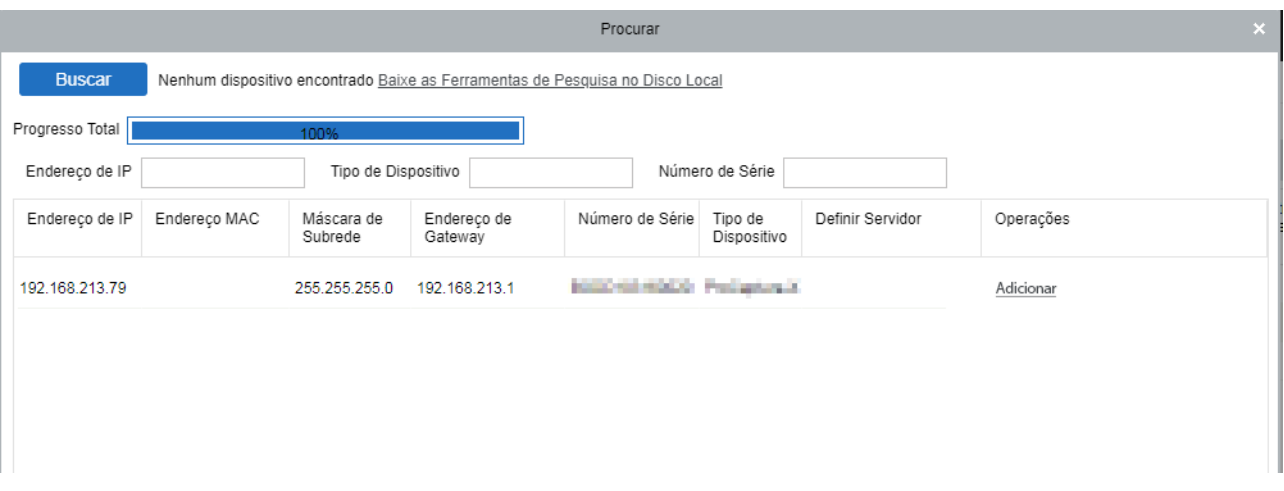

4) Clique em [**Adicionar**] na coluna de operações, uma nova janela aparecerá. Defina um Nome, selecione Tipo de ícone, Área e Adicionar ao nível e clique em [**OK**] para adicionar o dispositivo.

## **13.3 Adicionar uma pessoa fixa**

1. Clique em **Pessoal > Pessoa > Novo**:

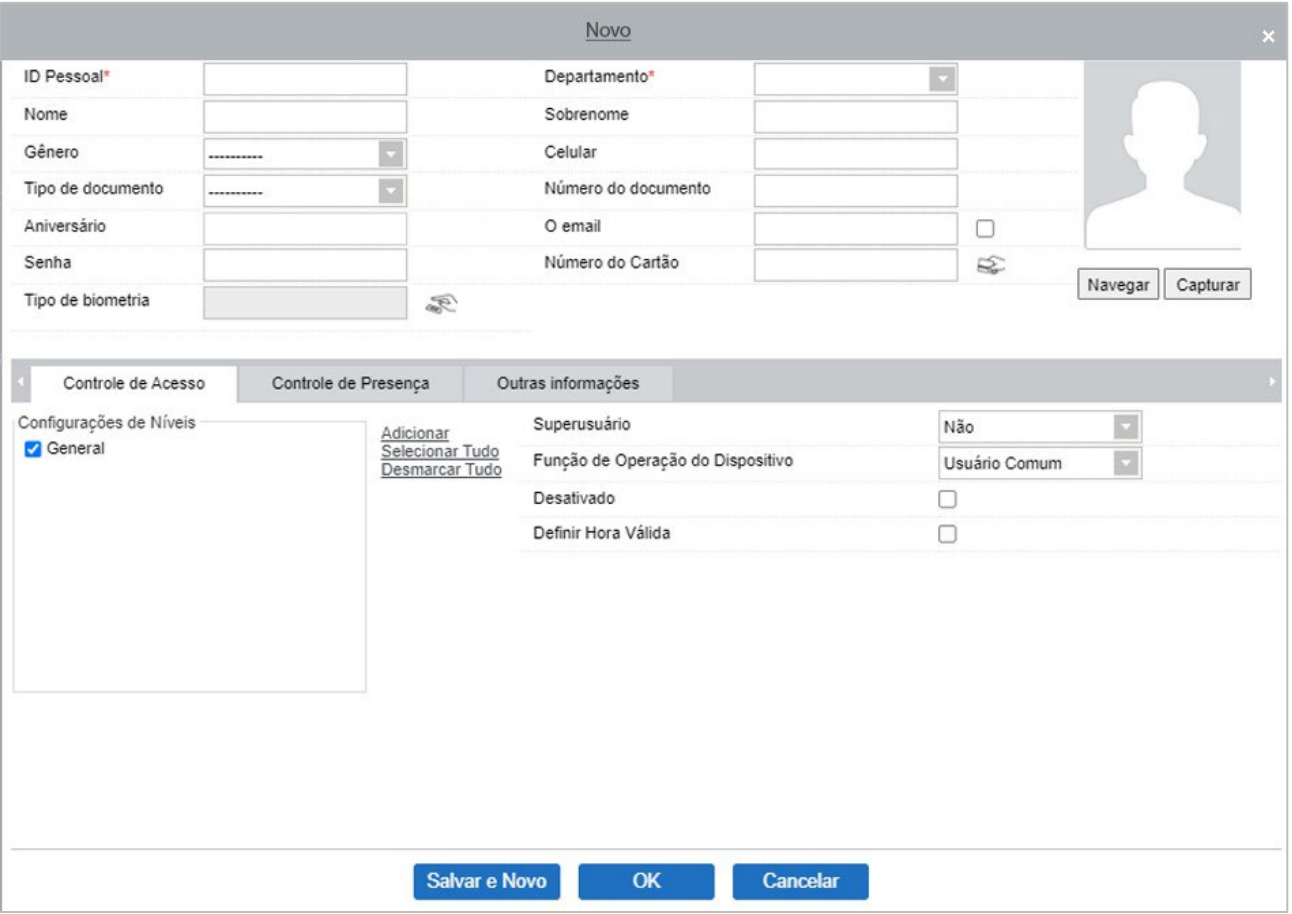

- 2. Preencha todos os campos obrigatórios e clique em [**OK**] para cadastrar um novo usuário.
- 3. Clique em Acesso > Dispositivo > Controle de dispositivo > Sincronizar todos os dados com dispositivos para sincronizar todos os dados com o dispositivo, incluindo os novos usuários.

Para mais detalhes, consulte o Manual do usuário do ZKBioAccess IVS.

# **14 SIP**

#### **Recursos SIP:**

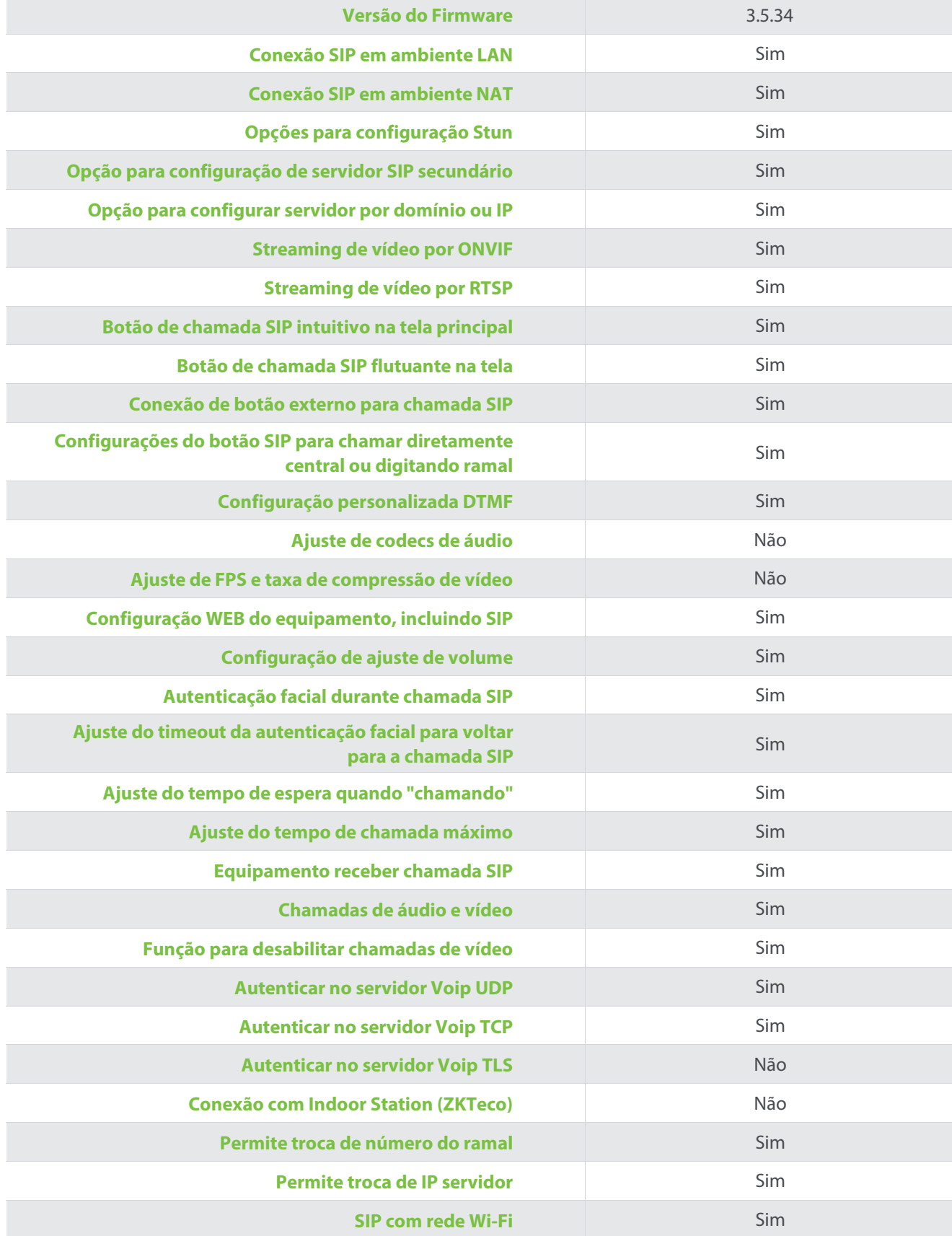

# **Apêndice 1**

# **Requisitos para cadastro no equipamento e Upload de fotos no software**

## **Cadastro no equipamento:**

- 1) Recomenda-se realizar o cadastro em um ambiente interno com uma fonte de luz apropriada sem subexposição ou superexposição.
- 2) Não coloque o dispositivo em direção a fontes de luz externas, como portas ou janelas ou outras fontes de luz fortes
- 3) Recomenda-se o manter sempre um bom contraste entre o tom das vestimentas e a cor de fundo.
- 4) Exponha face e a testa adequadamente e não cubra a face e as sobrancelhas com o cabelo.
- 5) Recomenda-se mostrar uma expressão facial simples. (Um sorriso simples é aceitável, mas não feche os olhos ou incline a cabeça para qualquer orientação).
- 6) Duas imagens são necessárias para uma pessoa com óculos, uma imagem com óculos e outra sem os óculos.
- 7) Não use acessórios como cachecol ou máscara que possam cobrir a boca ou o queixo durante o cadastro.
- 8) Posicione a face na área de captura, conforme mostrado na imagem abaixo.
- 9) Não inclua mais de um face na área de captura.
- 10) Recomenda-se uma distância de 50 cm a 80 cm para capturar a imagem (a distância é ajustável, dependendo da altura do corpo).

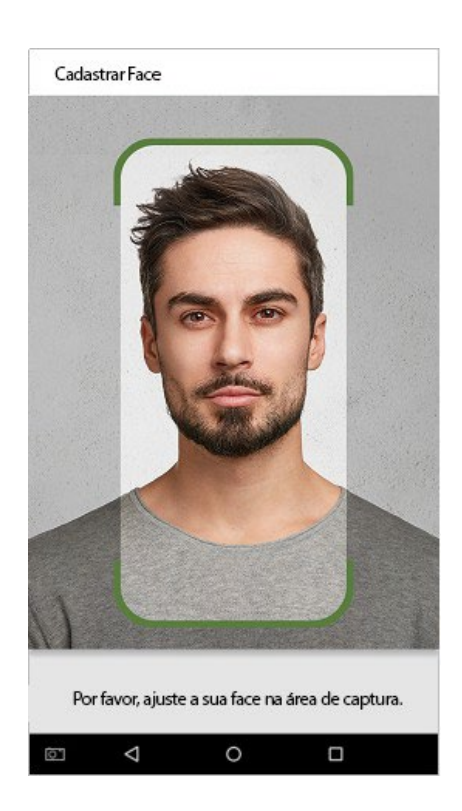

## **Upload de fotos no software**

A foto deve ser reta, colorida, meio retratada com apenas uma pessoa e ela não deve possuir cadastro no sistema. As pessoas que usam óculos, devem permanecer de óculos para obter a captura foto via webcam ou upload da foto da pessoa usando óculos

### **Distância dos olhos**

São recomendados 200 pixels ou mais e não menos de 115 pixels de distância.

### **Expressão Facial**

Rosto neutro ou sorriso simples e olhos naturalmente abertos são recomendados

### **Gesto e ângulo**

O ângulo de rotação horizontal não deve exceder ±10°, a elevação não deve exceder ±10° e o ângulo de depressão não deve exceder ±10°.

### **Acessórios**

Máscaras ou óculos coloridos não são permitidos durante o cadastro. A armação dos óculos não devecobrir os olhos e não deve refletir a luz. Para pessoas com armação de óculos grossa, recomenda-secapturar duas imagens, uma com óculos e outra sem os óculos.

### **Face**

Rosto completo com contorno claro, escala real, luz uniformemente distribuída e sem sombra.

### **Formato de imagem**

Deve estar em BMP, JPG ou JPEG.

### **Requisito de dados**

Deve seguir os requisitos:

- 1) Fundo branco com roupa de cor escura.
- 2) Modo de cor 24 bits.
- 3) Imagem compactada no formato JPG com tamanho não superior a 20kb.
- 4) A resolução deve estar entre 358 x 441 a 1080 x 1920.
- 5) A escala vertical da cabeça e do corpo deve estar na proporção de 2:1.
- 6) A foto deve incluir os ombros da pessoa capturada no mesmo nível horizontal. 7
- ) Os olhos da pessoa capturada devem estar abertos e com a íris claramente visível.
- 8) Rosto ou sorriso simples são recomendados, sorriso excessivo mostrando os dentes não é recomendado.

9) A foto da pessoa capturada deve ser claramente visível, de cor natural, sem sombras fortes ou pontos de luz ou reflexos no rosto ou no fundo. O nível de contraste e luminosidade deve ser adequado.

# **Apêndice 2**

### **Política de Privacidade Aviso:**

**Antes de utilizar nossos produtos e serviços, leia atentamente e entenda todas as regras e disposições desta Política de Privacidade. Se você não concordar com o contrato ou com qualquer um de seus termos, deverá parar de usar nossos produtos e serviços.**

### **I. Informações coletadas**

Para garantir o funcionamento normal do produto e ajudar na melhoria do serviço, coletaremos as informações fornecidas voluntariamente por você ou fornecidas conforme autorizado por você durante o registro e uso ou geradas como resultado do uso dos serviços.

- **1. Informações de registro do usuário:** No seu primeiro registro, o modelo de recurso **(Template de impressão digital/ de face/ de palma)** será salvo no dispositivo de acordo com o tipo de dispositivo que você selecionou para verificar a semelhança exclusiva entre você e o ID do usuário que você tem registrado. Você pode opcionalmente inserir seu nome e código. As informações acima são necessárias para você usar nossos produtos. Se você não fornecer essas informações, não poderá usar alguns recursos do produto regularmente.
- **2. Informações do produto:** De acordo com o modelo do produto e sua permissão concedida ao instalar e usar nossos serviços, as informações relacionadas ao produto no qual nossos serviços são usados serão coletadas quando o produto for conectado ao software, incluindo o modelo do produto , número da versão do firmware, número de série do produto e informações sobre a capacidade do produto. Ao conectar seu produto ao software, leia atentamente a política de privacidade do software específico.

#### **II. Segurança e gerenciamento de produtos**

- 1. Ao usar nossos produtos pela primeira vez, você deve definir o privilégio de administrador antes de executar operações específicas. Caso contrário, você será frequentemente lembrado de definir o privilégio de administrador quando você entra na interface do menu principal. Se ainda não definir o privilégio de administrador após receber o prompt do sistema, você deve estar ciente do possível risco de segurança (por exemplo, os dados podem ser modificados manualmente).
- 2. Todas as funções de exibição de informações biométricas estão desativadas em nossos produtos por padrão. Você pode escolher Menu > Configurações do sistema para definir se deseja exibir as informações biométricas. Se você habilitar essas funções, assumimos que você está ciente dos riscos de segurança especificados na política de privacidade.
- 3. Apenas seu ID de usuário é exibido por padrão. Você pode definir se deseja exibir outras informações de verificação do usuário (como Nome, Departamento, Foto, etc.) sob o privilégio de Administrador.

**Se você optar por exibir essas informações, assumimos que você está ciente dos possíveis riscos de segurança (por exemplo, sua foto será exibida na interface do dispositivo).**

- 4. A função de câmera está desativada em nossos produtos por padrão. Se você deseja habilitar esta função para tirar fotos de si mesmo para registro de atendimento ou tirar fotos de estranhos para controle de acesso, o produto ativará o tom de alerta da câmera. **Depois de habilitar esta função, presumimos que você esteja ciente dos possíveis riscos de segurança.**
- 5. Todos os dados coletados por nossos produtossão criptografados usando o algoritmo AES 256. Todos os dados carregados pelo Administrador em nossos produtossão criptografados automaticamente usando o algoritmo AES 256 e armazenados com segurança. Se o administrador baixar dados de nossos produtos, presumimos que você precisa processar os dados e conhece o risco potencial de segurança. Nesse caso, você assumirá a responsabilidade pelo armazenamento dos dados. Você deve saber que alguns dados não podem ser baixados por questões de segurança de dados.
- 6. Todas asinformações pessoais em nossos produtos podem ser consultadas, modificadas ou excluídas. Se você não usa mais nossos produtos, limpe seus dados pessoais.

#### **III. Como lidamos com informações pessoais de menores**

Nossos produtos, site e serviços são projetados principalmente para adultos. Sem o consentimento dos pais ou responsáveis, os menores não devem criar a sua própria conta. Se você for menor de idade, é recomendável que você peça a seus pais ou responsáveis que leiam atentamente esta Política, e somente use nossos serviços ou informações fornecidas por nós com o consentimento de seus pais ou responsáveis.

Só usaremos ou divulgaremos informações pessoais de menores coletadas com o consentimento de seus pais ou responsáveis se e na medida em que tal uso ou divulgação for permitido por lei ou obtivermos o consentimento explícito de seus pais ou responsáveis, sendo tal uso ou divulgação para fins de proteção de menores.

Ao perceber que coletamos informações pessoais de menores sem o consentimento prévio dos pais verificáveis, excluiremos essas informações o mais rápido possível.

# **Operação Ecologicamente Correta**

O "período de operação ecologicamente correto" do produto refere-se ao tempo durante o qual este produto não liberará nenhuma substância tóxica ou perigosa quando usado de acordo com os pré-requisitos deste manual.

O período de operação ecologicamente correto especificado para este produto não inclui baterias ou outros componentes que se desgastam facilmente e devem ser substituídos periodicamente. O período operacional ecologicamente correto da bateria é de 5 anos.

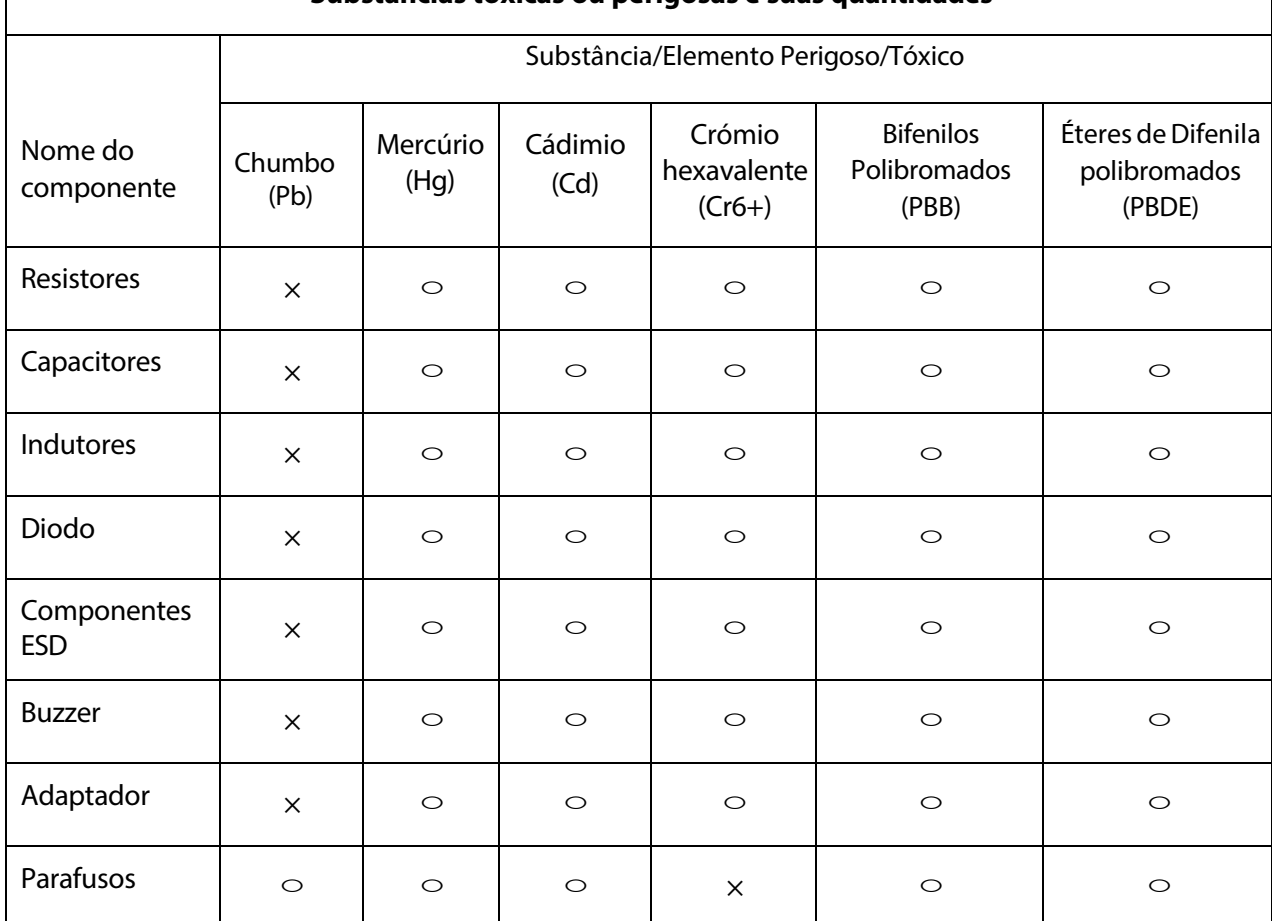

### **Substâncias tóxicas ou perigosas e suas quantidades**

 $\circ$  indica que a quantidade total de conteúdo tóxico em todos os materiais homogêneos está abaixo do limite, conforme especificado no SJ/T 11363 2006.

 $\times$  indica que a quantidade total de conteúdo tóxico em todos os materiais homogêneos excede o limite, conforme especificado no SJ/T 11363 2006.

**Nota**: : 80% dos componentes deste produto são fabricados utilizando materiais que não são tóxicos e ecologicamente corretos. Os componentes que contêm toxinas ou elementos nocivos são incluídos devido às atuais limitações econômicas ou técnicas que impedem sua substituição por materiais não tóxicos

# **Garantia**

### **Este produto é garantido pela ZKTeco por um período de 3 meses (garantia legal), acrescidos de 9 meses de garantia adicional (garantia contratual), em um total de 1 ano, contra eventuais defeitos de material ou fabricação, desde que observadas as seguintes condições:**

a) A garantia se aplica exclusivamente a produtos fornecidos pela ZKTeco do Brasil ou por Revenda Autorizada ZKTeco no Brasil.

b) O período de garantia será contado a partir da data de emissão da nota fiscal do produto.

c) Durante a garantia legal estão cobertos os custos de peças e serviços de reparo, que deverão ser realizados obrigatoriamente em Assistência Técnica ZKTeco ou na própria fábrica, conforme orientação da ZKTeco. Para o período de garantia contratual estão cobertos apenas os custos de peças que eventualmente necessitem substituição para reparo do produto, ficando excluídos os custos em relação aos serviços de manutenção (mão de obra), a remoção do produto (envio e retorno) e a visita/estadia de técnico especializado, se aplicável.

d) Detectado o defeito no produto, o usuário deverá entrar em contato com a ZKTeco nos canais de comunicação disponíveis em [https://www.zkteco.com.br/suporte/,](https://www.zkteco.com.br/suporte/) fornecendo informações sobre os produtos e problemas observados por meio do preenchimento e envio do formulário de Remessa de Material para Assistência Técnica (RMA) disponível em [https://www.zkteco.com.br/manutencao/.](https://www.zkteco.com.br/manutencao/)

e) Recebidas as informações e o RMA, a ZKTeco analisará o caso e informará ao usuário sobre os próximos passos, bem como sobre a documentação que deve ser encaminhada em caso de envio do produto para a ZKTeco ou Assistência Técnica ZKTeco e/ou sobre opções para agendamento de visita técnica, quando aplicável.

f) Produtos enviados para a ZKTeco ou para Assistência Técnica ZKTeco sem notificação prévia e expressa autorização da ZKTeco não serão recebidos.

g) O produto e as peças substituídas serão garantidas pelo restante do prazo original, sendo que as peças retiradas dos produtos e/ou produtos eventualmente descartados serão de propriedade da ZKTeco.

h) Em caso de dúvidas o usuário deverá entrar em contato com a ZKTeco nos canais de comunicação disponíveis em <https://www.zkteco.com.br/suporte/>

#### **Resultará nula e sem efeito esta garantia em caso de:**

a) Produto que apresente lacres rompidos e/ou etiqueta de identificação violada.

b) Uso anormal do produto, inclusive em desconformidade com seu manual, especificações, desenhos, folhas de instruções ou quaisquer outros documentos relacionados, bem como em capacidade além de seus limites e taxas prescritas.

- c) Uso indevido ou erro de instalação, operação, testes, armazenamento e/ou manuseio do produto.
- d) Manutenção e/ou alteração no produto não aprovada previamente pela ZKTeco.
- e) Defeitos e danos causados por agentes naturais(enchente, maresia e outros) ou exposição excessiva ao calor.
- f) Defeitos e danos causados pelo uso de software e/ou hardware não compatíveis com especificações do produto.

g) Surtos e/ou picos de tensão na rede elétrica típicos de algumas regiões, para as quais deve-se utilizar dispositivos de proteção contra surtos elétricos.

- h) Fatos ou eventosimprevisíveis ou de difícil previsão e de força maior.
- i) Transporte do produto em embalagem ou de forma inadequada.
- 
- j) Furto ou roubo.<br>k) Desgaste natura Desgaste natural do produto.
- l) Danos exclusivamente causados pelo usuário ou por terceiros.

Em nenhum caso a ZKTeco será responsável por indenização superior ao preço da compra do produto, por qualquer perda de uso, perda de tempo, inconveniência, prejuízo comercial, perda de lucros ou economias ou outros danos diretos ou indiretos, decorrentes do uso ou impossibilidade de uso do produto.

A ZKTeco reserva-se o direito de alterar as condições e procedimentos aqui estabelecidos independente de aviso prévio, sendo de responsabilidade do usuário verificar periodicamente eventuais atualizações, que estarão disponíveis em [https://www.zkteco.com.br/manutencao/.](https://www.zkteco.com.br/manutencao/) Nenhuma Revenda Credenciada ou Assistência Técnica ZKTeco tem autorização para modificar as condições aqui estabelecidas ou assumir outros compromissos em nome da ZKTeco.

#### **Unidade Vespasiano:**

Rodovia MG-010, KM 26 - Loteamento 12 - Bairro Angicos, Vespasiano - MG | CEP: 33.206-240

#### **Unidade São Paulo:**

Rua Cubatão, 86 – 18º andar (Cjs 1802 e 1803) - Bairro Vila Mariana, São Paulo - SP | CEP: 04013-000

#### **Entre em contato com a ZKTeco**

[comercial.brasil@zkteco.com](mailto:comercial.brasil@zkteco.com) (31) 3055-3530

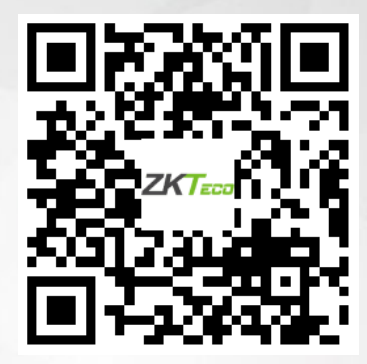

Direitos autorais©2023 ZKTECO CO., LTD. Todos os direitos reservados.